# Operating Instructions iTEMP TMT162

Dual-input temperature field transmitter with FOUNDATION Fieldbus™ protocol

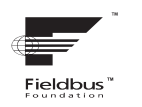

BA00224R/09/EN/15.15

71279500 Valid as of version 02.00 (device version)

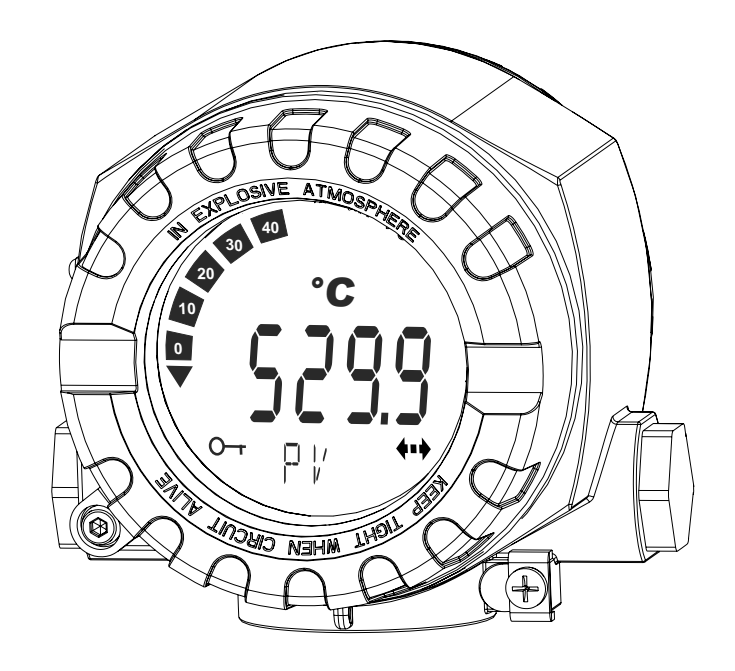

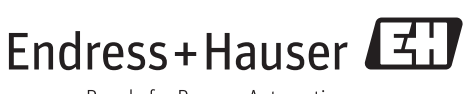

People for Process Automation

## Table of contents

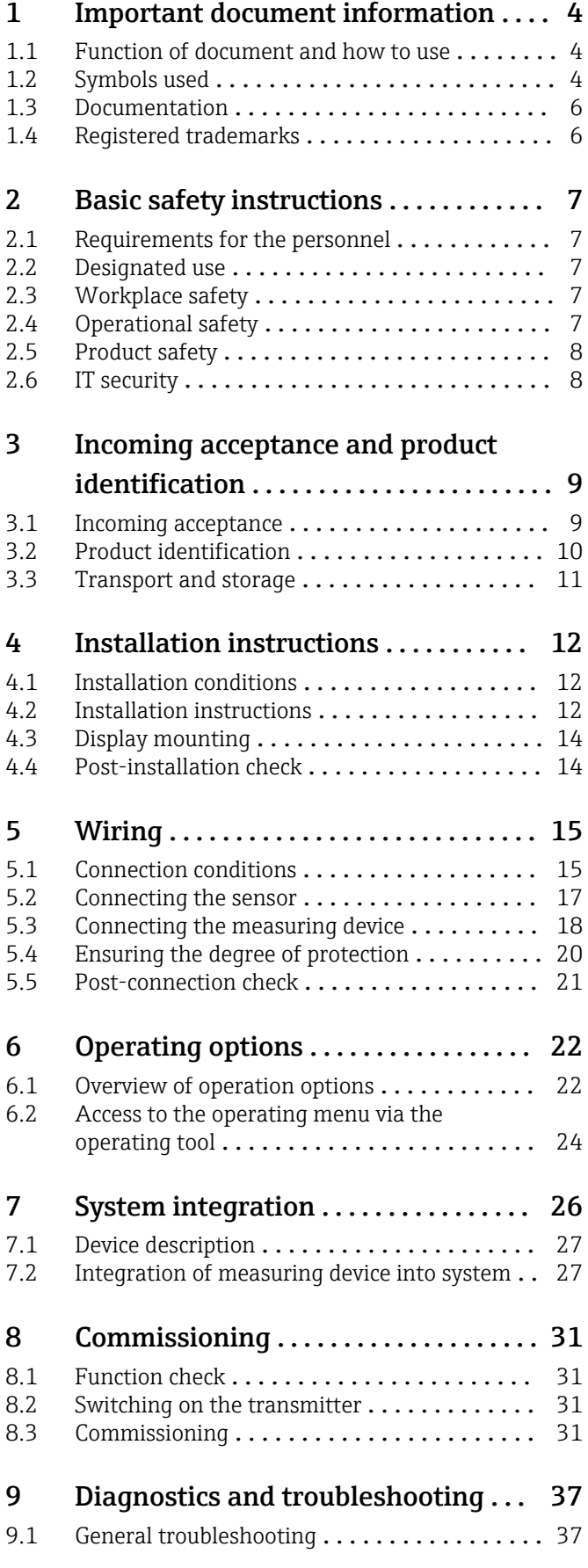

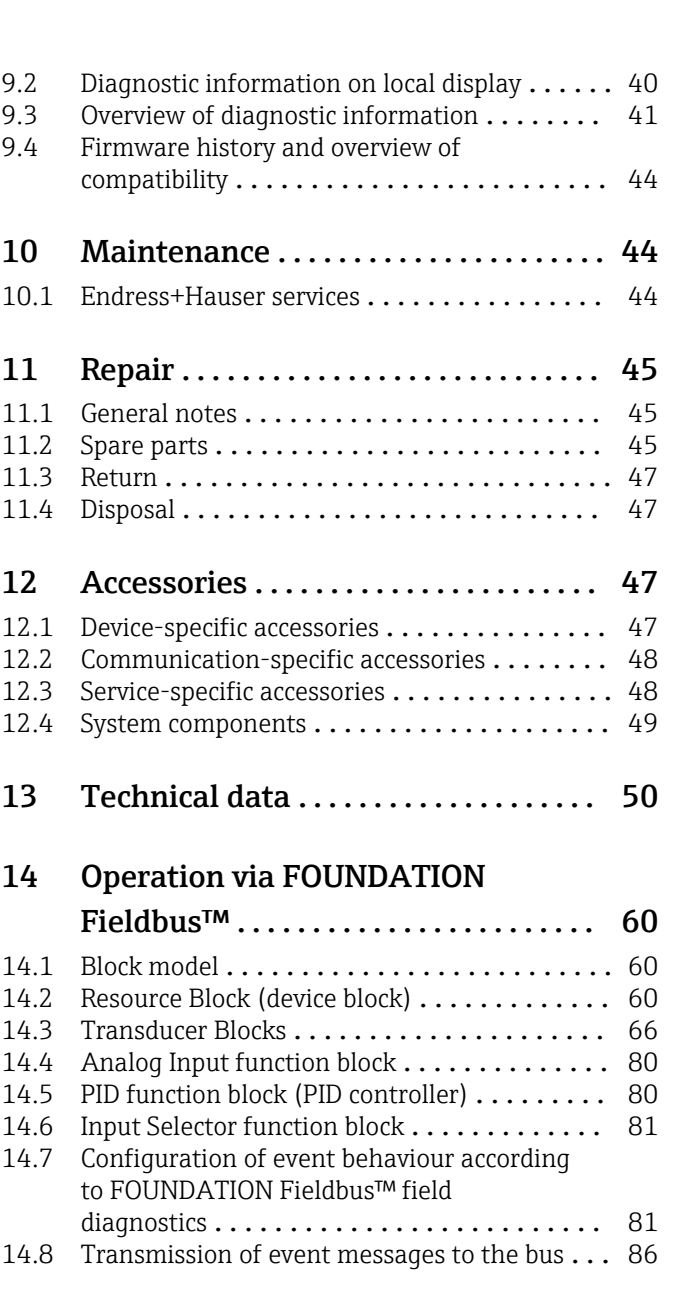

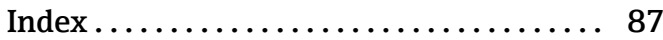

## <span id="page-3-0"></span>1 Important document information

## 1.1 Function of document and how to use

## 1.1.1 Document function

These Operating Instructions contain all the information that is required in various phases of the life cycle of the device: from product identification, incoming acceptance and storage, to mounting, connection, operation and commissioning through to troubleshooting, maintenance and disposal.

## 1.1.2 Safety Instructions (XA)

When using in hazardous areas, the national safety requirements must be met. Separate Ex documentation is contained in these Operating Instructions for measurement systems that are to mounted in hazardous areas. Strict compliance with the installation instructions, ratings and safety instructions as listed in this supplementary documentation is mandatory. Make sure that you use the right Ex-specific documentation for the right device with approval for use in hazardous areas! The number of the specific Ex documentation (XA...) is provided on the nameplate. If the two numbers (on the Ex documentation and the nameplate) are identical, then you may use this Ex-specific documentation.

## 1.2 Symbols used

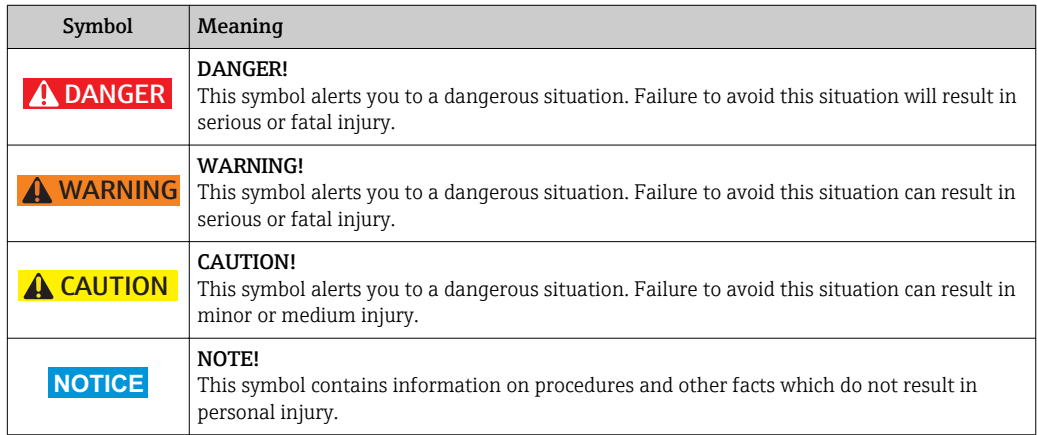

### 1.2.1 Safety symbols

## 1.2.2 Electrical symbols

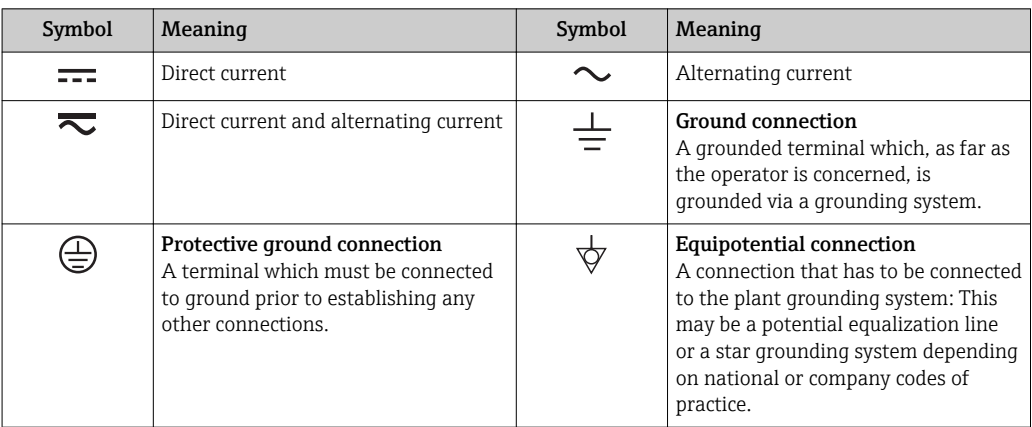

## 1.2.3 Symbols for certain types of information

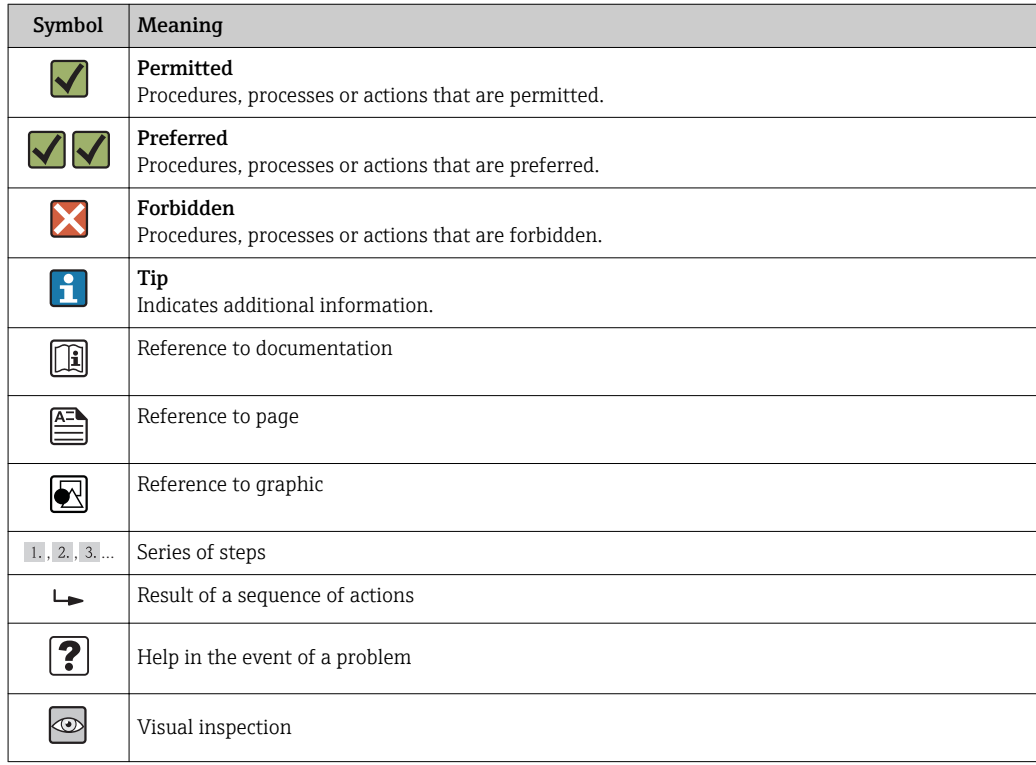

## 1.2.4 Tool symbols

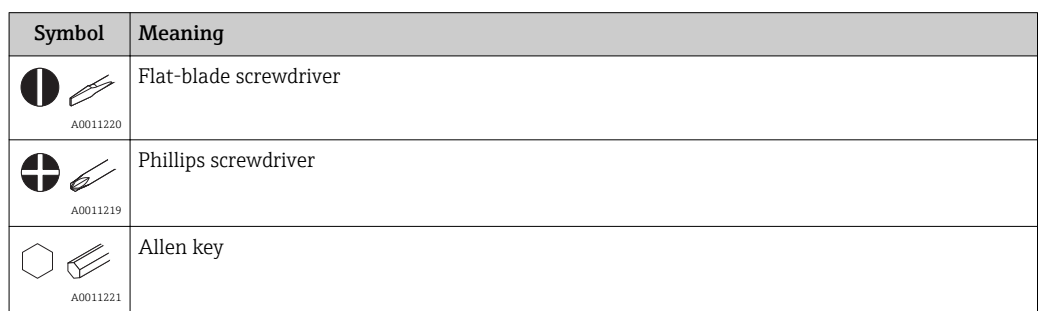

<span id="page-5-0"></span>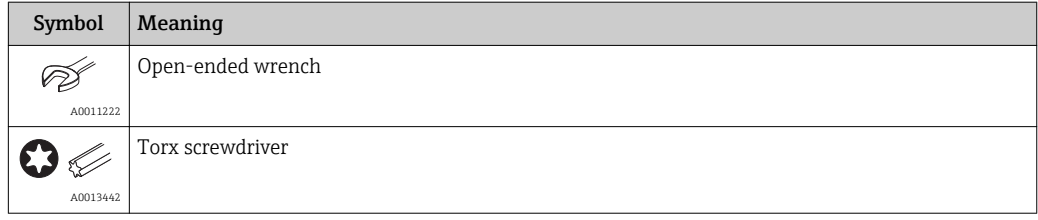

## 1.3 Documentation

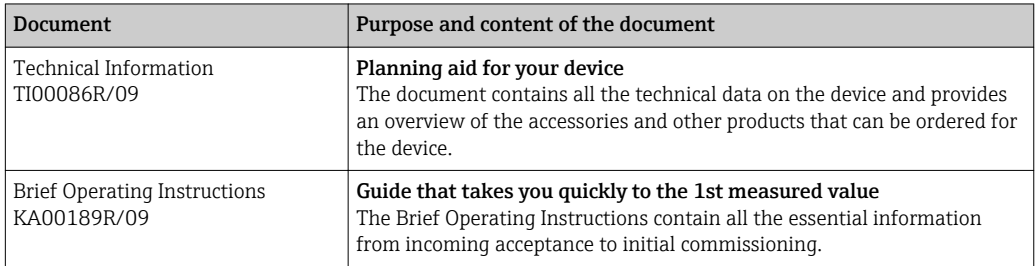

The document types listed are available:

In the Download Area of the Endress+Hauser Internet site: www.endress.com  $\rightarrow$ Downloads

## 1.4 Registered trademarks

FOUNDATION™ Fieldbus

Registered trademark of the Fieldbus Foundation, Austin, Texas, USA

## <span id="page-6-0"></span>2 Basic safety instructions

## 2.1 Requirements for the personnel

### **NOTICE**

The personnel for installation, commissioning, diagnostics and maintenance must fulfill the following requirements:

- $\blacktriangleright$  Trained, qualified specialists must have a relevant qualification for this specific function and task
- ‣ Are authorized by the plant owner/operator
- ‣ Are familiar with federal/national regulations
- ‣ Before beginning work, the specialist staff must have read and understood the instructions in the Operating Instructions and supplementary documentation as well as in the certificates (depending on the application)
- $\blacktriangleright$  Following instructions and basic conditions

The operating personnel must fulfill the following requirements:

- ‣ Being instructed and authorized according to the requirements of the task by the facility's owner-operator
- $\blacktriangleright$  Following the instructions in these Operating Instructions

## 2.2 Designated use

The device is a universal and configurable temperature field transmitter with either one or two temperature sensor inputs for resistance thermometers (RTD), thermocouples (TC) and resistance and voltage transmitters. The unit is designed for mounting in the field.

The manufacturer is not liable for damage caused by improper or non-designated use.

## 2.3 Workplace safety

For work on and with the device:

‣ Wear the required personal protective equipment according to federal/national regulations.

## 2.4 Operational safety

### **A** CAUTION

### Risk of injury!

- ‣ Operate the device in proper technical condition and fail-safe condition only.
- ‣ The operator is responsible for interference-free operation of the device.

Power supply

 $\blacktriangleright$  The unit must only be powered by a power supply that operates using an IEC 61010-1 compliant energy limited circuit, "SELV or Class 2 circuit".

### Conversions to the device

Unauthorized modifications to the device are not permitted and can lead to unforeseeable dangers.

‣ If, despite this, modifications are required, consult with Endress+Hauser.

#### Repair

To ensure continued operational safety and reliability,

- ‣ Carry out repairs on the device only if they are expressly permitted.
- $\triangleright$  Observe federal/national regulations pertaining to repair of an electrical device.

<span id="page-7-0"></span>‣ Use original spare parts and accessories from Endress+Hauser only.

### Hazardous area

To eliminate a danger for persons or for the facility when the device is used in the hazardous area (e.g. explosion protection or safety equipment):

- $\triangleright$  Based on the technical data on the nameplate, check whether the ordered device is permitted for the intended use in the hazardous area. The nameplate can be found on the side of the transmitter housing.
- $\triangleright$  Observe the specifications in the separate supplementary documentation that is an integral part of these Instructions.

### Electromagnetic compatibility

The measuring system complies with the general safety requirements in accordance with EN 61010-1, the EMC requirements of IEC/EN 61326 and NAMUR Recommendation NE 21 and NE 89.

## 2.5 Product safety

This measuring device is designed in accordance with good engineering practice to meet state-of-the-art safety requirements, has been tested, and left the factory in a condition in which it is safe to operate.

It meets general safety standards and legal requirements. It also complies with the EC directives listed in the device-specific EC Declaration of Conformity. Endress+Hauser confirms this by affixing the CE mark to the device.

## 2.6 IT security

We only provide a warranty if the device is installed and used as described in the Operating Instructions. The device is equipped with security mechanisms to protect it against any inadvertent changes to the device settings.

IT security measures in line with operators' security standards and designed to provide additional protection for the device and device data transfer must be implemented by the operators themselves.

## <span id="page-8-0"></span>3 Incoming acceptance and product identification

## 3.1 Incoming acceptance

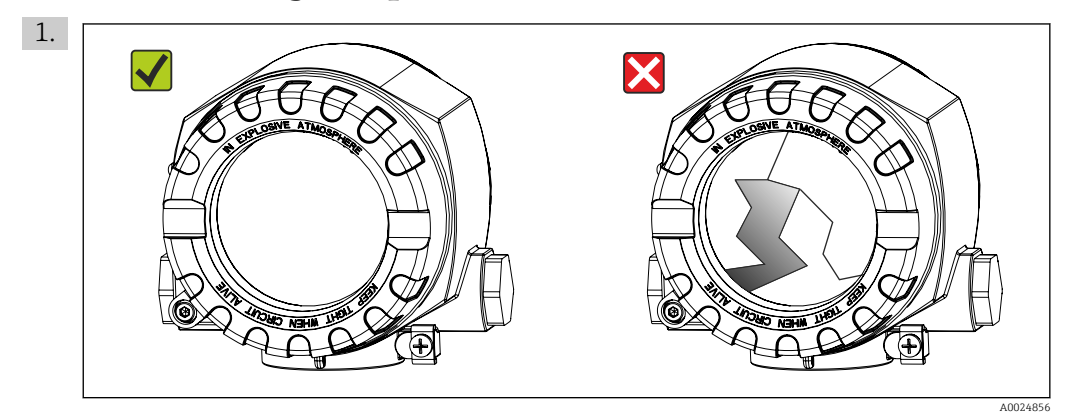

Unpack the temperature transmitter carefully. Is the packaging or content damaged?

- $\rightarrow$  Damaged components may not be installed as the manufacturer can otherwise not guarantee compliance with the original safety requirements or the material resistance, and can therefore not be held responsible for any resulting damage.
- 2. Is the delivery complete or is anything missing? Check the scope of delivery against your order.

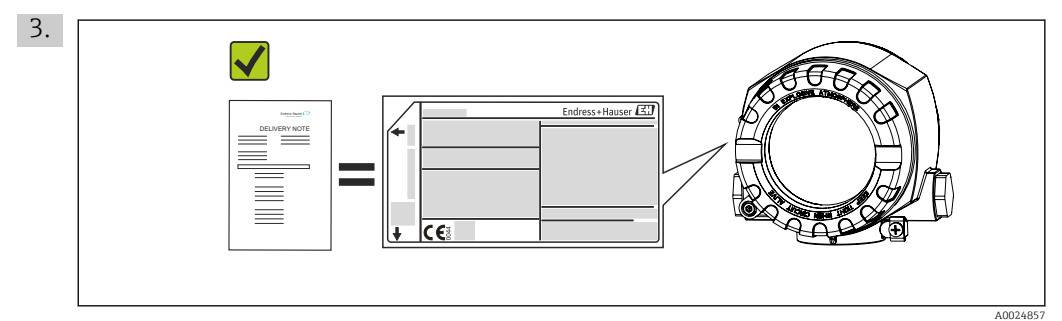

Does the nameplate match the ordering information on the delivery note?

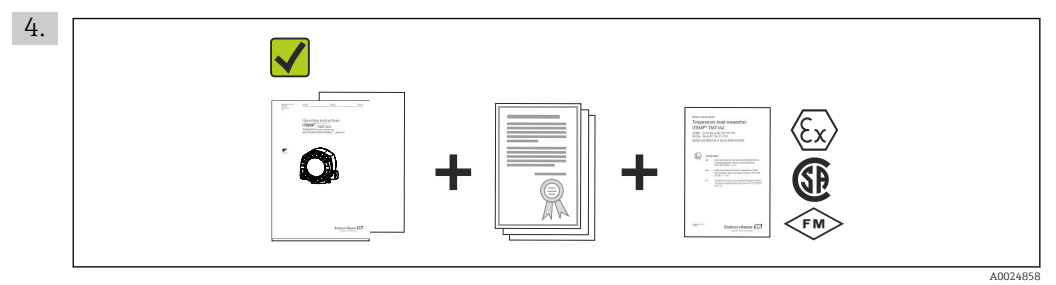

Are the technical documentation and all other necessary documents provided?

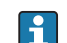

If one of the conditions does not comply, contact your Endress+Hauser distributor.

## <span id="page-9-0"></span>3.2 Product identification

The following options are available for identification of the device:

- Nameplate specifications
- Enter the serial number from the nameplate in *W@M Device Viewer* (www.endress.com/deviceviewer): All data relating to the device and an overview of the technical documentation supplied with the device are displayed.

### 3.2.1 Nameplate

### Is this the correct device?

*Check the data on the nameplate of the device and compare them against the requirements of the measuring point:*

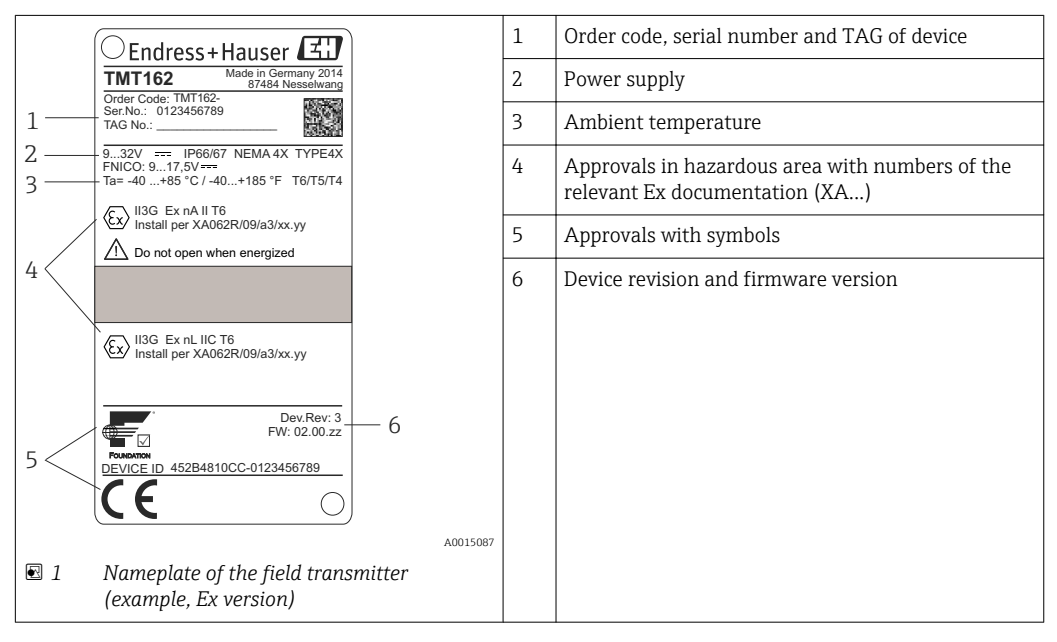

## 3.2.2 Scope of delivery

The scope of delivery of the device comprises:

- Temperature transmitter
- Wall or pipe mounting bracket, optional
- 7/8" fieldbus device connector (FF), optional
- Dummy plugs
- Hard copy of multi-language Brief Operating Instructions

• Additional documentation for devices which are suitable for use in the hazardous area ( $\circledast$ ), such as Safety Instructions (XA), Control or Installation Drawings (ZD).

### 3.2.3 Certificates and approvals

### Device certification FOUNDATION Fieldbus

The temperature field transmitter has successfully passed all the test procedures implemented and has been certified and registered by the Fieldbus FOUNDATION. The device thus meets all the requirements of the following specifications:

- Certified to fieldbus specification, revision status 6.1.2
- Device certification number: IT099000
- The device meets all the specifications of FOUNDATION Fieldbus-H1 (www.fieldbus.org)
- The device can also be operated with certified devices of other manufacturers (interoperability)

An overview of other approvals and certificates can be found in chapter "Technical data".

→ ■ 59

## <span id="page-10-0"></span>3.3 Transport and storage

Carefully remove all the packaging material and protective covers that are part of the transported package.

↑ Dimensions and operating conditions: → ■ 50

Pack the device so that it is reliably protected against impact when it is stored (and transported). The original packaging offers the best protection.

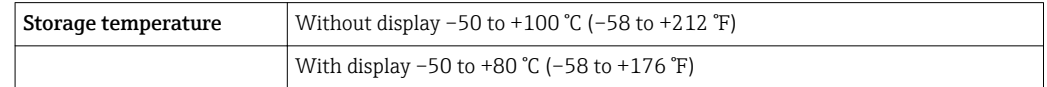

## <span id="page-11-0"></span>4 Installation instructions

If stable sensors are used, the device can be fitted directly to the sensor. For remote mounting to a wall or stand pipe, two mounting brackets are available. The illuminated display can be mounted in four different positions.

## 4.1 Installation conditions

### 4.1.1 Dimensions

The dimensions of the device are provided in the "Technical data" section.  $\rightarrow \blacksquare$  58

### 4.1.2 Installation point

Information about the conditions (such as the ambient temperature, degree of protection, climate class etc.) that must be present at the installation point so that the device can be mounted correctly is provided in the "Technical data" section .

When using in hazardous areas, the limit values of the certificates and approvals must be observed (see Ex Safety Instructions).

## 4.2 Installation instructions

### **NOTICE**

Do not overtighten the mounting screws, as this could damage the field transmitter.

 $\blacktriangleright$  Maximum torque = 6 Nm (4.43 lbf ft).

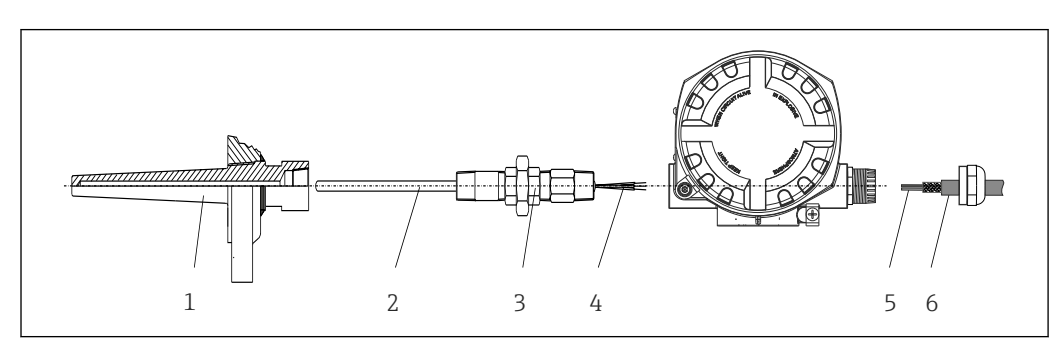

4.2.1 Direct sensor mounting

 *2 Direct field transmitter mounting on sensor*

- *1 Thermowell*
- *2 Insert*
- *3 Neck tube nipple and adapter*
- *4 Sensor cables*
- *5 Fieldbus cables*
- *6 Fieldbus shielded cable*

1. Mount the thermowell and screw down (1). Screw the gauge slide into the thermowell (2).

- 2. Fit the necessary neck tube nipples and adapter (3) on the thermowell. Seal the nipple and adapter thread with silicone tape.
- 3. Feed the sensor cables (4) through the neck tube, adapter and cable gland of the field transmitter housing.
- 4. Mount the fieldbus shielded cable or fieldbus connector (6) on the other cable gland.

A0024817

- 5. Guide the fieldbus cables (5) through the cable gland of the fieldbus transmitter housing into the connection compartment.
- 6. Seal both cable glands leak-tight as described in the section: *Ensuring the degree of protection.* ( $\rightarrow$   $\blacksquare$  20) Both cable glands must meet explosion protection requirements.

### 4.2.2 Remote mounting

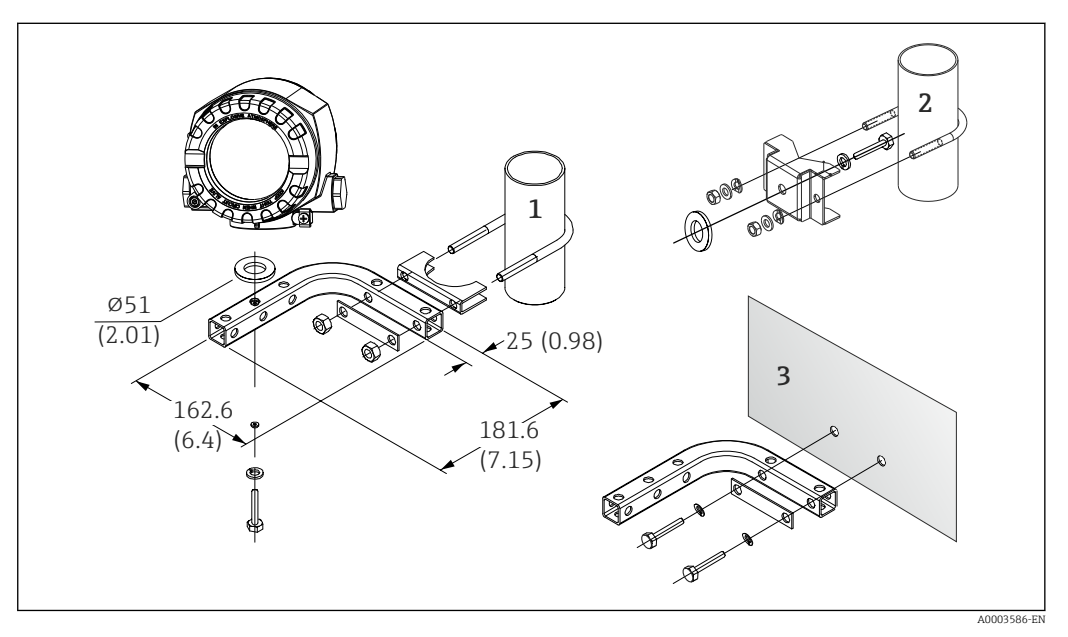

- *3 Installation of the field transmitter using the mounting brackets, as described as accessories. Dimensions in mm (in)*
- *1 Mounting with combined wall/pipe mounting bracket*
- *2 Mounting with pipe mounting bracket 2"/V4A*
- *3 Mounting with wall mounting bracket*

## <span id="page-13-0"></span>4.3 Display mounting

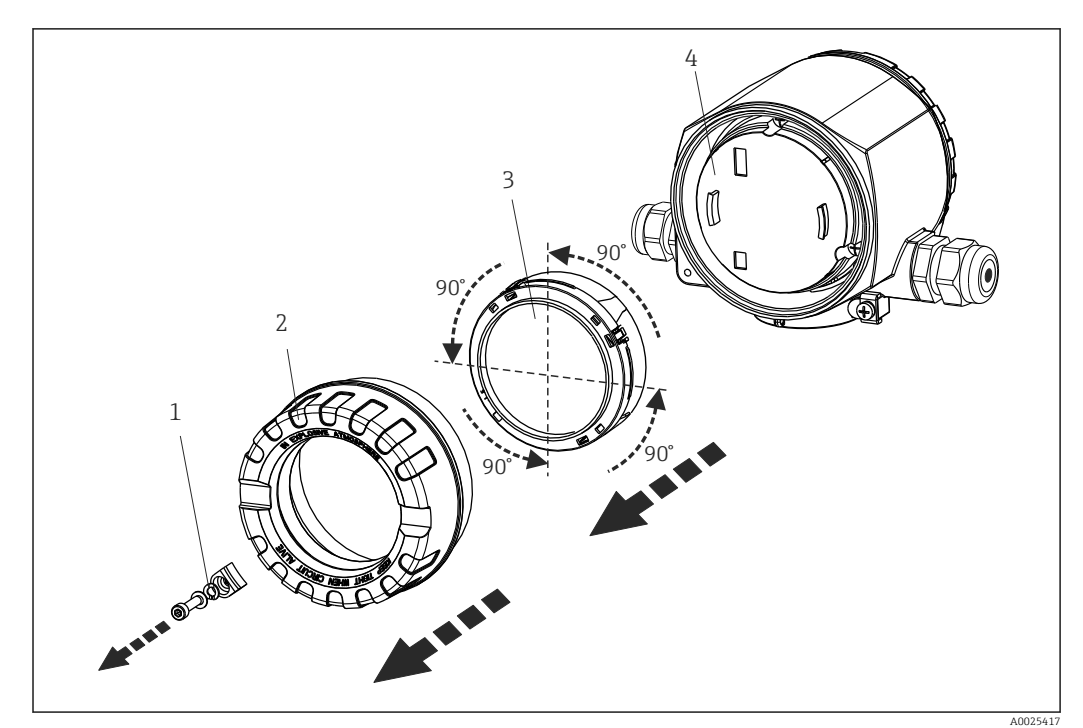

 *4 4 display installation positions, attachable in 90° stages*

- *1 Cover clamp*
- *2 Housing cover with O-ring*
- *3 Display with retainer and twist protection*
- *4 Electronics module*

1. Remove the cover clamp (1).

- 2. Unscrew the housing cover together with the O-ring (2).
- 3. Remove the display with twist protection (3) from the electronics module (4). Fit the display with retainer in the desired position in 90° stages and plug it into the correct slot on the electronics module.
- 4. Then screw the housing cover together with the O-ring.
- 5. Fit the cover clamp (1) back on.

## 4.4 Post-installation check

After installing the device, always run the following final checks:

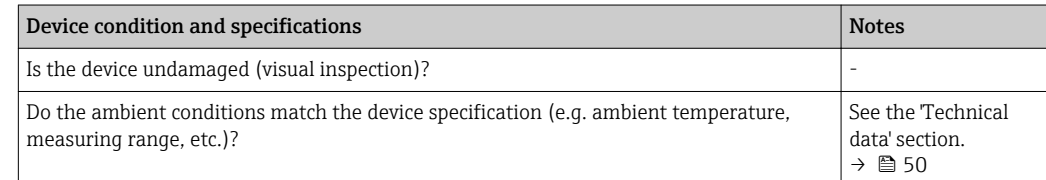

## <span id="page-14-0"></span>5 Wiring

### 5.1 Connection conditions

### **A** CAUTION

#### The electronics could be destroyed

- ‣ Switch off power supply before installing or connecting the device. Failure to observe this may result in destruction of parts of the electronics.
- ‣ When installing Ex-approved devices in a hazardous area please take special note of the instructions and connection schematics in the respective Ex documentation added to these Operating Instructions. Your supplier is available for assistance if required.

A Phillips head screwdriver is required to wire the field transmitter at the terminals.

### **NOTICE**

Do not overtighten the screw terminals, as this could damage the transmitter.

 $\blacktriangleright$  Maximum torque = 1 Nm  $\binom{3}{4}$  lbf ft).

For wiring the device proceed as follows:

- 1. Remove the cover clamp.  $\rightarrow \blacksquare$  14
- 2. Unscrew the housing cover on the connection compartment together with the O-ring.  $\rightarrow$   $\triangleq$  14
- 3. Open the cable glands of the device.
- 4. Route the appropriate connecting cables through the openings of the cable glands.
- 5. Connect the cables as indicated →  $\Box$  5,  $\Box$  17 as well as in the sections: Connecting the sensor  $\rightarrow \Box$  17 and Connecting the measuring device.  $\rightarrow \Box$  18

On completion of the wiring, screw the screw terminals tight. Tighten the cable glands again. Refer to the information provided in the 'Ensuring the degree of protection' section. Screw the housing cover tight again and fit the cover clamp back on.  $\rightarrow \Box$  14

In order to avoid connection errors always follow the instructions in the post-connection check section before commissioning!

### 5.1.1 Fieldbus cable specifications

#### Cable type

Twin-core cables are required for connecting the device to the FOUNDATION Fieldbus H1. Following IEC 61158-2 (MBP), four different cable types (A, B, C, D) can be used with the FOUNDATION Fieldbus, only two of which (cable types A and B) are shielded.

- Cable types A or B are particularly preferable for new installations. Only these types have cable shielding that guarantees adequate protection from electromagnetic interference and thus the most reliable data transfer. In the case of cable type B, several fieldbuses (same degree of protection) may be operated in one cable. No other circuits are permissible in the same cable.
- Practical experience has shown that cable types C and D should not be used due to the lack of shielding, since the freedom from interference generally does not meet the requirements described in the standard.

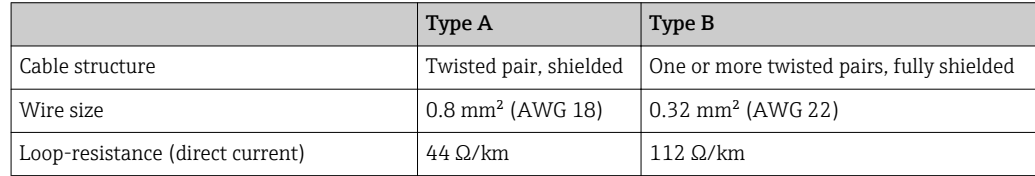

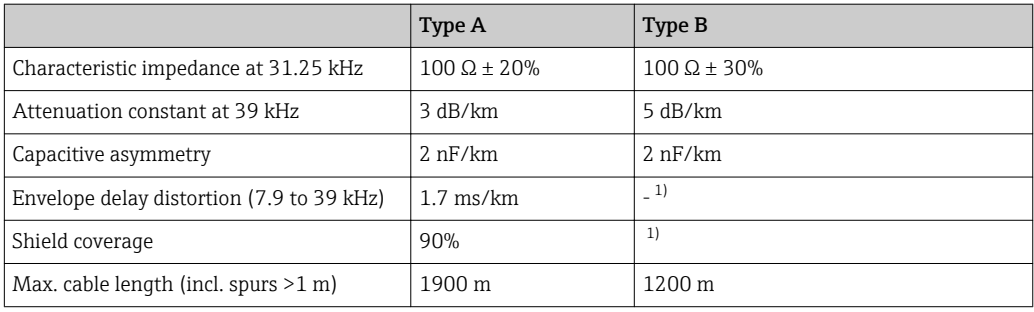

1) Not specified

Suitable fieldbus cables (type A) from various manufacturers for non-hazardous areas are listed below:

- Siemens: 6XV1 830-5BH10
- Belden: 3076F
- Kerpen: CeL-PE/OSCR/PVC/FRLA FB-02YS(ST)YFL

### Maximum overall cable length

The maximum network expansion depends on the type of protection and the cable specifications. The overall cable length combines the length of the main cable and the length of all spurs (>1 m). Please note the following:

- The maximum permissible overall cable length depends on the cable type used.
- If repeaters are used, the maximum permissible cable length is doubled.

A maximum of three repeaters are permitted between user and master.

#### Maximum spur length

The line between the distribution box and field device is described as a spur. In the case of non-Ex applications, the max. length of a spur depends on the number of spurs  $(>1 \text{ m})$ :

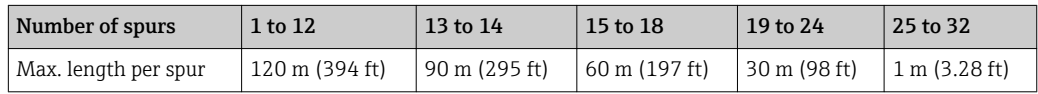

### Number of field devices

In accordance with IEC 61158-2 (MBP), a maximum of 32 field devices can be connected per fieldbus segment. However, this number is restricted under certain conditions (explosion protection, bus power option, field device current consumption). A maximum of four field devices can be connected to a spur.

#### Shielding and grounding

Optimum electromagnetic compatibility of the fieldbus system can only be guaranteed if the system components and, in particular, the lines are shielded and the shield forms as complete a cover as possible. A shield coverage of 90% is ideal. To ensure an optimum shield effect, connect the shield as often as possible to the reference ground. Where applicable, national installation regulations and guidelines must be observed! Where there are large differences in potential between the individual grounding points, only one point of the shielding is connected directly with the reference ground. In systems without potential equalization, therefore, cable shielding of fieldbus systems should only be grounded on one side, for example at the fieldbus supply unit or at safety barriers.

### <span id="page-16-0"></span>**NOTICE**

### Damage to the fieldbus cable or fieldbus shield

 $\blacktriangleright$  If the shielding of the cable is grounded at more than one point in systems without potential matching, power supply frequency equalizing currents can occur that damage the bus cable or shielding or have a serious effect on signal transmission.

### Bus termination

The start and end of each fieldbus segment are always to be terminated with a bus terminator. With various junction boxes (non-Ex), the bus termination can be activated via a switch. If this is not the case, a separate bus terminator must be installed.

Please note the following:

- In the case of a branched bus segment, the device furthest from the segment coupler represents the end of the bus.
- If the fieldbus is extended with a repeater, then the extension must also be terminated at both ends.

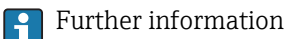

General information and further pointers on wiring can be found on www.fieldbus.org, the website of the Fieldbus Foundation.

## 5.2 Connecting the sensor

### **NOTICE**

‣ ESD - electrostatic discharge. Protect the terminals from electrostatic discharge. Failure to observe this may result in destruction or malfunction of parts of the electronics.

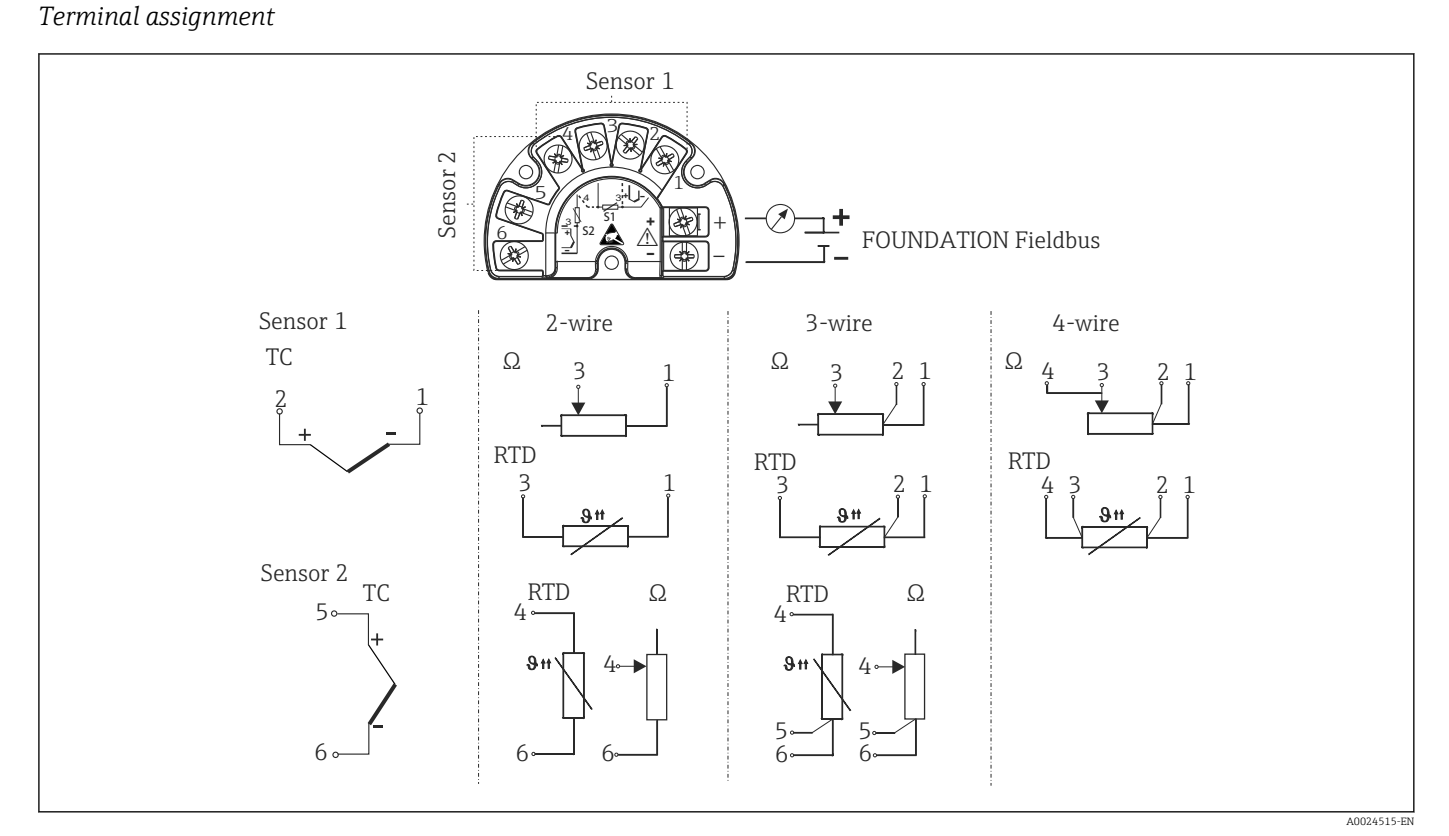

 *5 Wiring the field transmitter*

## <span id="page-17-0"></span>**NOTICE**

When connecting 2 sensors ensure that there is no galvanic connection between the sensors (e.g. caused by sensor elements that are not isolated from the thermowell). The resulting equalizing currents distort the measurements considerably.

 $\blacktriangleright$  The sensors must remain galvanically isolated from one another by connecting each sensor separately to a transmitter. The transmitter provides sufficient galvanic isolation (> 2 kV AC) between the input and output.

*The following connection combinations are possible when both sensor inputs are assigned:*

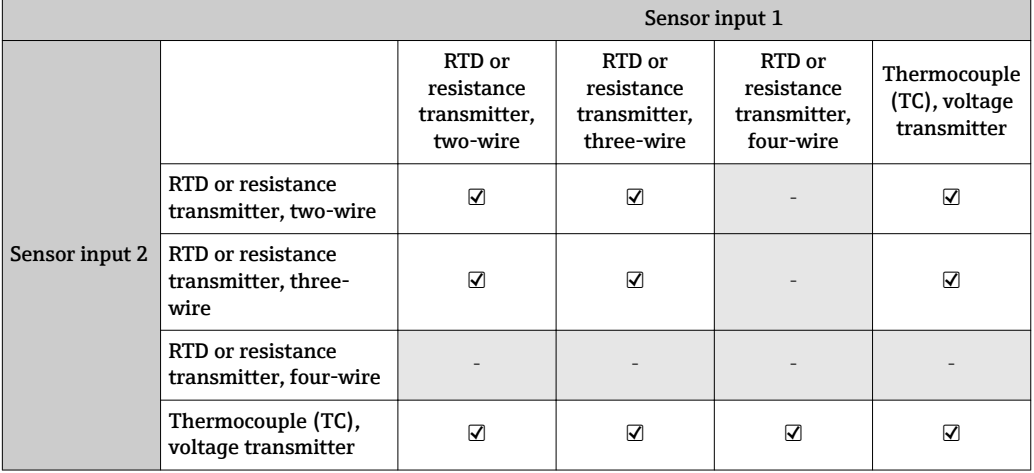

## 5.3 Connecting the measuring device

### 5.3.1 Cable glands or entries

### **A**CAUTION

### Risk of damage

- ‣ Switch off power supply before installing or connecting the device. Failure to observe this may result in destruction of parts of the electronics.
- $\blacktriangleright$  If the device has not been grounded as a result of the housing being installed, we recommended grounding it via one of the ground screws. Observe the grounding concept of the plant! Keep the cable shield between the stripped fieldbus cable and the ground terminal as short as possible!
- $\triangleright$  If the shielding of the fieldbus cable is grounded at more than one point in systems without additional potential matching, power supply frequency equalizing currents can occur that damage the cable or the shielding. In such cases the shielding of the fieldbus cable is to be grounded on only one side, i.e. it must not be connected to the ground terminal of the housing. The shield that is not connected should be insulated!
- $\triangleright$  We recommend that the fieldbus not be looped using conventional cable glands. If you later replace even just one device, the bus communication will have to be interrupted.
- The terminals for the fieldbus connection have an integral polarity protection. H
	- Cable cross-section: max.  $2.5 \text{ mm}^2$
	- A shielded cable must be used for the connection.

Follow the general procedure.  $\rightarrow \blacksquare$  15

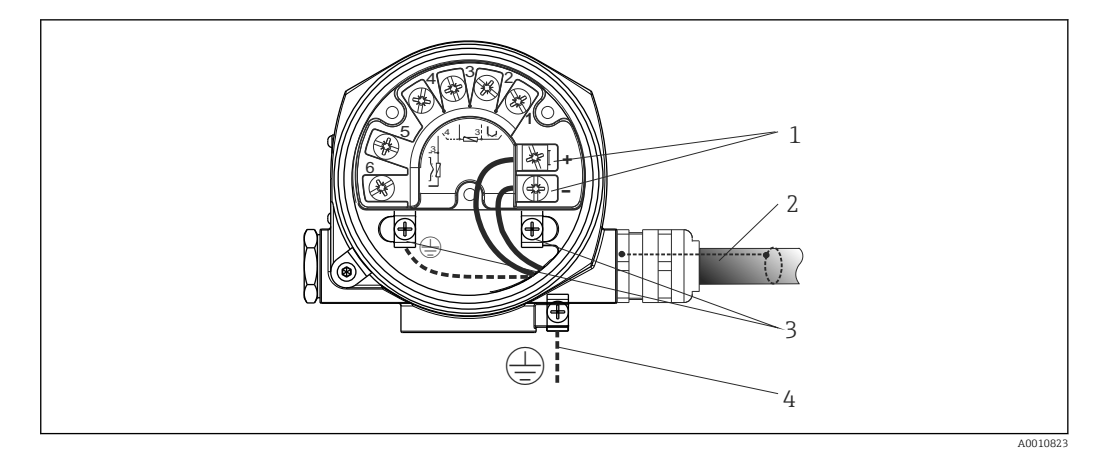

 *6 Connecting the device to the FOUNDATION Fieldbus fieldbus cable*

- *1 FF terminals fieldbus communication and power supply*
- *2 Fieldbus cable (FOUNDATION Fieldbus)*
- *3 Ground terminals*
- *4 Ground terminal (external, relevant for remote version)*

### 5.3.2 Fieldbus connector

The connection technology of FOUNDATION Fieldbus allows devices to be connected to the fieldbus via uniform mechanical connections such as T-boxes, junction boxes etc. This connection technology using prefabricated distribution modules and plug-in connectors offers substantial advantages over conventional wiring:

- Field devices can be removed, replaced or added at any time during normal operation. Communication is not interrupted.
- Installation and maintenance are significantly easier.
- Existing cable infrastructures can be used and expanded instantly, e.g. when constructing new star distributors using 4-channel or 8-channel distribution modules.

The device can therefore be supplied with the option of a fieldbus connector. If the transmitter has been ordered with the option of a fieldbus connector (order code  $\rightarrow$  cable entry: position C and D), the fieldbus connector is ready mounted and wired upon delivery. Fieldbus connectors for retrofitting can be ordered from Endress+Hauser as an accessory.

### Supply line/T-box shielding

Use cable glands with good EMC properties, if possible with all-round contact of the cable shielding (Iris spring). This requires small differences in potential, poss. potential matching.

- The fieldbus cable shielding must be intact.
- The shielding connection must always be kept as short as possible.

Ideally, cable glands with Iris springs should be used for the shielding connection. The shielding is connected to the T-box housing by means of the Iris spring located inside the gland. The shielding braid is located beneath the Iris spring. When the armored thread is tightened, the Iris spring is pressed against the shielding, thereby creating a conductive connection between the shielding and the metal housing.

A connection box or a plug-in connection is to be seen as part of the shielding (Faraday shield). This applies, in particular, to remote boxes if these are connected to a FOUNDATION Fieldbus device by means of a pluggable cable. In such instances, a metallic connector must be used where the cable shielding is positioned at the plug housing (e.g. prefabricated cables).

<span id="page-19-0"></span>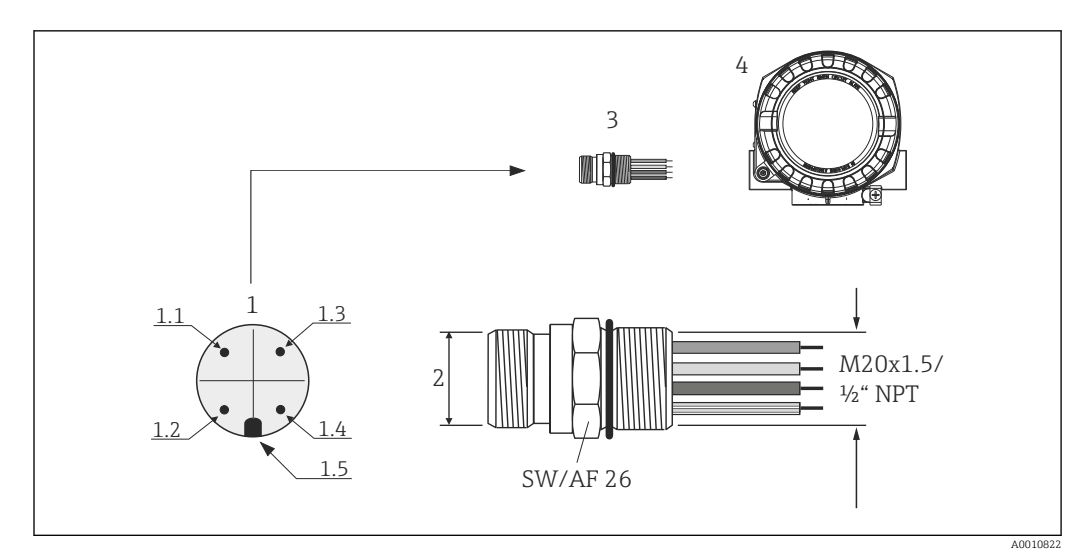

 *7 Connectors for connecting to the FOUNDATION Fieldbus*

- *1 Connectors on housing (male pin assignment/color codes):*
- *1.1 Blue wire: FF- (terminal 2)*
- *1.2 Brown wire FF+ (terminal 2)*
- *1.3 Gray wire: shield*
- *1.4 Green-yellow wire: ground*
- *1.5 Positioning key*
- *2 7/8" UNC thread*
- *3 Fieldbus connector*
- *4 Field housing*

*Connector technical data:*

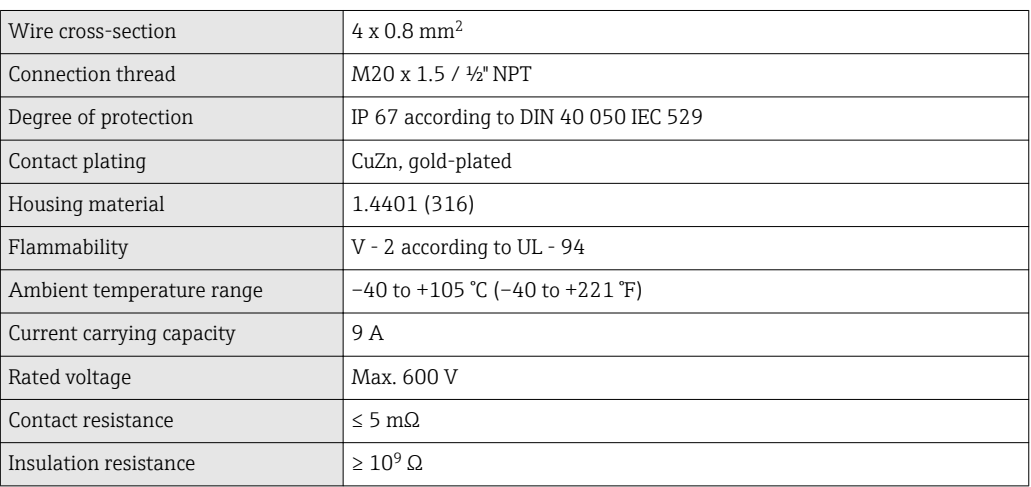

## 5.4 Ensuring the degree of protection

The measuring system meets all the requirements of IP67 protection. Compliance with the following points is mandatory following installation in the field or servicing in order to ensure that IP67 protection is maintained:

- The housing seals must be clean and undamaged when inserted into their grooves. The seals must be dried, cleaned or replaced if necessary.
- All housing screws and screw caps must be firmly tightened.
- The cables used for connection must be of the specified outside diameter (e.g. M20x1.5, cable diameter 8 to 12 mm).
- Firmly tighten the cable gland.
- <span id="page-20-0"></span>• The cables must loop down before they enter the cable glands ("water trap"). This means that any moisture that may form cannot enter the gland. Install the device so that the cable glands are not facing upwards.
- Cable glands not used are to be blanked off using the dummy plugs provided.
- Do not remove the grommet from the cable gland.

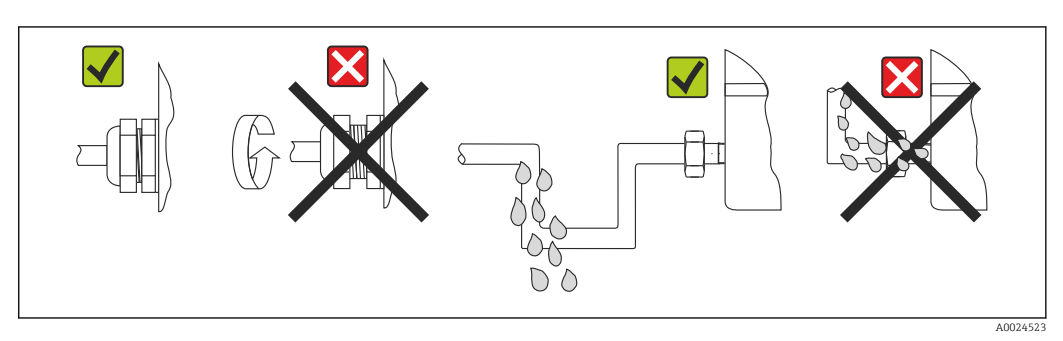

 *8 Connection tips to retain IP67 protection*

## 5.5 Post-connection check

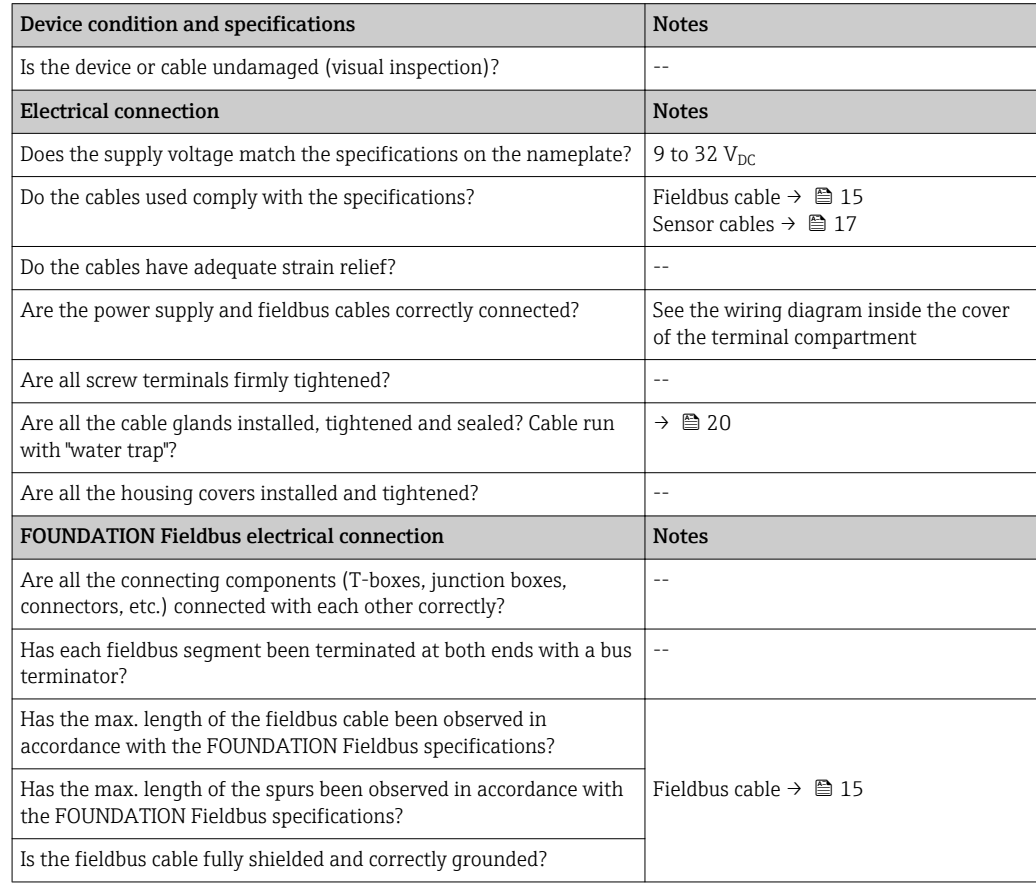

## <span id="page-21-0"></span>6 Operating options

## 6.1 Overview of operation options

You have a number of options for configuring and commissioning the device:

• Configuration programs  $\rightarrow \cong 24$ 

The configuration of FF functions and device-specific parameters is primarily done via the Fieldbus interface. You can obtain special configuration and operating programs from various manufacturers for these purposes.

- Miniature switches (DIP switches) for diverse hardware settings  $\rightarrow \cong$  23 You can make the following hardware settings for the FOUNDATION Fieldbus interface using miniature switches (DIP switches) on the electronics module:
	- Enabling/disabling the simulation mode in the Analog Input function block
	- Switching the hardware write protection on/off

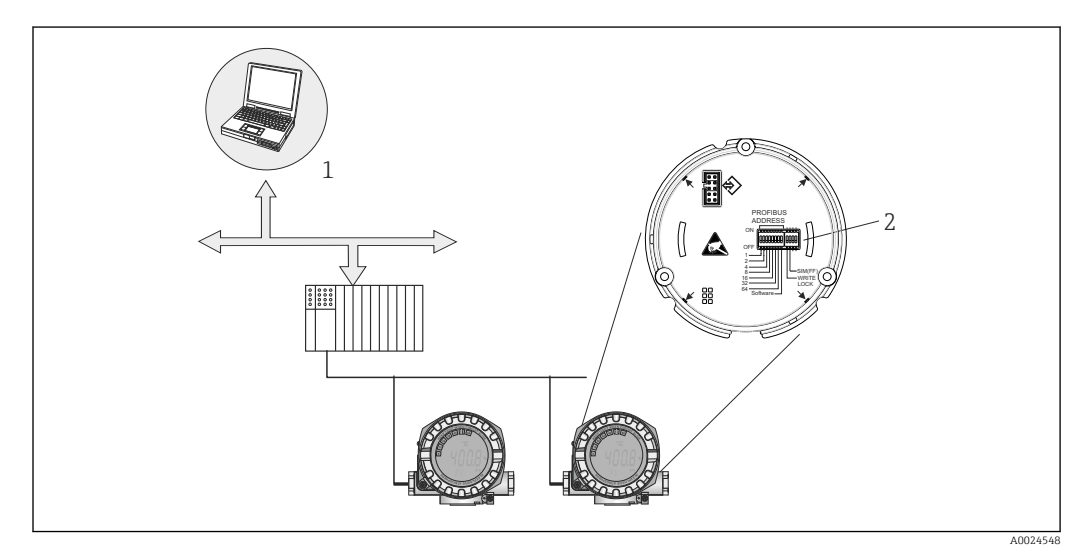

 *9 Device operating options via the FOUNDATION Fieldbus™ interface*

- *1 Configuration/operating programs for operation via FOUNDATION Fieldbus™ (Foundation Fieldbus functions, device parameter)*
- *2 DIP switches for hardware settings (write protection, simulation mode)*

## 6.1.1 Measured value display and operating elements

### Display elements

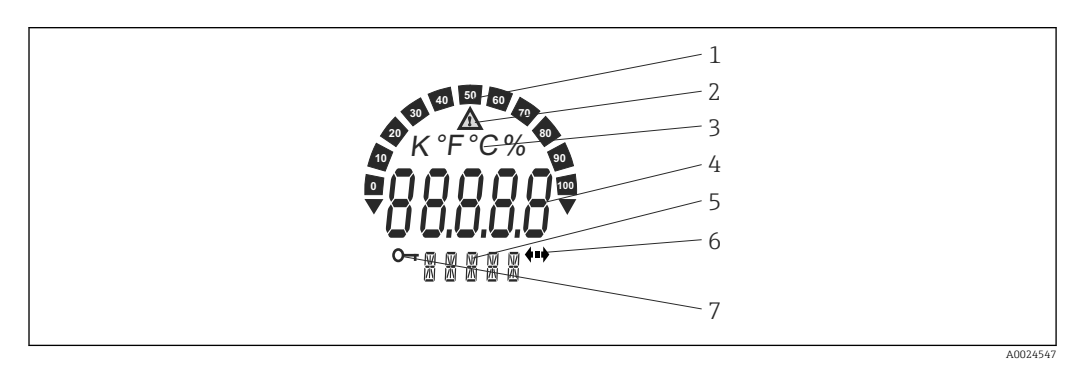

 *10 LC display of the field transmitter (illuminated, can be plugged in in 90° steps)*

<span id="page-22-0"></span>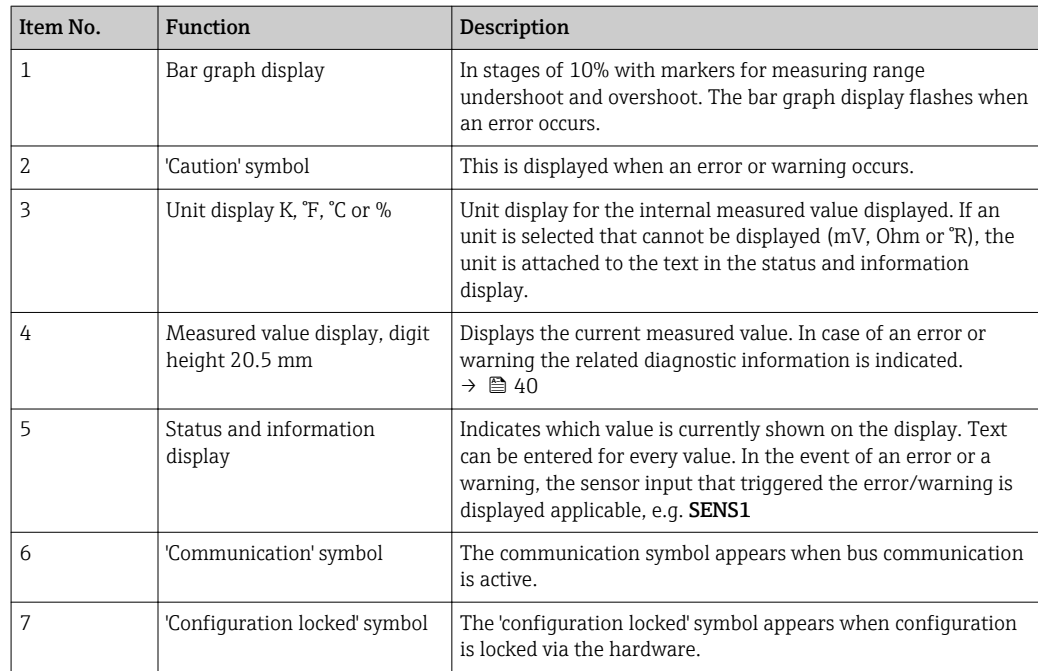

#### Local operation

### **NOTICE**

‣ ESD - electrostatic discharge. Protect the terminals from electrostatic discharge. Failure to observe this may result in destruction or malfunction of parts of the electronics.

Hardware write protection and the simulation mode (for Analog Input, Input Selector and PID function block) can be enabled or disabled by means of DIP switches on the electronics module. When write protection is active, parameters cannot be modified. A key symbol on the display indicates that the write protection is on. Write protection prevents any write access to the parameters. The current write protection status is displayed in the WRITE\_LOCK parameter (Resource Block).  $\rightarrow \blacksquare$  61

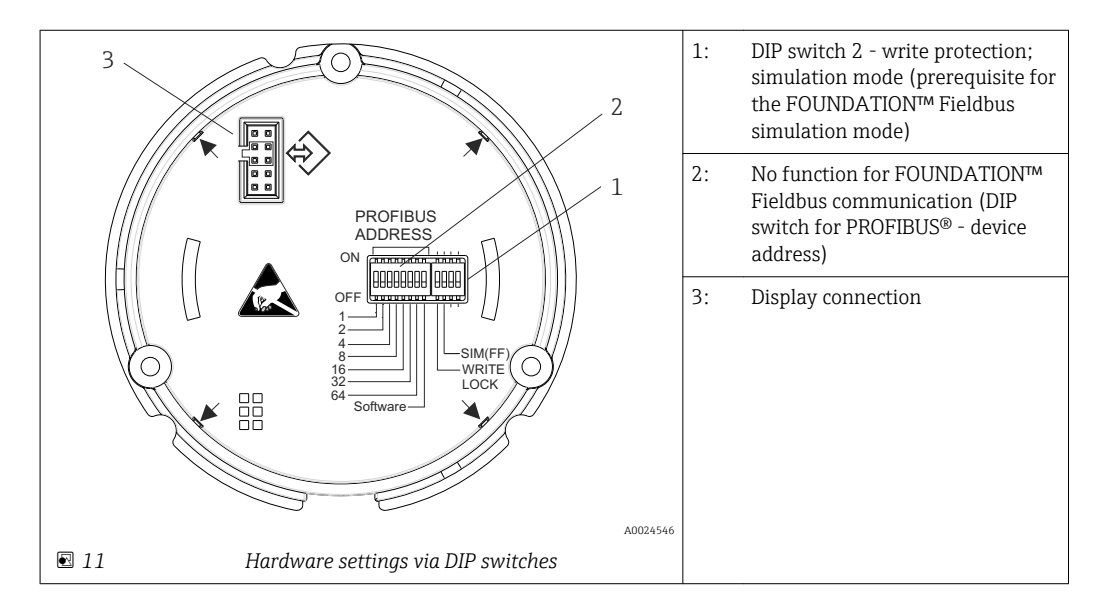

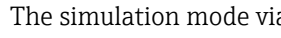

The simulation mode via the hardware setting has priority over the software setting.

Procedure for setting the DIP switch:

- <span id="page-23-0"></span>1. Remove the cover clamp.
- 2. Unscrew the housing cover together with the O-ring.
- 3. If necessary, remove the display with retainer from the electronics module.
- 4. Configure the hardware write protection WRITE LOCK and simulation mode SIM(FF) accordingly with the aid of the DIP switches. In general, the following applies: switch to ON = function enabled, switch to OFF = function disabled.
- 5. Installation is the reverse of the removal procedure.

## 6.2 Access to the operating menu via the operating tool

## **System files**

- You require the following files for commissioning and configuring the network:
- Commissioning → DD (Device Description: \*.sym, \*.ffo, \*sy5, \*ff5)
- $-$  Network configuration  $\rightarrow$  CFF file (Common File Format)

### 6.2.1 FieldCare

### Function scope

FDT/DTM-based plant asset management tool from Endress+Hauser. It can configure all smart field units in a system and help you manage them. By using the status information, it is also a simple but effective way of checking their status and condition. Access takes place via the FOUNDATION Fieldbus™ protocol

Typical functions:

- Configuring parameters of transmitters
- Loading and saving device data (upload/download)
- Documentation of the measuring point
- Visualization of the measured value memory (line recorder) and event logbook

For details, see Operating Instructions BA027S/04/xx and BA059AS/04/xx

#### Source for device description files

See data  $\rightarrow$   $\blacksquare$  26

### User interface

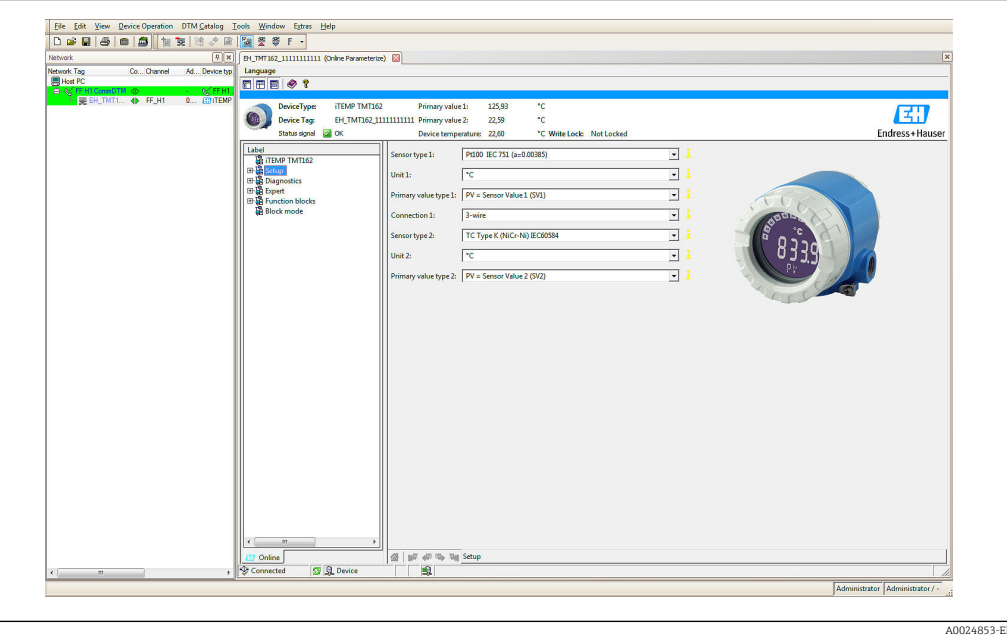

### 6.2.2 DeviceCare

The device is not supported by this operating tool!  $| \cdot |$ 

### 6.2.3 Field Xpert

### Function scope

Field Xpert is an industrial PDA with integrated touchscreen for commissioning and maintaining field devices in explosion hazardous and safe areas. It enables the efficient configuration of FOUNDATION fieldbus, HART and WirelessHART devices. Communication is wireless via Bluetooth or WiFi interfaces.

### Source for device description files

See data  $\rightarrow$   $\blacksquare$  26

## <span id="page-25-0"></span>7 System integration

### *Version data for the device*

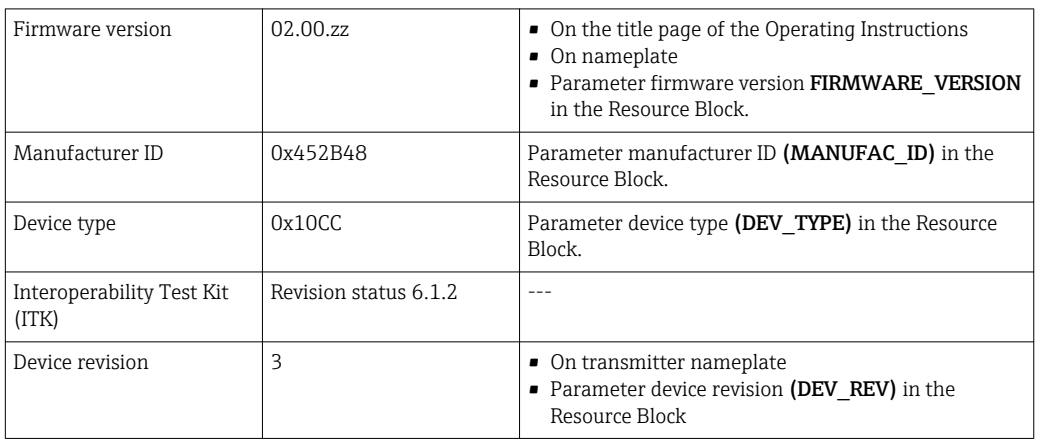

The suitable device description file (DD) for the individual operating tools is listed in the table below, along with information on where the file can be acquired.

### *Operating tools*

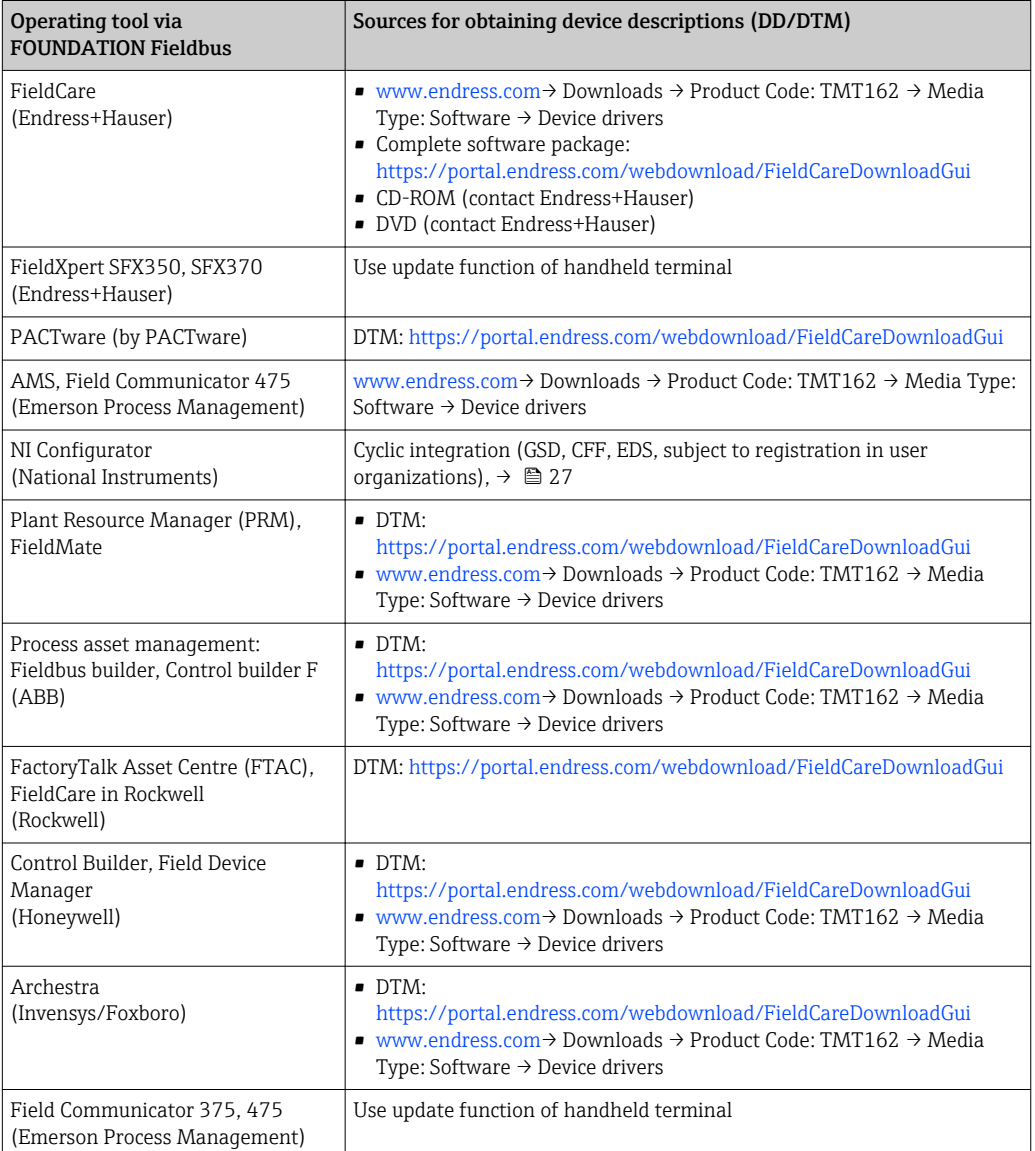

## <span id="page-26-0"></span>7.1 Device description

For commissioning, diagnosis, configuration etc. make sure that process control systems or superior configuration systems can access all device data and that the operating structure is uniform. The device-specific information required for this is stored as so-called device description data in special files (the 'Device Description'- DD). This enables the device data to be interpreted and shown via the configuration program. The DD is thus a kind of 'device driver'. On the other hand, a CFF file (CFF = Common File Format) is required for the network configuration in the OFF-line mode.

These files can be acquired as follows:

- Free of charge via the Internet: www.endress.com
- Via the Fieldbus FOUNDATION Organization: www.fieldbus.org

## 7.2 Integration of measuring device into system

### 7.2.1 FOUNDATION Fieldbus technology

The FOUNDATION Fieldbus™ (FF) is a purely digital, serial communication system that connects fieldbus devices (sensors, actuators), automation and process control systems with each other. As a local communications network (LAN) for field devices the FF was primarily designed for the requirements of process technology. The FF thus forms the basic network throughout the hierarchy of a communication system.

Please refer to Operating Instructions BA 013S/04/en "FOUNDATION Fieldbus Overview: Installation and Commissioning Guidelines" for configuration information.

### System architecture

The following figure shows an example of a FOUNDATION Fieldbus™ network with the associated components.

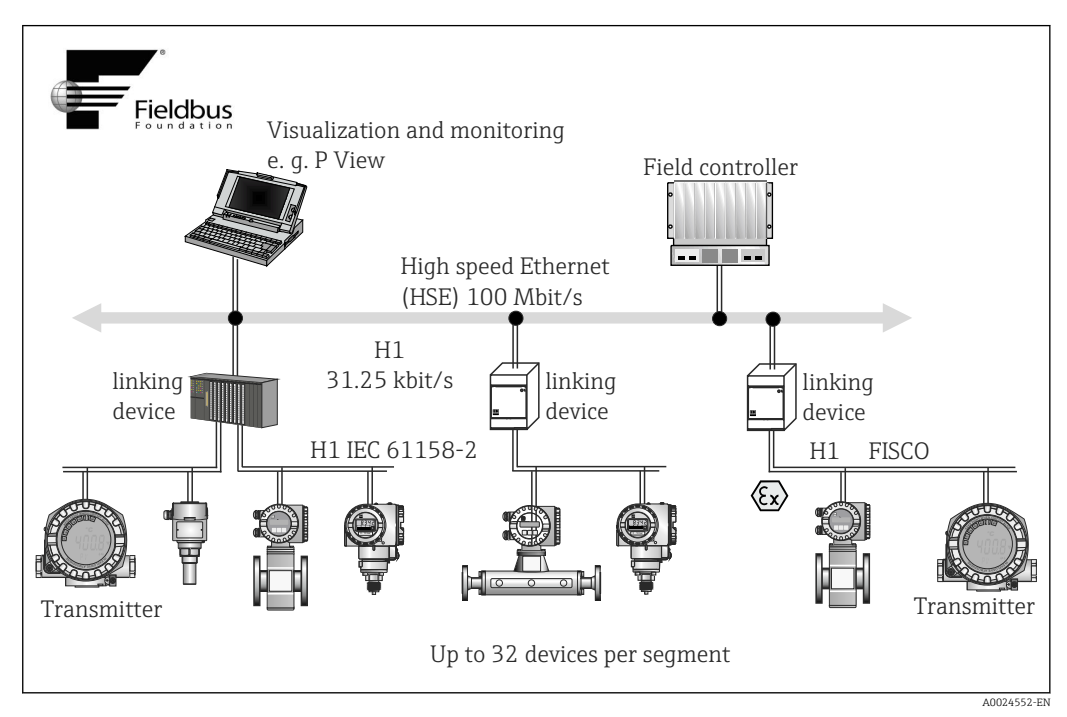

 *12 System integration via FOUNDATION Fieldbus™*

*HSE High Speed Ethernet*

*H1 FOUNDATION Fieldbus-H1*

The following system connection options are possible:

- A linking device can be used to connect to higher ranking fieldbus protocols (e.g. to the High Speed Ethernet - HSE) (Control Net).
- System inputs are available directly for H1 and H2 (HSE).
- A H1 card is required for direct connection to a process control system.

The system architecture of the FOUNDATION Fieldbus™ can be divided into two subnetworks:

#### H1 bus system:

In the field, fieldbus devices are connected only via the slower H1 bus system that is specified following IEC 61158-2. The H1 bus system allows simultaneous feed to the field devices and data transfer on the two-wire line. The following points describe some important characteristics of the H1 bus system:

- All fieldbus devices are powered via the H1 bus. Like the fieldbus devices, the power supply is connected in parallel to the bus line. Devices requiring external power must use a separate power supply.
- One of the most common network structures is the line structure. Star, tree or mixed network structures are also possible using connecting components (junction boxes).
- The bus connection to the individual fieldbus devices is achieved by means of a Tconnector or via a spur. This has the advantage that individual fieldbus devices can be connected or disconnected without interrupting the bus or the bus communication.
- The number of connected fieldbus devices depends on various factors, such as use in hazardous areas, length of spur, cable types, current consumption of field devices etc. → 图 15
- If using fieldbus devices in a hazardous area, the H1 bus must be equipped with an intrinsically safe barrier before the transition to the hazardous area.
- A bus terminator is required at each end of the bus segment.

#### High Speed Ethernet (HSE):

The superior H2 bus system is realized via the High Speed Ethernet (HSE) with a transmission rate of max. 100 MBit/s. This serves as the 'backbone' (basic network) between various local sub-networks and/or where there is a large number of network users.

#### Link Active Scheduler (LAS)

The FOUNDATION Fieldbus™ works according to the 'producer-consumer' relationship. This provides various advantages. Data can be directly exchanged between field devices, e.g. a sensor and an actuating valve. Each bus user 'publishes' its data on the bus and all the bus users configured accordingly obtain this data. Publication of this data is carried out by a 'bus administrator' known as the 'Link Active Scheduler', which controls the sequence of bus communication centrally. The LAS organizes all the bus activities and sends appropriate commands to the individual field devices.

Other tasks of the LAS are:

- Recognition and reporting of newly connected devices.
- Reporting the removal of devices no longer communicating with the fieldbus.
- Keeping the 'Live List'. This list, in which all the fieldbus users are recorded, is checked by the LAS regularly. If devices are logged on or logged off, the "Live List" is updated and sent immediately to all the devices.
- Requesting process data from the field devices in accordance with a fixed schedule.
- Allocation of send rights (tokens) to devices between the untimed data transfer.

The LAS can be run redundantly, i.e. it exists both in the process control system and in the field device. If one LAS fails, the other LAS can accurately take over communication. Through precise timing of the bus communication via the LAS, the FF can run exact processes at regular intervals.

Fieldbus devices, such as this transmitter, which can take over the LAS function in the event of failure of the primary master, are called 'Link Masters'. In contrast, 'Basic Devices' can only receive signals and send them to the central process control system. The LAS function is deactivated in this transmitter when the unit is delivered.

#### Data transfer

We distinguish between two types of data transfer:

- Scheduled data transfer (cyclic): all time-critical process data (i.e. continuous measurement or actuating signals) are transferred and processed in accordance with a fixed schedule.
- Unscheduled data transfer (acyclic): device parameters that are not time-critical for the process and diagnosis information are only transferred to the fieldbus when needed. This data transfer is always carried out in the intervals between timed communication.

#### Device ID, addressing

Within the FF network, each fieldbus device is identified by a unique device ID (DEVICE\_ID). The fieldbus host system (LAS) automatically gives the network address for this to the field device. The network address is the address that the fieldbus currently uses.

Der FOUNDATION Fieldbus™ uses addresses between 0 to 255:

- Groups/DLL: 0 to 15
- Devices in operation: 20 to 35
- Reserve devices 232 to 247
- Offline/substitute devices: 248 to 251

The field device tag name (PD\_TAG) is given to the device in question during commissioning. It remains stored in the device even during a supply voltage failure.

#### Function blocks  $\rightarrow \Box$  80

The FOUNDATION Fieldbus™ uses predefined function blocks to describe the functions of a device and to specify uniform data access. The function blocks implemented in each fieldbus device provide information on the tasks which a device can accept in the whole of the automation strategy.

In the case of sensors these are typically the following blocks:

- 'Analog Input' or
- 'Discrete Input' (digital input)

Actuating valves normally have the function blocks:

- 'Analog Output' or
- 'Discrete Output' (digital output)

For control tasks there are the blocks:

- PD controller or
- PID controller

#### Fieldbus based process control

With the FOUNDATION Fieldbus™ field devices can carry out simple process control functions themselves, thereby relieving pressure on the superior process control system. Here the Link Active Scheduler (LAS) coordinates data exchange between the sensor and controller and makes sure that two field devices cannot access the bus at the same time. To do this, configuration software such as the NI-FBUS Configurator from National Instruments is used to connect the various function blocks to the desired control strategy – generally graphically.

#### Use as display unit in FOUNDATION Fieldbus™

With the aid of the 'Display' Transducer Block, the LC display of the device can be configured variably.  $\rightarrow$   $\blacksquare$  78 In addition to the possibility of displaying measured values from the "Sensor 1 and 2" Transducer Blocks, process values of external devices that are integrated in the fieldbus can also be displayed (e.g. pressure, level and flow measuring devices). This functionality is of particular interest to devices that are mounted at points in the process that are difficult to access but whose measured values should still be displayed in the field.

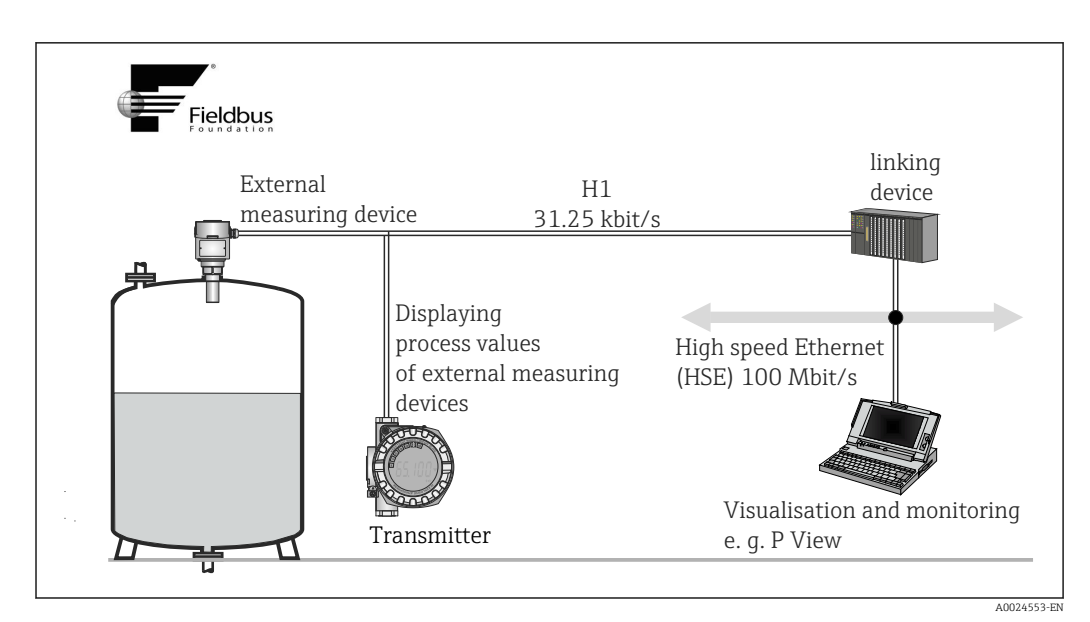

 *13 Displaying process values of external devices.*

## <span id="page-30-0"></span>8 Commissioning

## 8.1 Function check

Before commissioning the measuring point make sure that all final checks have been carried out:

- Checklist "Post-installation check",  $\rightarrow$   $\blacksquare$  14
- Checklist "Post-connection check",  $\rightarrow$   $\blacksquare$  21

## 8.2 Switching on the transmitter

Switch on the supply voltage after completing the final checks. The device is ready for operation after approx. 20 seconds! The transmitter performs a number of internal test functions after power-up. As this procedure progresses, the following sequence of messages appears on the local display:

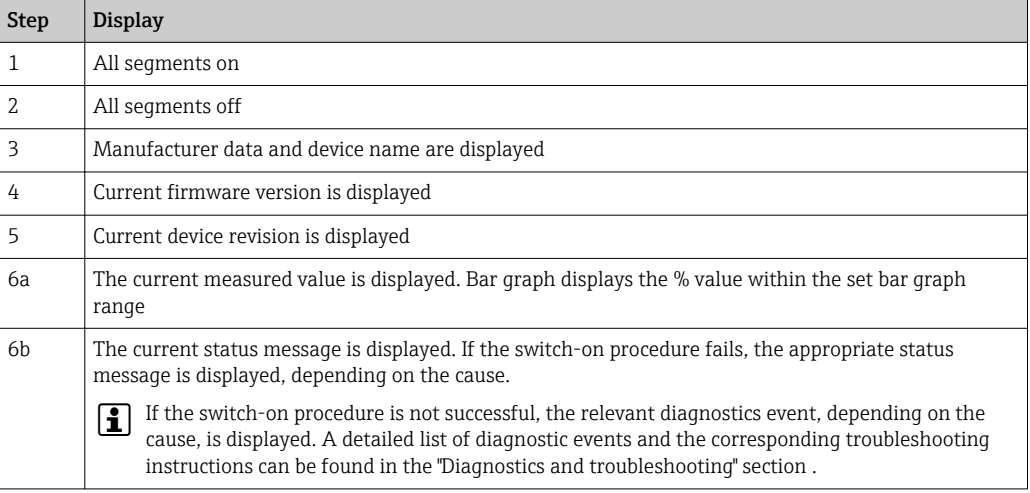

Normal measuring mode commences as soon as the switch-on procedure is completed. Various measured value and/or status variables appear on the display.

## 8.3 Commissioning

Please note the following:

- The files required for commissioning and network configuration can be obtained as described in the 'System integration' section.  $\rightarrow$   $\blacksquare$  27
- In the case of the FOUNDATION™ Fieldbus, the device is identified in the host or configuration system by means of the device ID (DEVICE\_ID). The DEVICE\_ID is a combination of the manufacturer ID, device type and device serial number. It is unique and can never be assigned twice. The DEVICE ID of the device is composed as follows: DEVICE\_ID = 452B4810CC-XXXXXXXXXXX 452B48 = Endress+Hauser 10CC = TMT162  $XXXXXXXX =$  device serial number (11-digit)
- If you wish to configure the transmitter quickly but safely, configuration wizards can guide you through the menus and help you configure the most important parameters in the Transducer Blocks. For this, refer to the operating manual of your operating and configuration software.

#### *Configuration wizards*

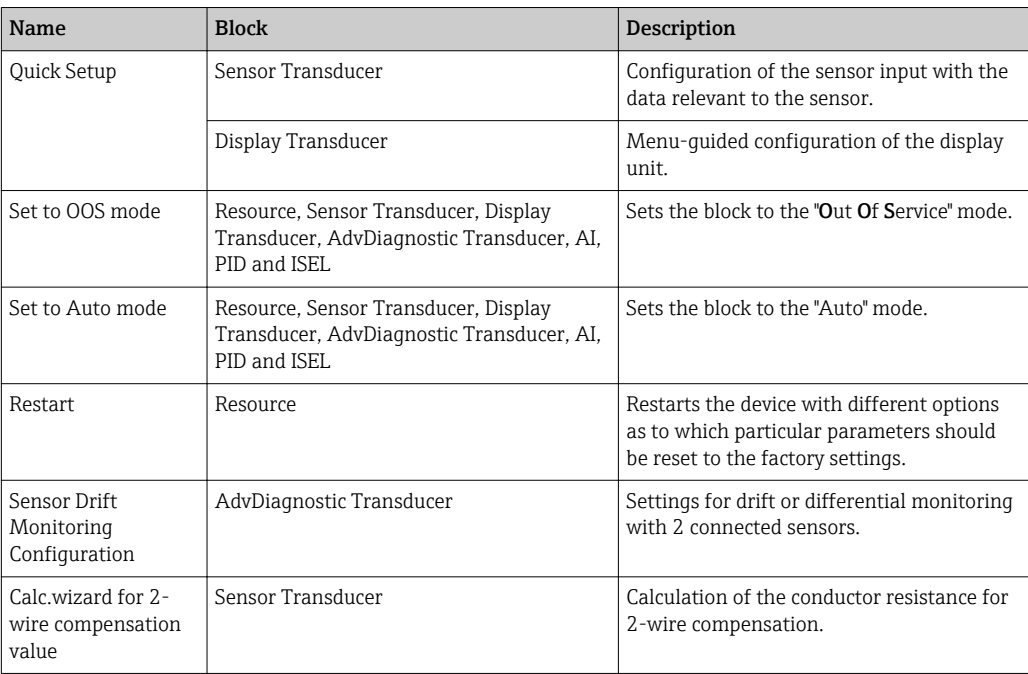

#### *Calibration wizards*

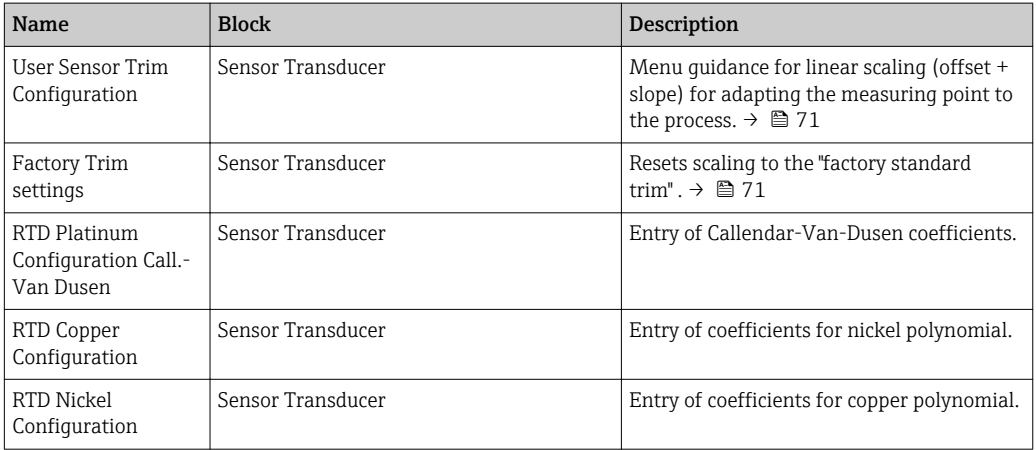

#### Initial commissioning

The following description takes you step-by-step through commissioning the device and all the necessary configurations for the FOUNDATION Fieldbus:

- 1. Switch on the device
- 2. Note the DEVICE\_ID on the device nameplate
- 3. Open the configuration program
- 4. Load the device description files or the CFF file into the host system or the configuration program. Make sure you are using the right system files.  $\rightarrow \Box$  27
	- $\rightarrow$  The first time you establish a connection, the device reacts as follows:

EH\_TMT162\_ xxxxxxxxxxx (tag name PD-TAG)

452B4810CC- xxxxxxxxxxx (DEVICE\_ID)

#### *Block structure:*

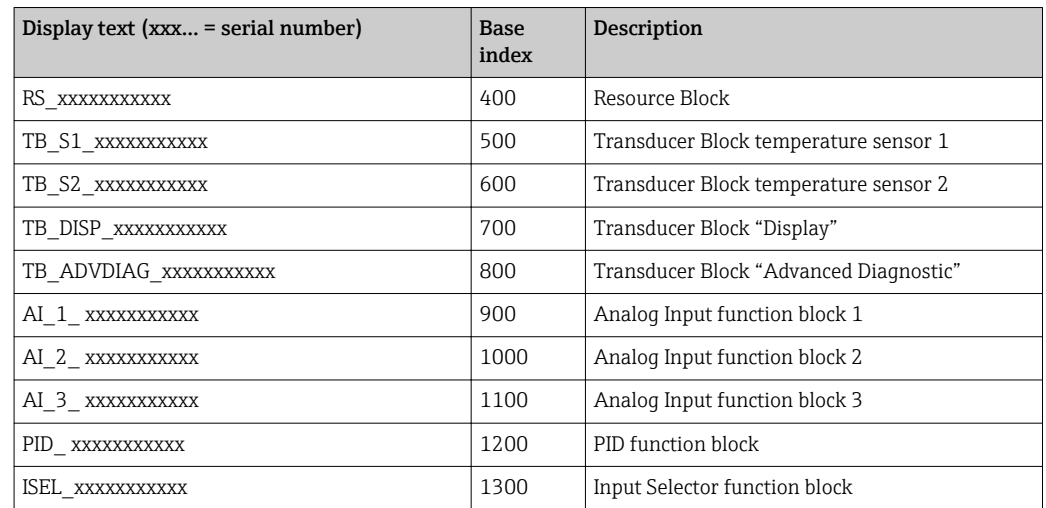

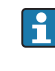

 $L_{\bullet}$ 

**The device is delivered from the factory with the bus address "247" and is therefore in** the 232-247 address range which is reserved for reserve devices. A lower bus address should be assigned to the device for commissioning.

 $\blacktriangleright$  Using the DEVICE ID noted, identify the field device and assign the desired tag name (PD\_TAG) to the fieldbus device in question. Factory setting: EH\_TMT162\_xxxxxxxxxxx (xxx... = serial number).

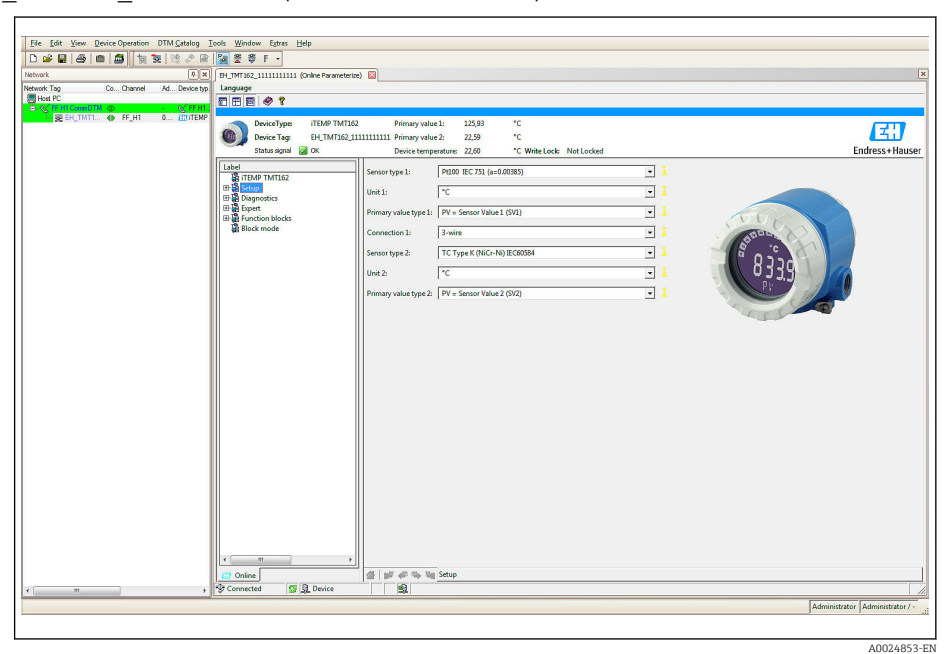

 *14 Screen display in Endress+Hauser's FieldCare asset management system*

#### Configuring the "Resource Block" (base index 400)

- 1. Open the Resource Block.
- 2. When the device is delivered, the hardware write protection is disabled so the write parameters can be accessed via the FF. Check the status via the WRITE\_LOCK parameter:
	- $\rightarrow$  Write protection enabled = LOCKED
		- Write protection disabled = NOT LOCKED
- 3. Disable the write protection if necessary.  $\rightarrow \blacksquare$  23

4. Enter the desired name for the block (optional). Factory setting: RS\_ xxxxxxxxxxx. Set the operating mode in the MODE\_BLK parameter group (TARGET parameter) to AUTO.

### Configuring the "Transducer Blocks"

The individual Transducer Blocks comprise various parameter groups arranged by devicespecific functions:

- Temperature sensor 1 → Transducer Block "TB\_S1\_xxxxxxxxxxx" (base index: 500)
- Temperature sensor  $2 \rightarrow$  Transducer Block "TB\_S2\_xxxxxxxxxxxx" (base index: 600)
- Local display functions  $\rightarrow$  Transducer Block "TB\_DISP\_xxxxxxxxxxx" (base index: 700)
- Advanced diagnostics  $\rightarrow$  Transducer Block "TB\_ADVDIAG\_xxxxxxxxxx" (base index: 800)
- $\blacktriangleright$  Enter the desired name for the block (optional). For factory settings, see the table above. Set the operating mode in the MODE\_BLK parameter group (TARGET parameter) to AUTO.

#### Configuring the "Analog Input function blocks"

The device has 2 x three Analog Input function blocks which can be assigned to the different process variables as desired. The following section describes an example for the Analog Input function block 1 (base index 900).

- 1. Enter the required name for the Analog Input function block (optional). Factory setting: AI\_1\_ xxxxxxxxxxx
- 2. Open Analog Input function block 1.
- 3. Set the operating mode in the MODE\_BLK parameter group (TARGET parameter) to OOS, i.e. the block is out of service.
- 4. Use the CHANNEL parameter to select the process variable which should be used as the input value for the function block algorithm (scaling and limit value monitoring functions).
	- $\rightarrow$  The following settings are possible:

CHANNEL → Uninitialized / Primary Value 1 / Primary Value 2 / Sensor Value 1 / Sensor Value 2 / Device temperature

- 5. In the XD\_SCALE parameter group, select the desired engineering unit which should be transmitted by means of the FOUNDATION Fieldbus interface, as well as the block input range for the process variable in question.
- **A** Make sure that the engineering unit selected suits the measured variable of the process variable chosen. Otherwise, the BLOCK\_ERROR parameter displays the "Block Configuration Error" error message and the operating mode of the block cannot be set to AUTO.
- $\blacktriangleright$  In the L\_TYPE parameter, select the type of linearization for the input variable (direct, indirect, indirect sq. root).
- Please note that if the "Direct" linearization type is selected, the settings in the OUT SCALE parameter group are not taken into account. The engineering units selected in the XD\_SCALE parameter group are decisive.

Use the following parameters to define the limit values for the alarm and warning messages:

- $\bullet$  HI\_HI\_LIM  $\rightarrow$  Limit value for the upper alarm
- HI\_LIM  $\rightarrow$  Limit value for the upper warning
- LO LIM  $\rightarrow$  Limit value for the lower warning
- LO\_LO\_LIM  $\rightarrow$  Limit value for the lower alarm
- 1. The limit values entered must be within the value range specified in the OUT\_SCALE parameter group.

2. In addition to the actual limit values, the behavior in the event of limit value overshoot must be specified by "alarm priorities" (HI\_HI\_PRI, HI\_PRI, LO\_PR, LO\_LO\_PRI parameters).  $\rightarrow$   $\blacksquare$  76 Reporting to the fieldbus host system only occurs if the alarm priority is greater than 2. In addition to the settings for the alarm priorities, digital outputs can be defined for limit value monitoring. These outputs (HIHI\_ALM\_OUT\_D, HI\_ALM\_OUT\_D, LOLO\_ALM\_OUT\_D, LO\_ALM\_OUT\_D parameters) then switch from 0 to 1 when the specific limit value is exceeded. The general alarm output (ALM\_OUT\_D parameter) in which different alarms can be grouped must be configured appropriately via the ALM\_OUT\_D\_MODE parameter. The behavior of the output in the event of an error must be configured in the parameter Fail Safe Type (FSAFE\_TYPE) and if FSAFE\_TYPE = "Fail Safe Value" is selected, the value to be output must be defined in the parameter Fail Safe Value (FSAFE\_VALUE).

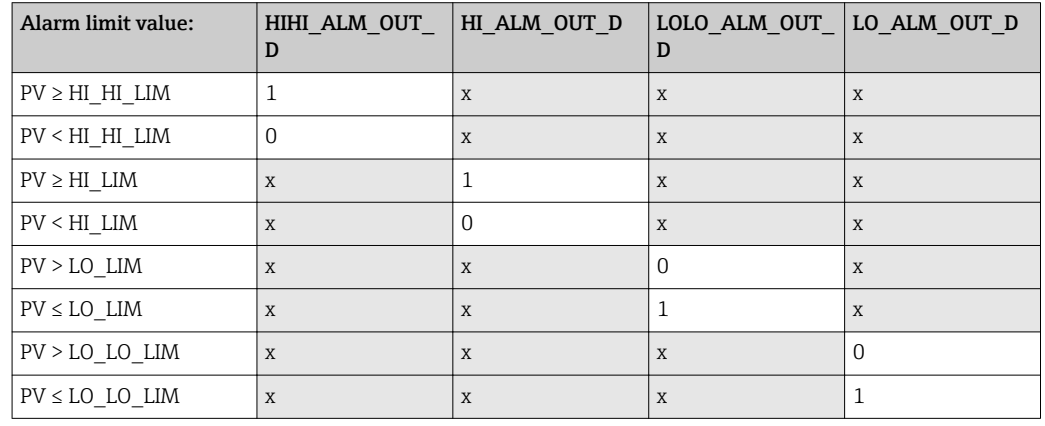

#### System configuration / connecting function blocks

A final "overall system configuration" is necessary so that the operating mode of the Analog Input function block can be set to AUTO and the field device is integrated in the system application. For this purpose, configuration software, e.g. Endress+Hauser NI-FBUS Configurator from National Instruments, is used to connect the function blocks to the desired control strategy (mostly using graphic display) and then the time for processing the individual process control functions is specified.

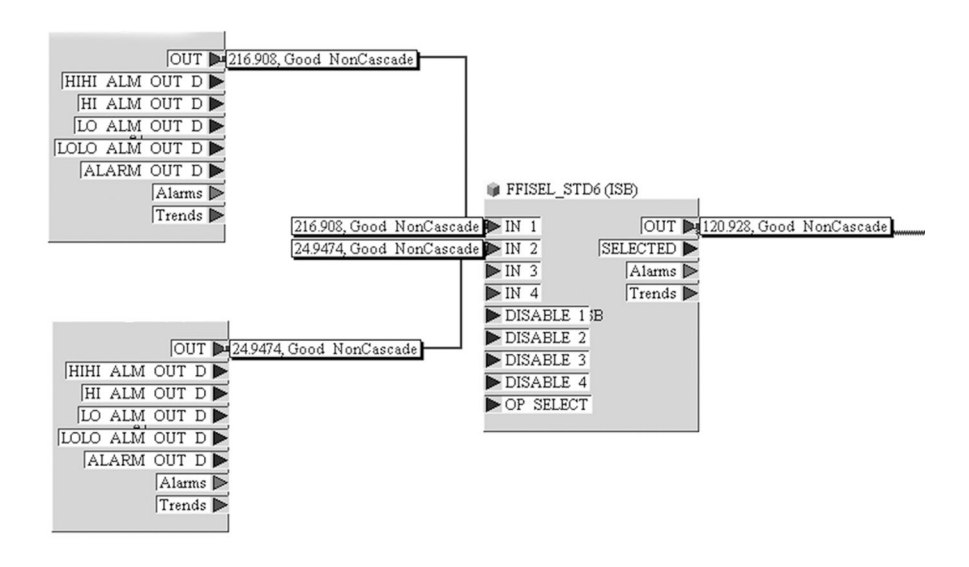

 *15 Connecting function blocks with the aid of the "NI-FBUS Configurator". Example: Averaging (output OUT in the Input Selector Block) of two temperature inputs (OUT in the Analog Input Blocks 1 and 2).*

A0008238

- 1. Once you have specified the active LAS, download all the data and parameters to the field device.
- 2. The function blocks are correctly connected to one another. The Resource Block is in the AUTO operating mode.

Set the operating mode in the MODE\_BLK parameter group (TARGET parameter) to AUTO.
# <span id="page-36-0"></span>9 Diagnostics and troubleshooting

## 9.1 General troubleshooting

### 9.1.1 Troubleshooting instructions

Always start troubleshooting with the checklists below if faults occur after start up or during operation. This takes you directly (via various queries) to the cause of the problem and the appropriate remedial measures.

In the event of a serious fault, a device might have to be returned to the manufacturer for repair. Refer to the "Return" section before returning the device to Endress+Hauser.  $\rightarrow$   $\blacksquare$  47

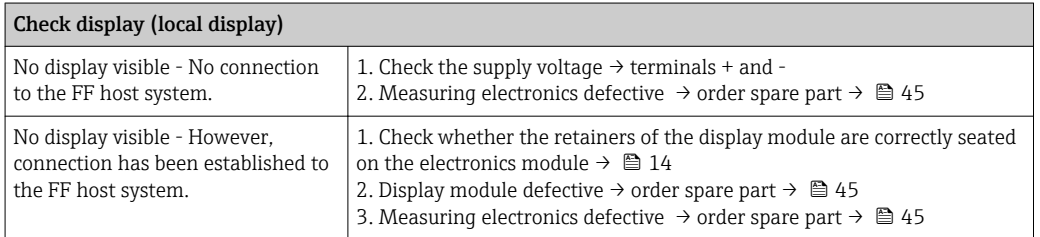

#### $\sqrt{ }$

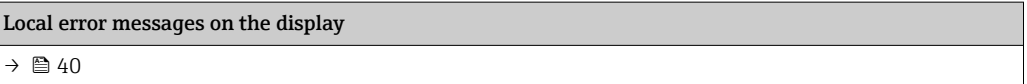

#### 

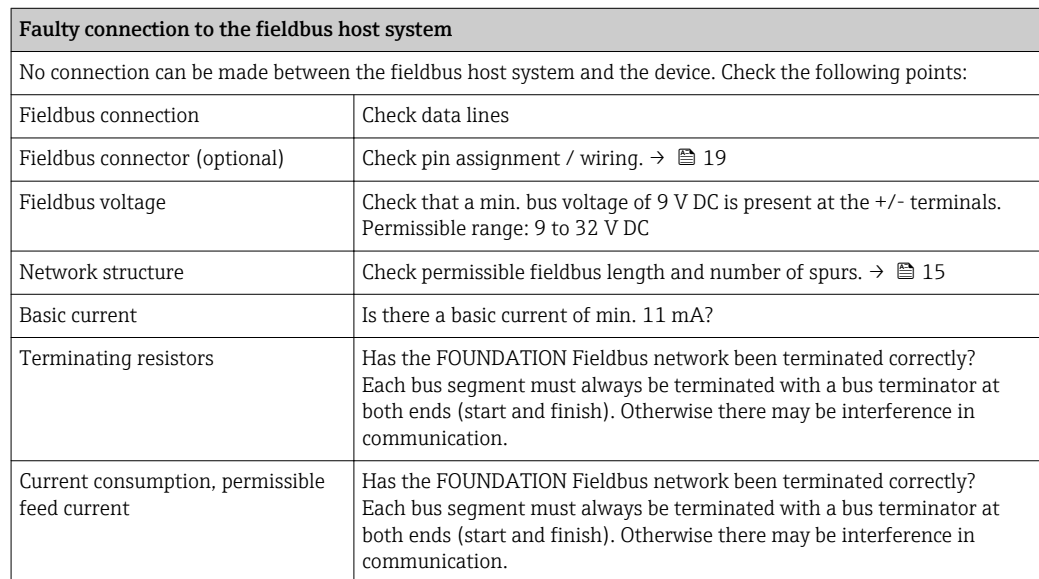

#### $\boxed{\blacksquare}$

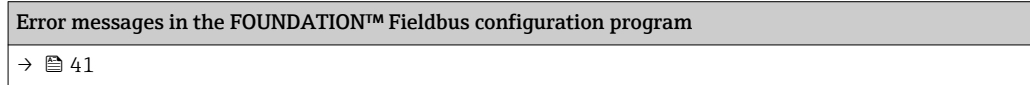

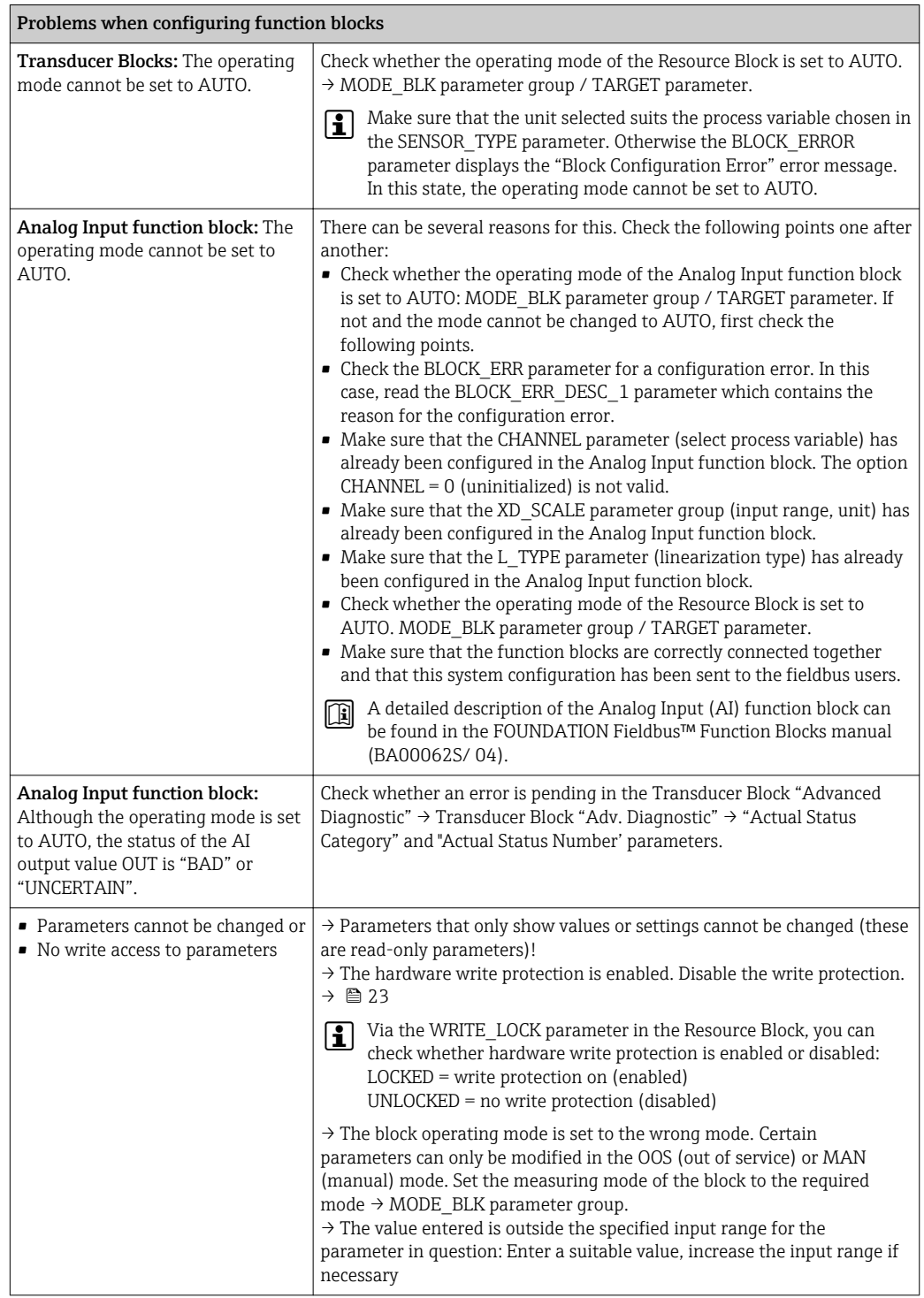

### $\hfill\ensuremath{\mathsf{U}}$

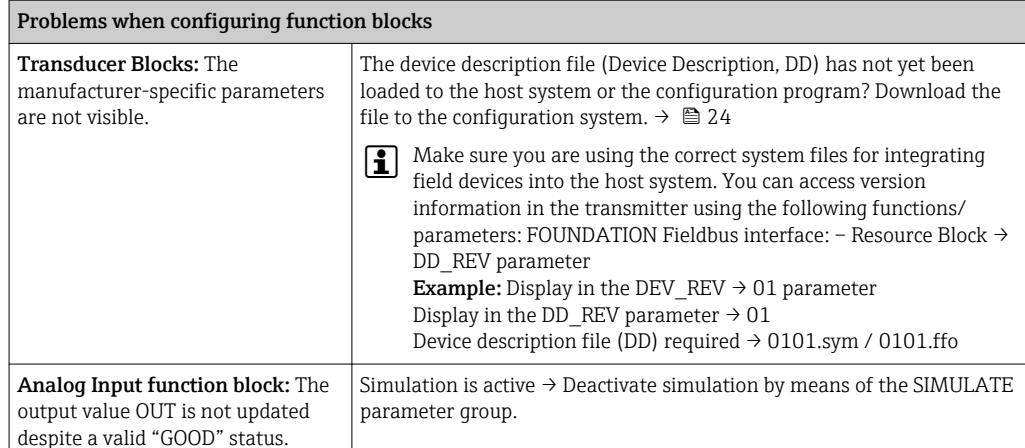

### 9.1.2 Corrosion detection

Corrosion monitoring is only possible for RTDs with a 4-wire connection and thermocouples.

Sensor connection cable corrosion can lead to false measured value readings. Therefore the unit offers the possibility of recognizing any corrosion before a measured value is affected.

The corrosion setting is configured in the CORROSION\_DETECTION parameter:

- Off: diagnostic event 041 sensor failure (default category: F) is output when the alarm limit is reached.
- On: diagnostic event 042 sensor corrosion (default category: M) is output before the alarm limit is reached. This allows preventative maintenance/troubleshooting to be performed. An alarm message is output as of the alarm limit.

Corrosion detection is configured via the field diagnostic parameters in the Transducer Block  $\rightarrow$   $\blacksquare$  76. Depending on the configuration of diagnostic event 042 - "sensor corrosion", you configure which category is output in the event of corrosion. If corrosion detection is disabled, an F-041 error is output only after the alarm limit is reached. The following table describes how the device behaves in the as-delivered state when the resistance in a sensor connection cable changes, depending on whether on or off is displayed in the parameter.

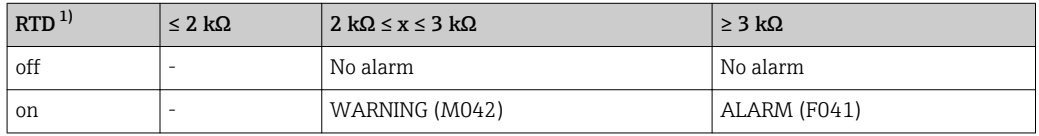

1) Pt100 = 100  $\Omega$  at 0 °C / Pt1000 = 1000  $\Omega$  at 0 °C

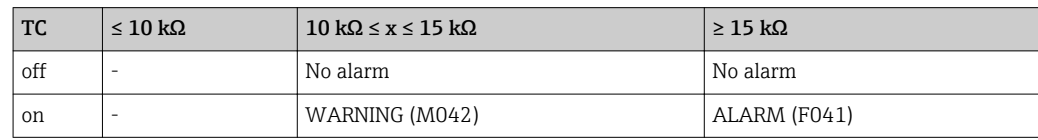

The sensor resistance can affect the resistance data in the table. If all the sensor connection cable resistances are increased at the same time, the values given in the table are halved. The corrosion detection system presumes that this is a slow process with a continuous increase in the resistance.

### <span id="page-39-0"></span>9.1.3 Application errors without messages

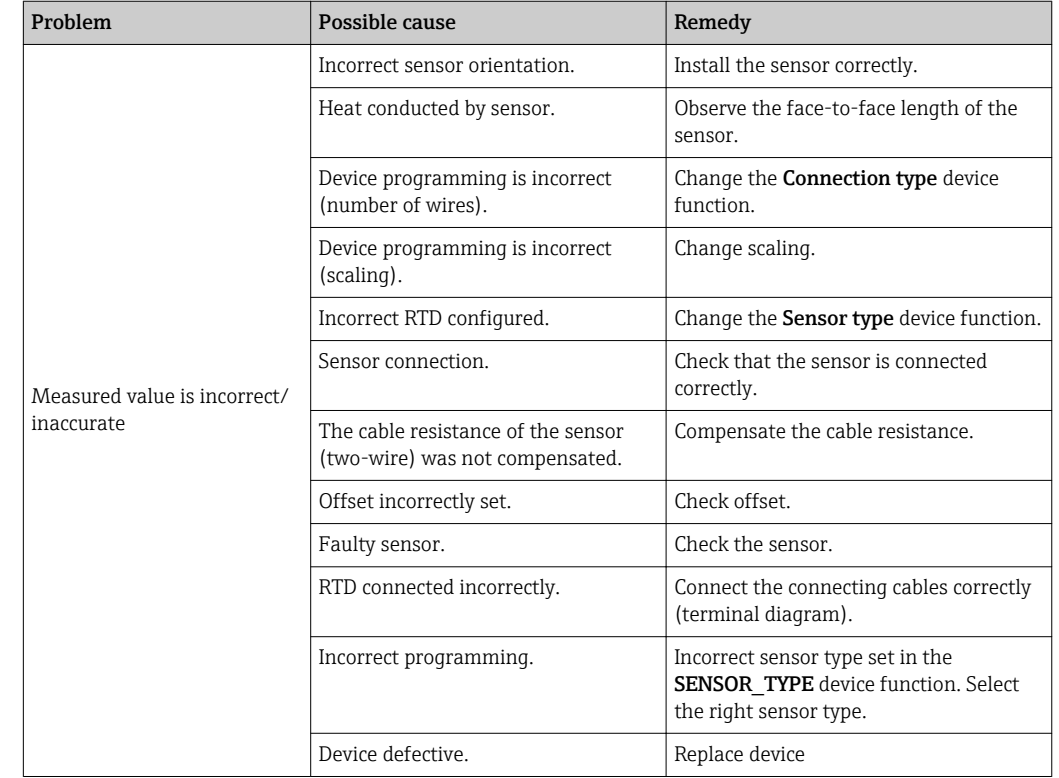

*Application errors without status messages for RTD sensor connection*

*Application errors without status messages for TC sensor connection*

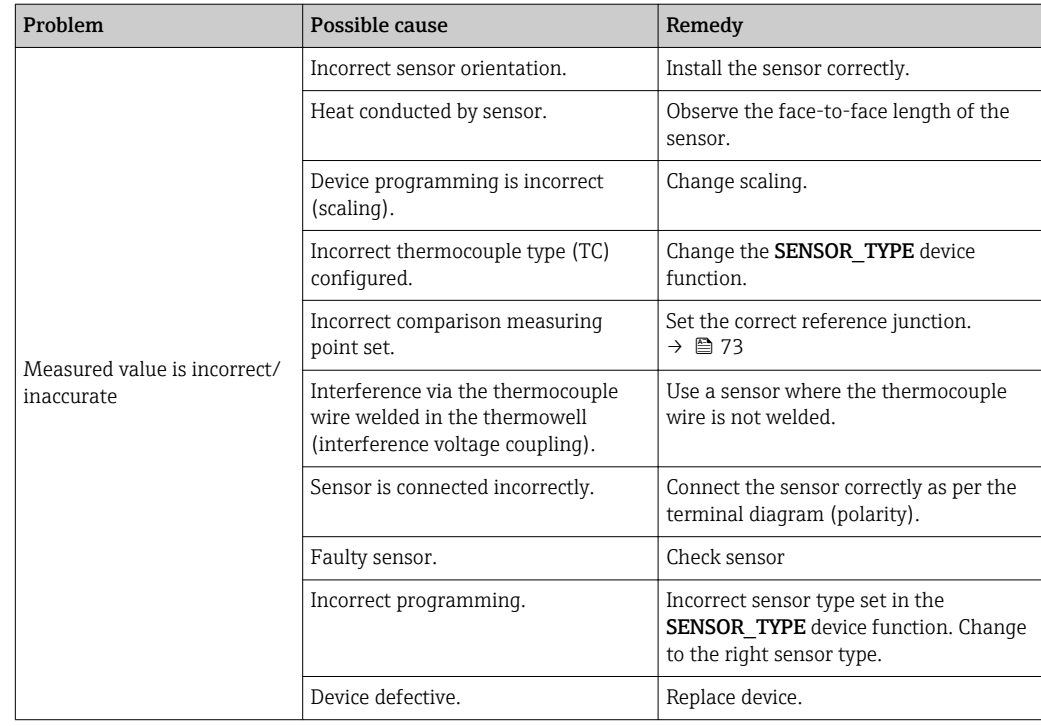

# 9.2 Diagnostic information on local display

The device displays warnings or alarms as status messages. If errors occur during commissioning or measuring operation, these errors are displayed immediately. This takes <span id="page-40-0"></span>place on the local display by means of the error message saved in the device and in the configuration program by means of the parameter in the Transducer Block: Advanced Diagnostic. A distinction is made here between the following 4 status categories:

#### *Status signals*

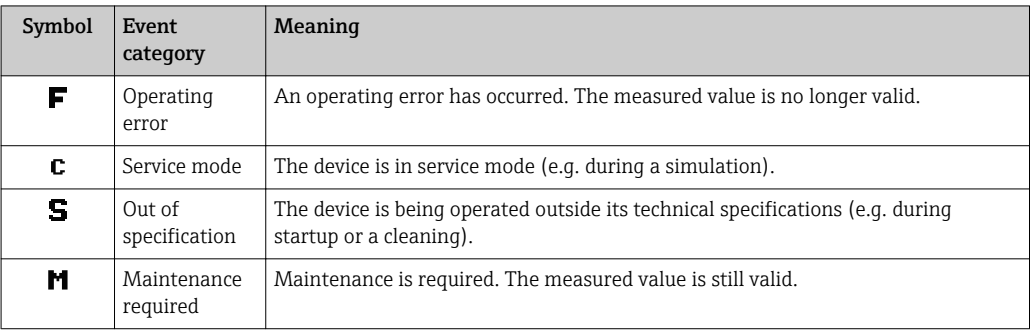

#### *Diagnostic behavior*

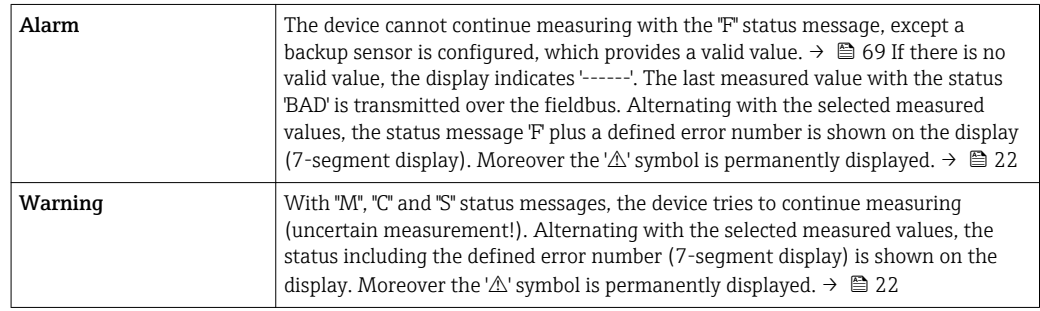

In both instances, the 14-segment display outputs the sensor that generates the status, e.g. 'SENS1', 'SENS2'. If nothing is displayed on the 14-segment display, the status message does not refer to a sensor but refers to the device itself.

Diagnostic event and event text: The fault can be identified by means of the diagnostic event. The event text helps you do so by providing information about the fault.

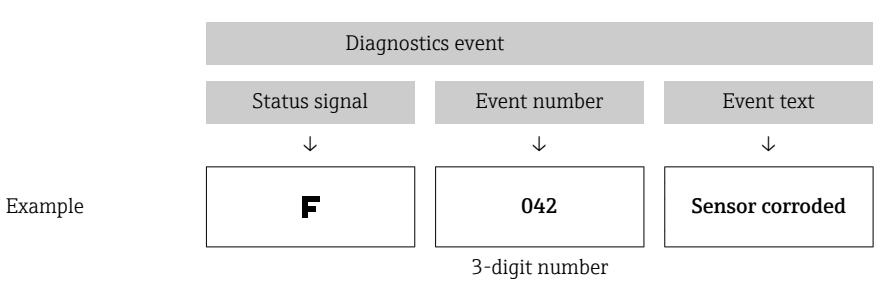

## 9.3 Overview of diagnostic information

Abbreviations for output variables:

- SV1 = Sensor value 1
- SV2 = Sensor value 2
- PV1 = Primary value 1
- PV2 = Primary value 2
- DT = Device temperature

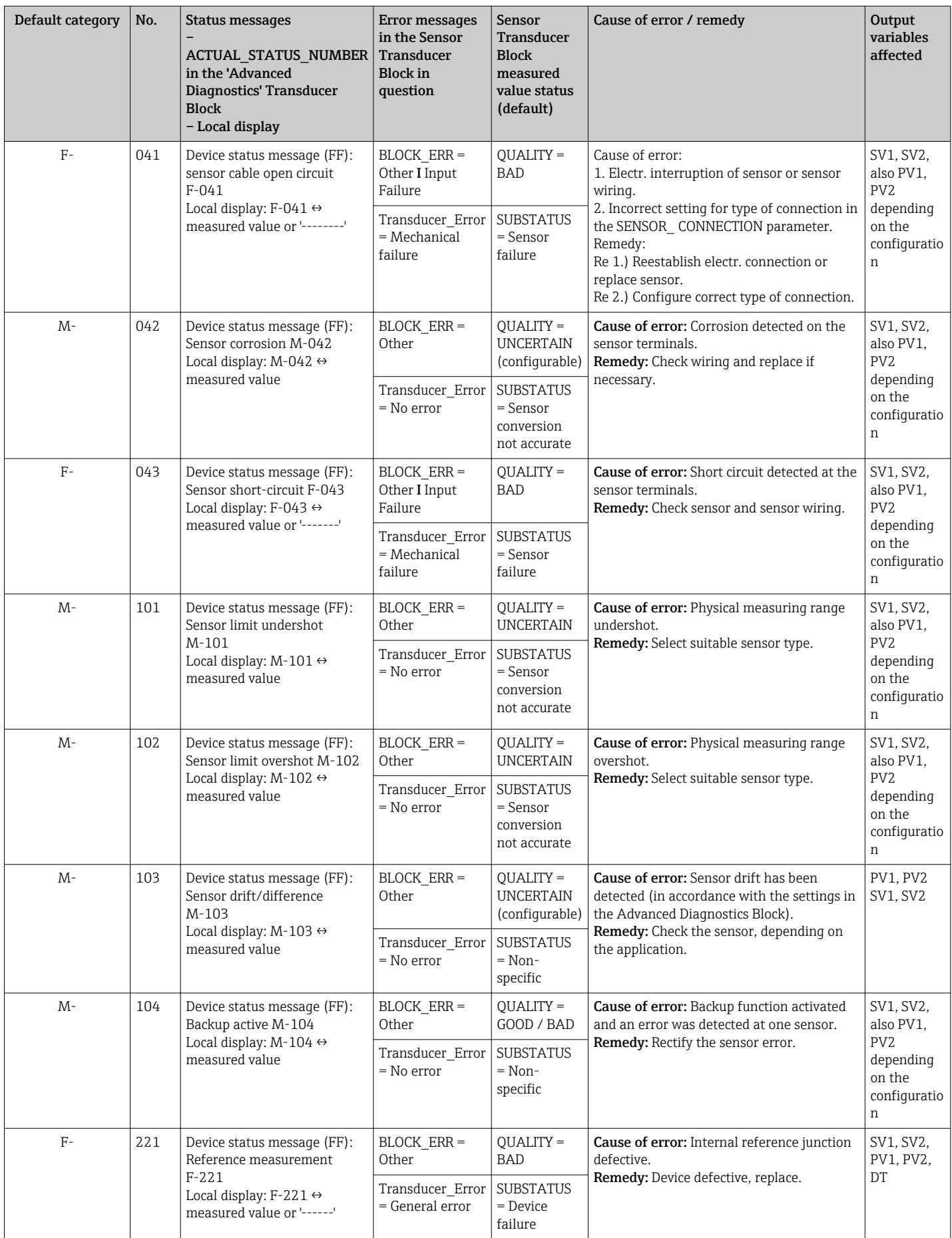

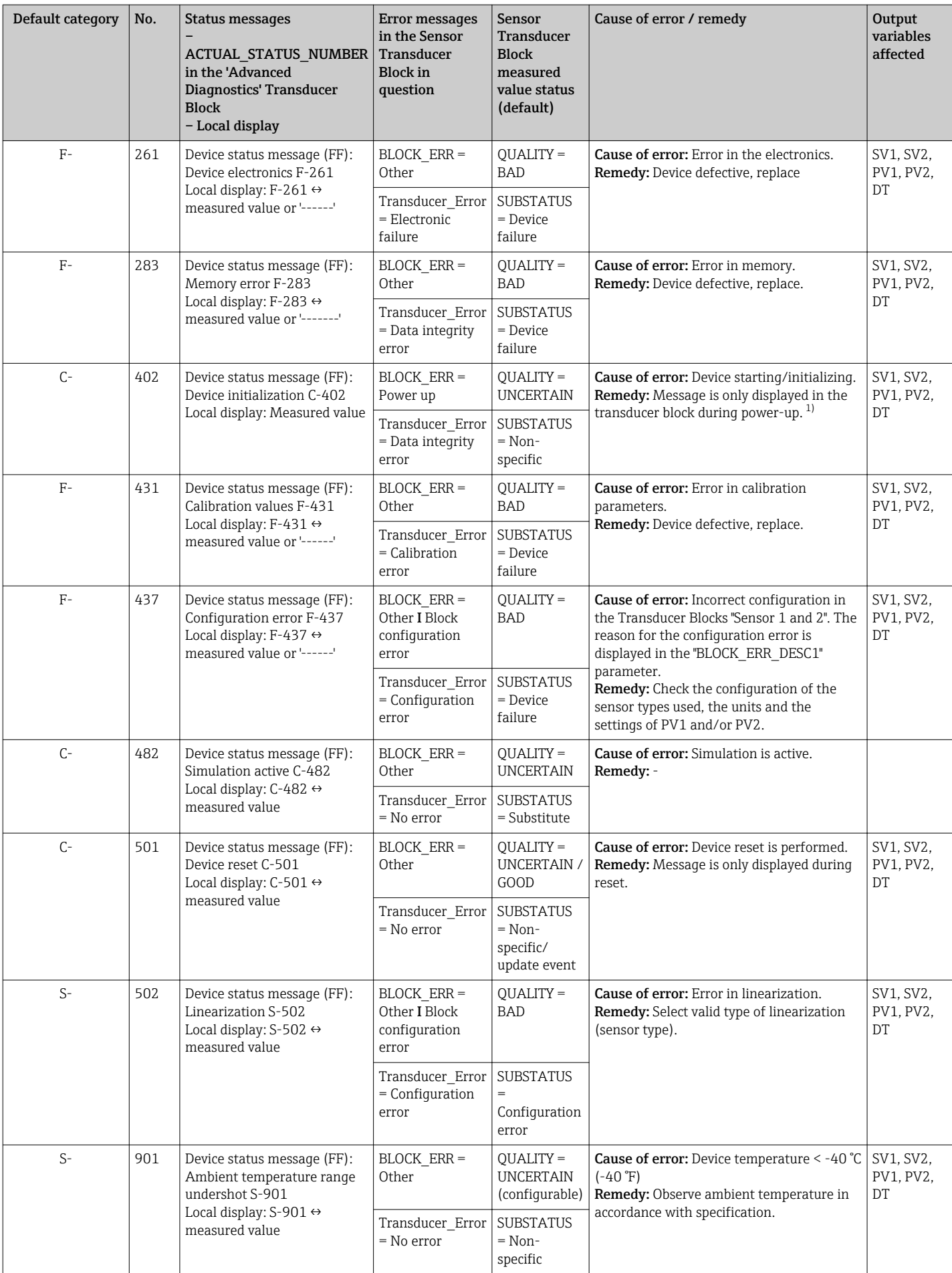

<span id="page-43-0"></span>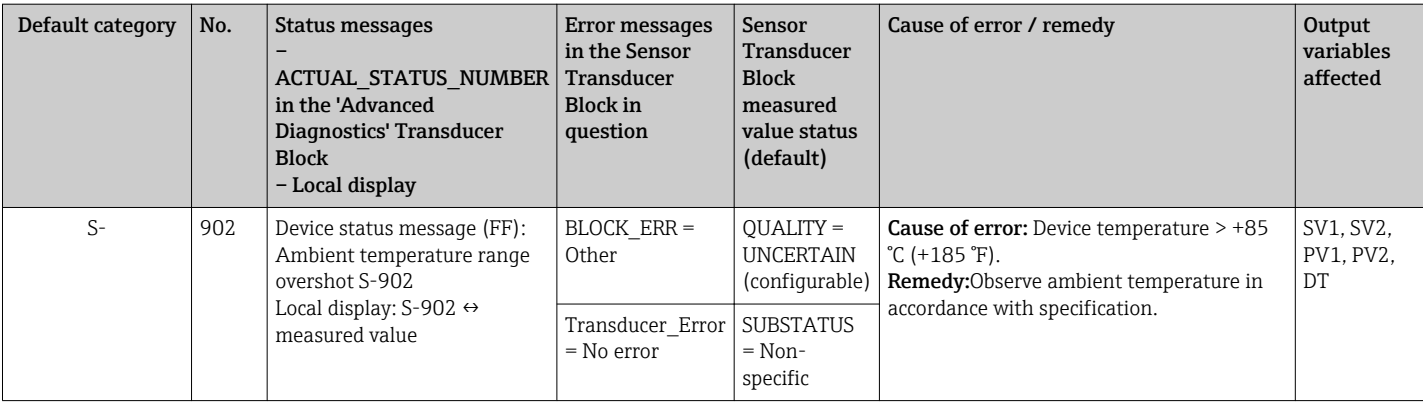

1) Status message is never displayed on local display.

# 9.4 Firmware history and overview of compatibility

#### Revision history

The firmware version (FW) on the nameplate and in the Operating Instructions indicates the device release: XX.YY.ZZ (example 01.02.01).

- XX Change to main version. No longer compatible. The device and Operating Instructions change.
- YY Change to functions and operation. Compatible. The Operating Instructions change.

ZZ Fixes and internal changes. No changes to the Operating Instructions.

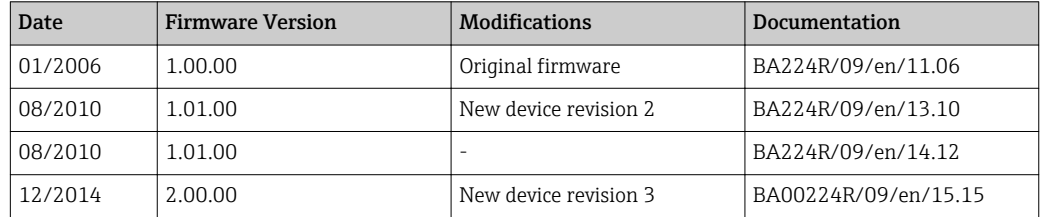

## 10 Maintenance

No special maintenance work is required for the temperature transmitter.

### 10.1 Endress+Hauser services

Endress+Hauser offers a wide variety of services for maintenance such as recalibration, maintenance service or device tests.

Your Endress+Hauser Sales Center can provide detailed information on the services. $| \cdot |$ 

# <span id="page-44-0"></span>11 Repair

## 11.1 General notes

Repairs that are not described in these Operating Instructions must only be carried out directly by the manufacturer or by the service department.

# 11.2 Spare parts

Spare parts currently available for the product can be found online at: http://www.products.endress.com/spareparts\_consumables. Always quote the serial number of the device when ordering spare parts!

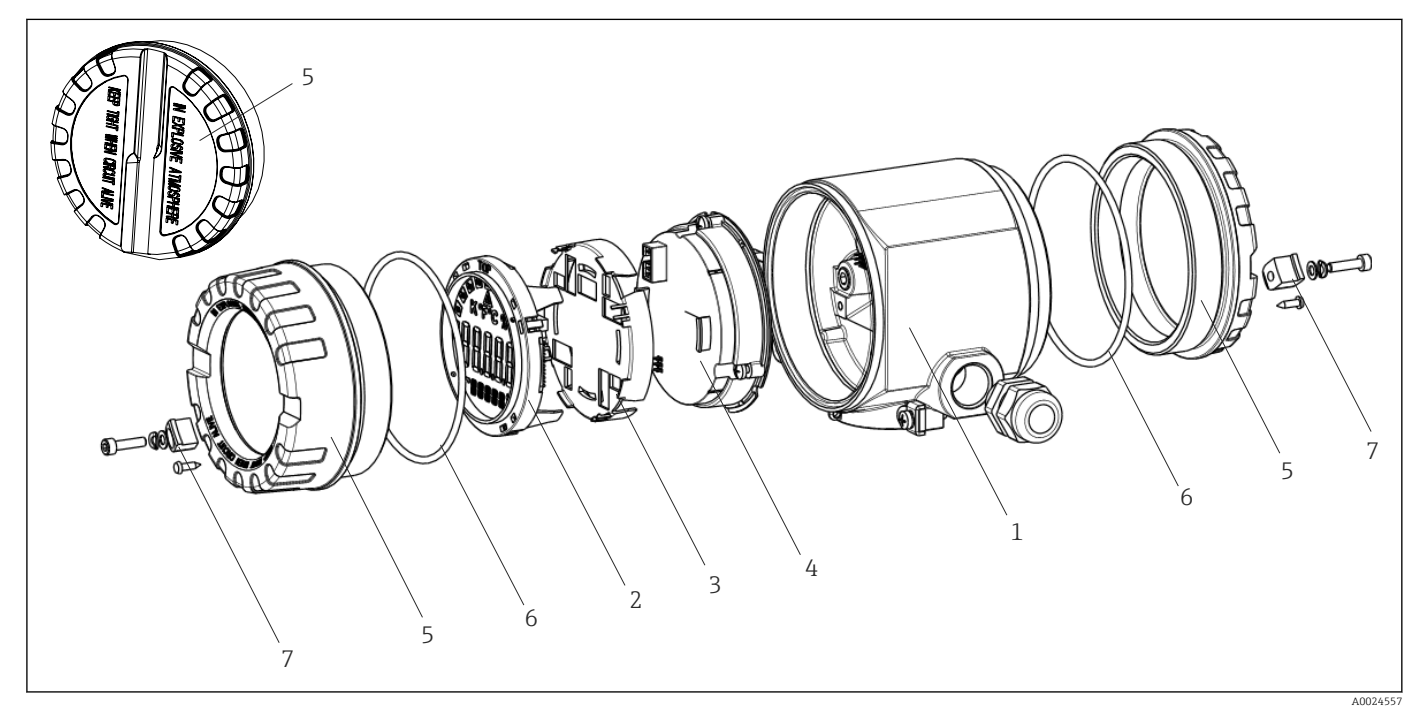

 *16 Field transmitter spare parts*

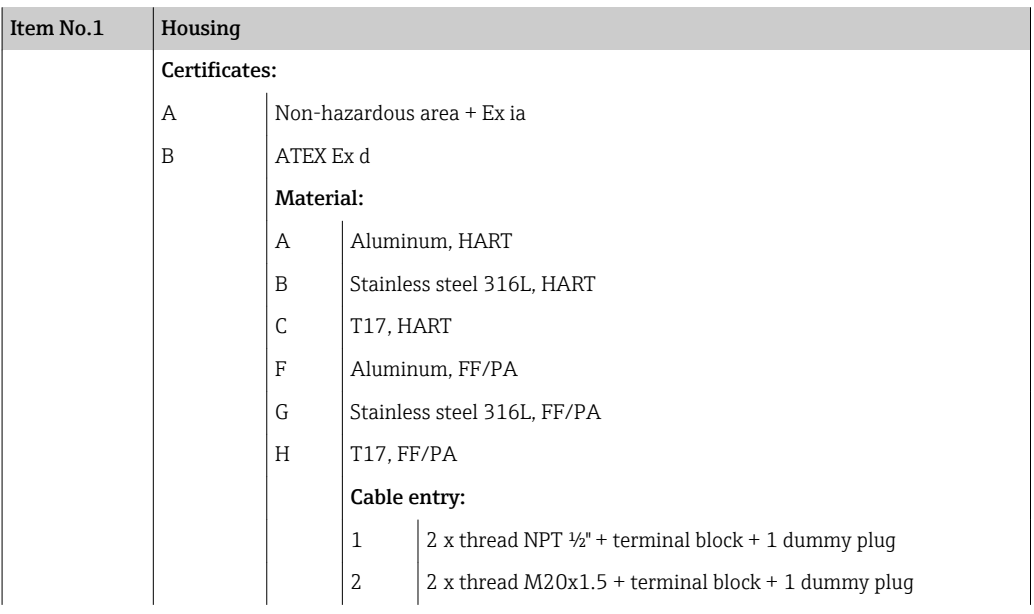

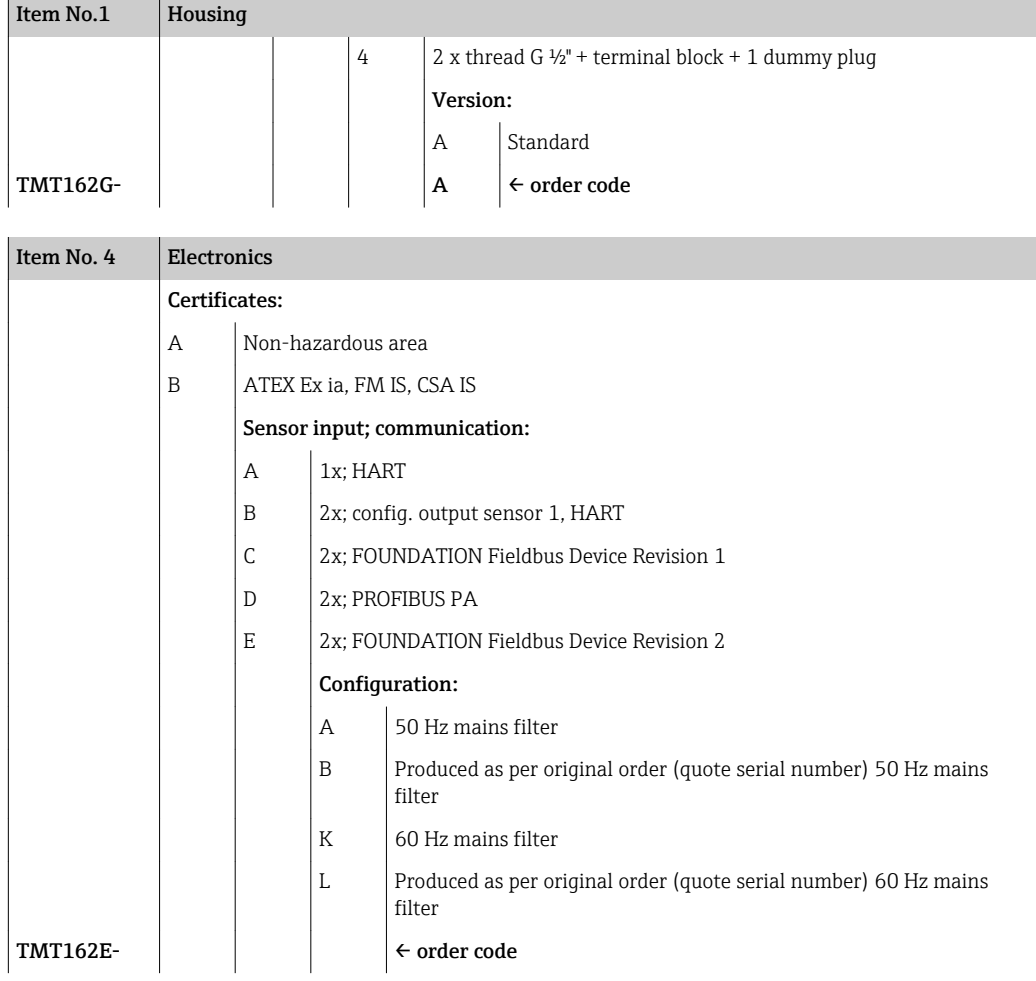

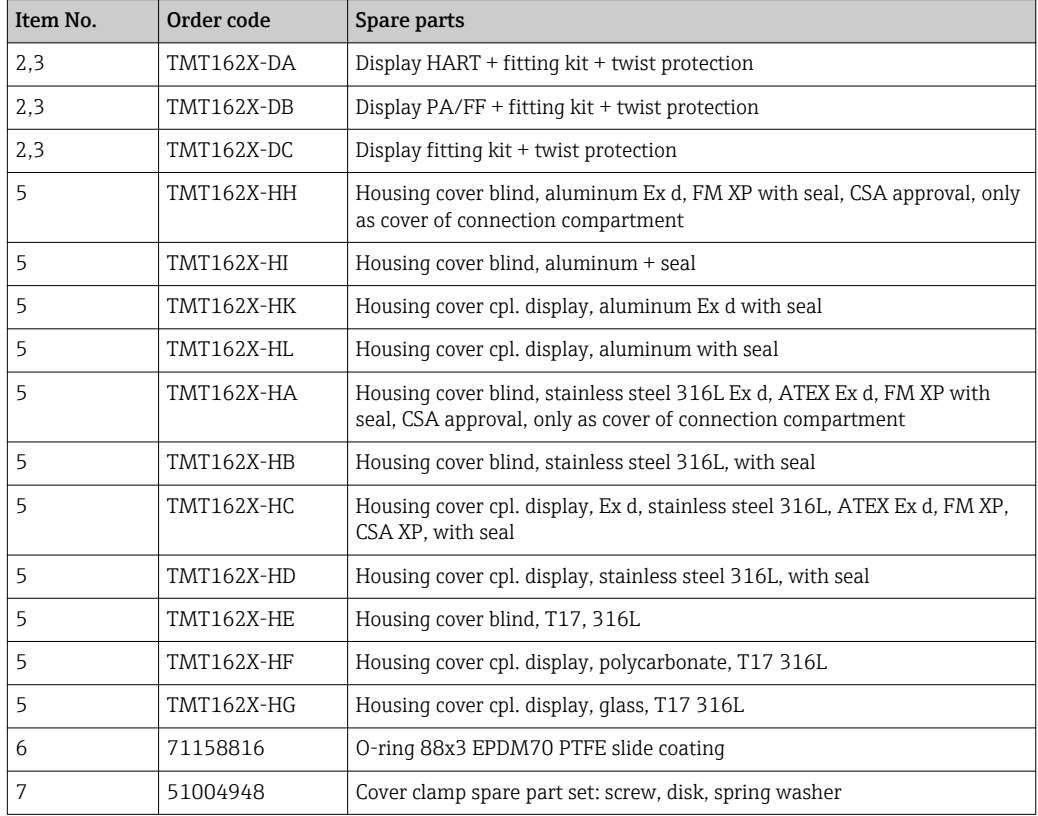

## <span id="page-46-0"></span>11.3 Return

The measuring device must be returned if it is need of repair or a factory calibration, or if the wrong measuring device has been delivered or ordered. Legal specifications require Endress+Hauser, as an ISO-certified company, to follow certain procedures when handling products that are in contact with the medium.

To ensure safe, swift and professional device returns, please refer to the procedure and conditions for returning devices provided on the Endress+Hauser website at http://www.endress.com/support/return-material

# 11.4 Disposal

The device contains electronic components and must, therefore, be disposed of as electronic waste in the event of disposal. Please pay particular attention to the local regulations governing waste disposal in your country.

# 12 Accessories

Various accessories, which can be ordered with the device or subsequently from Endress +Hauser, are available for the device. Detailed information on the order code in question is available from your local Endress+Hauser sales center or on the product page of the Endress+Hauser website: [www.endress.com](http://www.endress.com).

Always quote the serial number of the device when ordering accessories!

# 12.1 Device-specific accessories

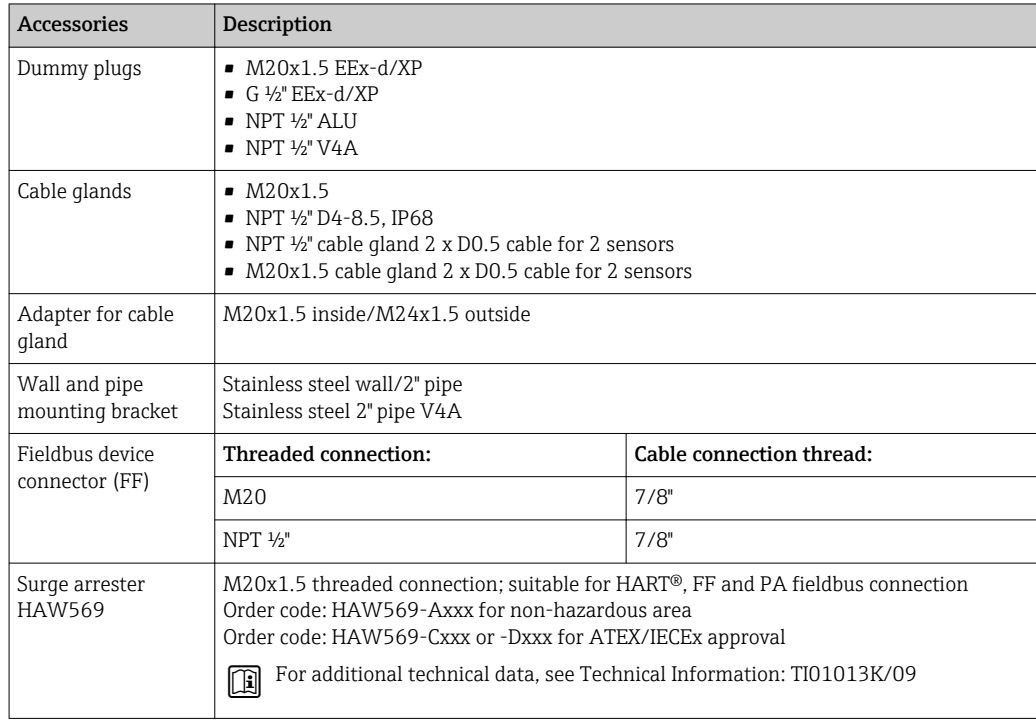

# 12.2 Communication-specific accessories

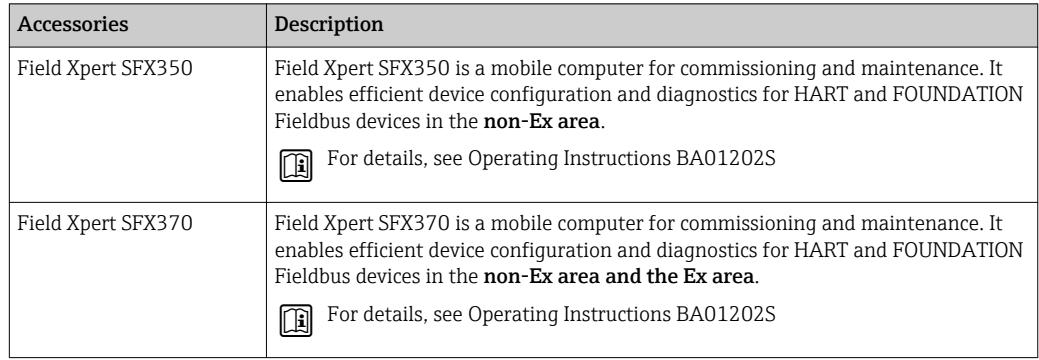

# 12.3 Service-specific accessories

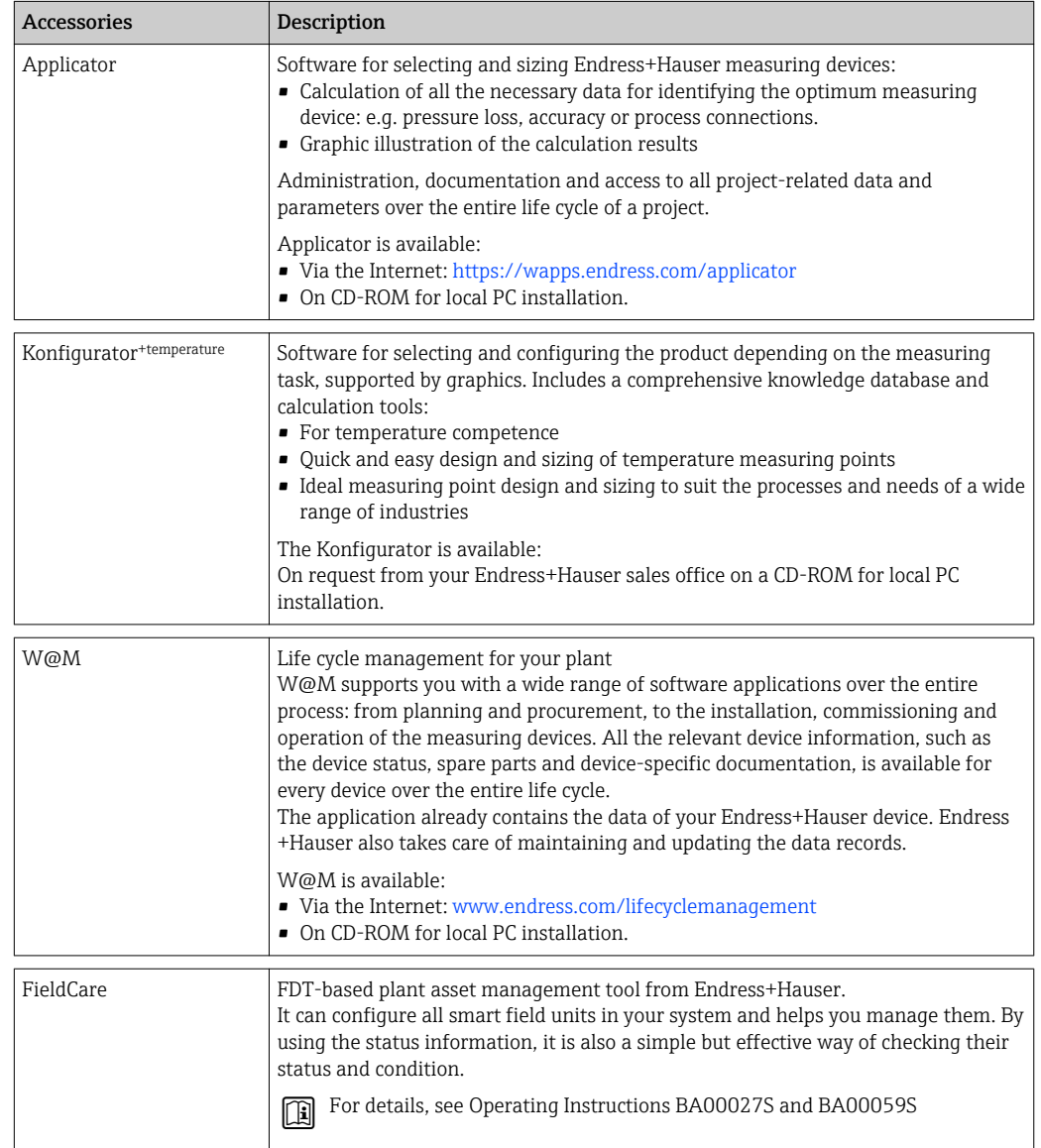

# 12.4 System components

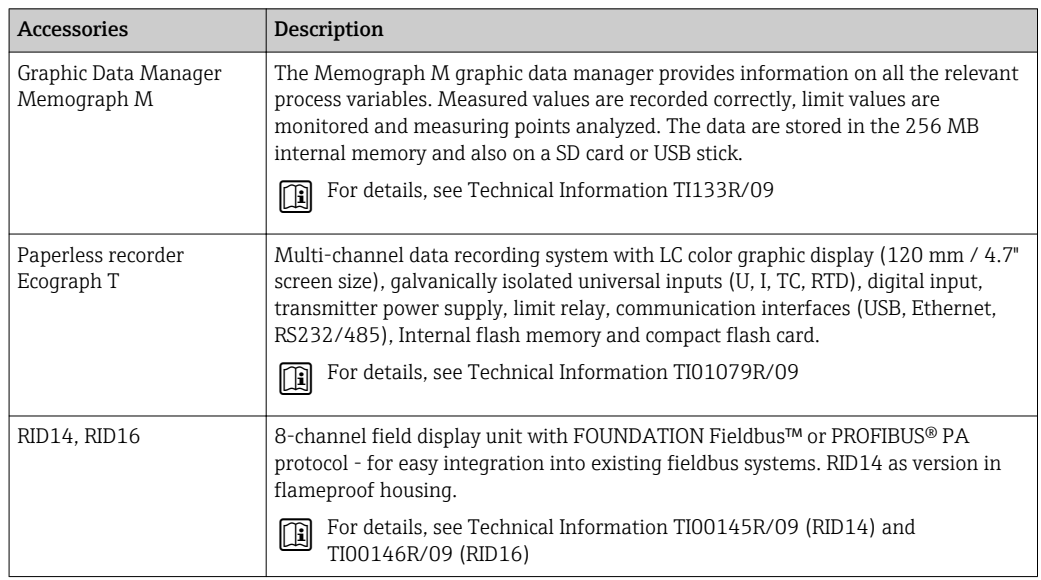

# 13 Technical data

# 13.1 Input

Measured variable Temperature (temperature-linear transmission behavior), resistance and voltage.

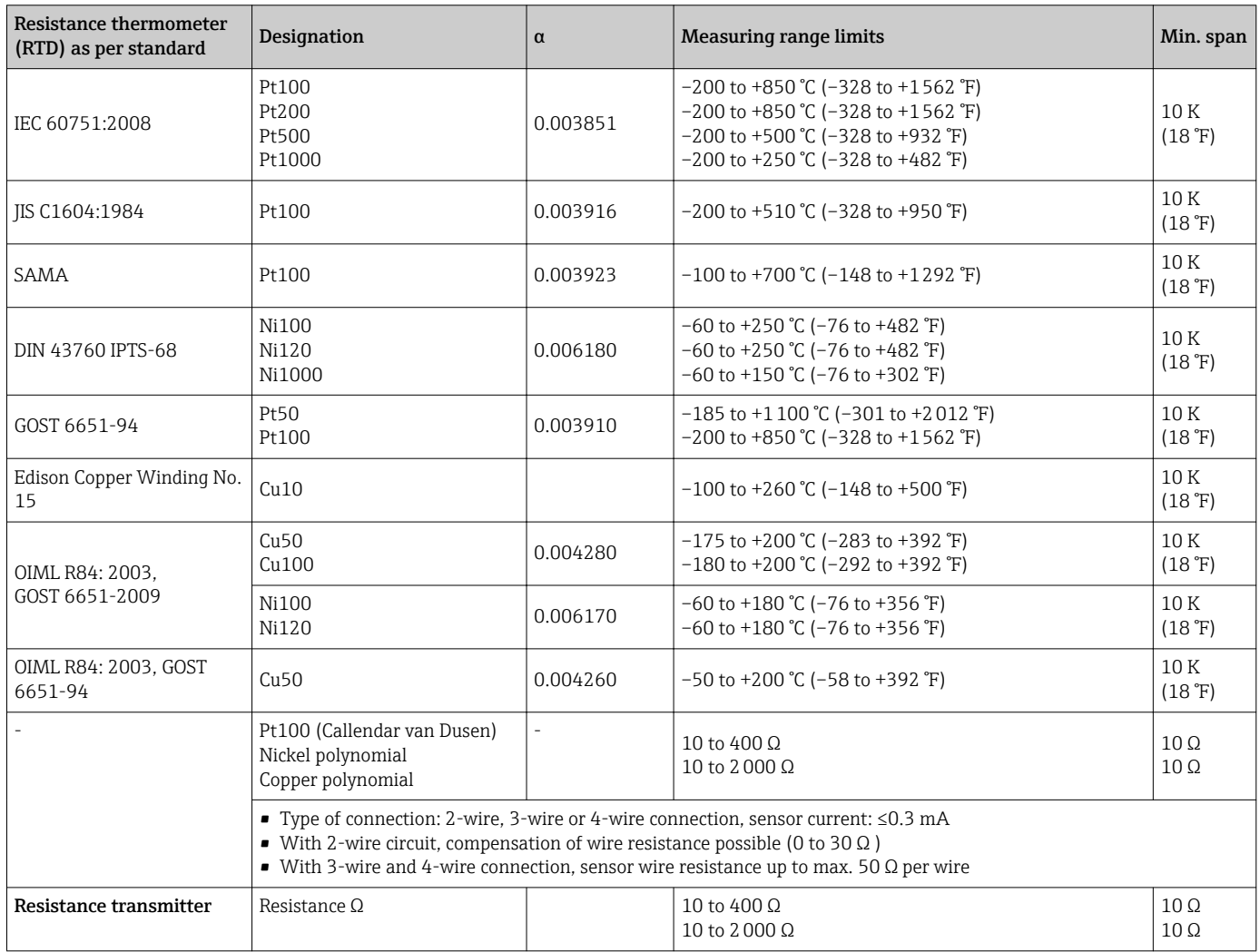

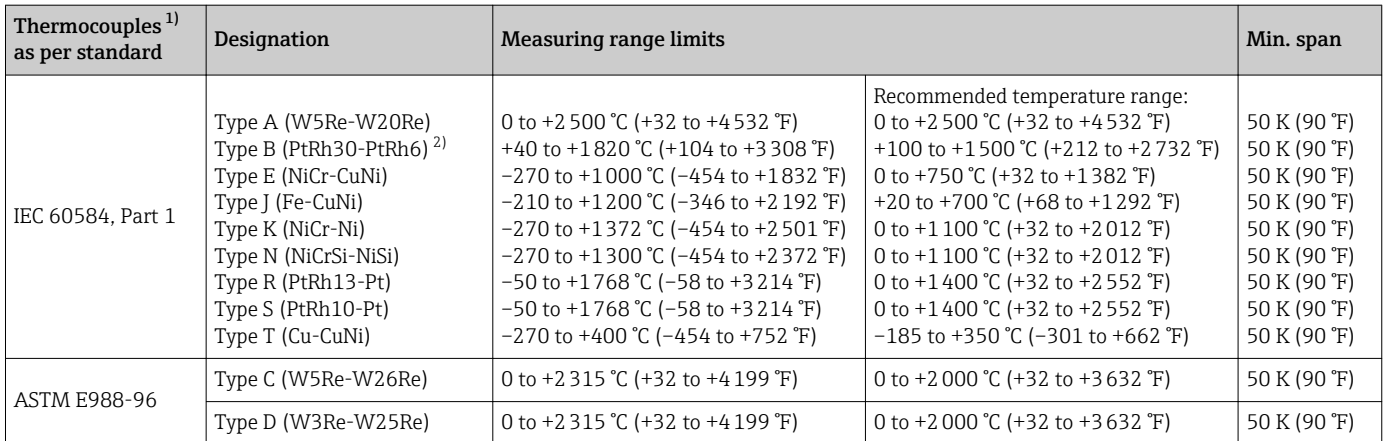

<span id="page-50-0"></span>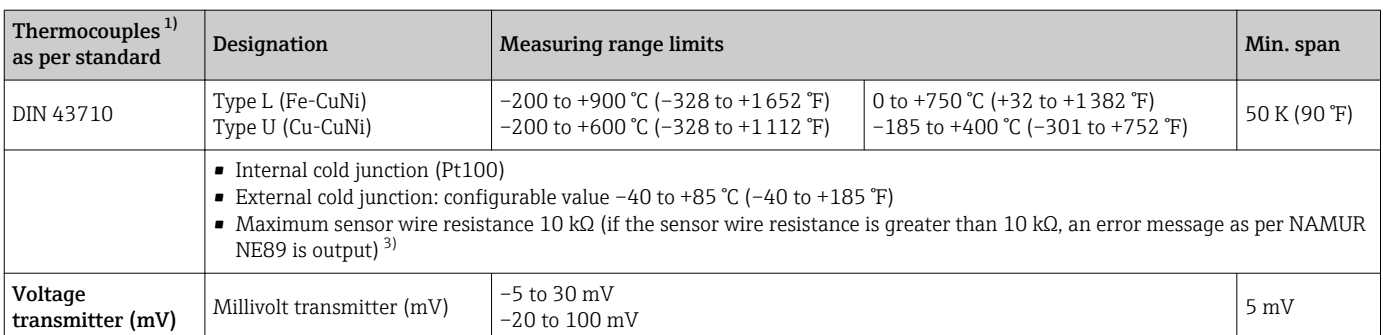

1) When operating conditions are based on a large temperature range, the transmitter offers you the ability to split the range. For example, a Type S or R thermocouple can be used for the lower range and a Type B can be used for the upper range. The transmitter is then programmed by the end operator to switch at a predefined temperature. This allows for utilization of the best performance from each individual thermocouple and provides 1 output that represents the process temperature.

2) High measuring uncertainty for temperatures below 300 °C (572 °F)

3) Basic requirements of NE89: Detection of increased wire resistance (e.g. corrosion of contacts or wires) of TC or RTD/4-wire. Warning exceeding ambient temperature.

Type of input *The following connection combinations are possible when both sensor inputs are assigned:*

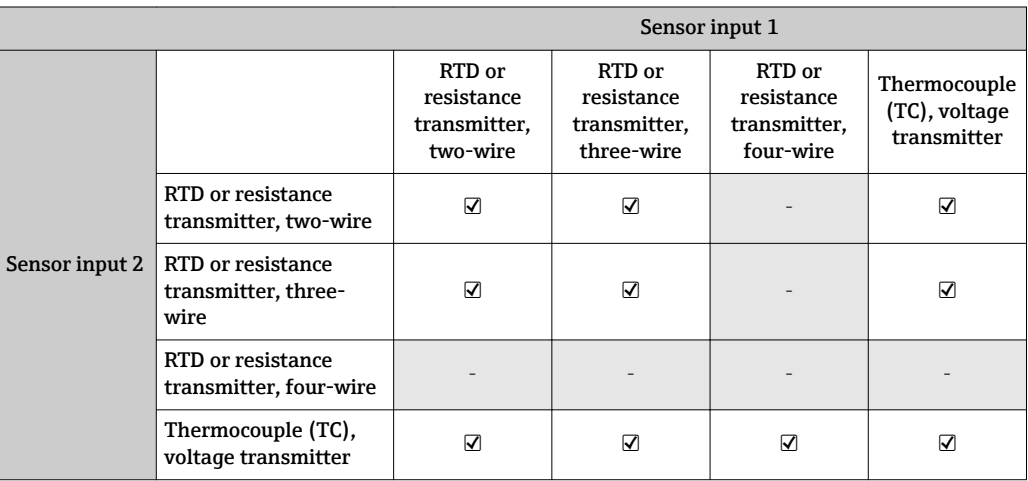

# 13.2 Output

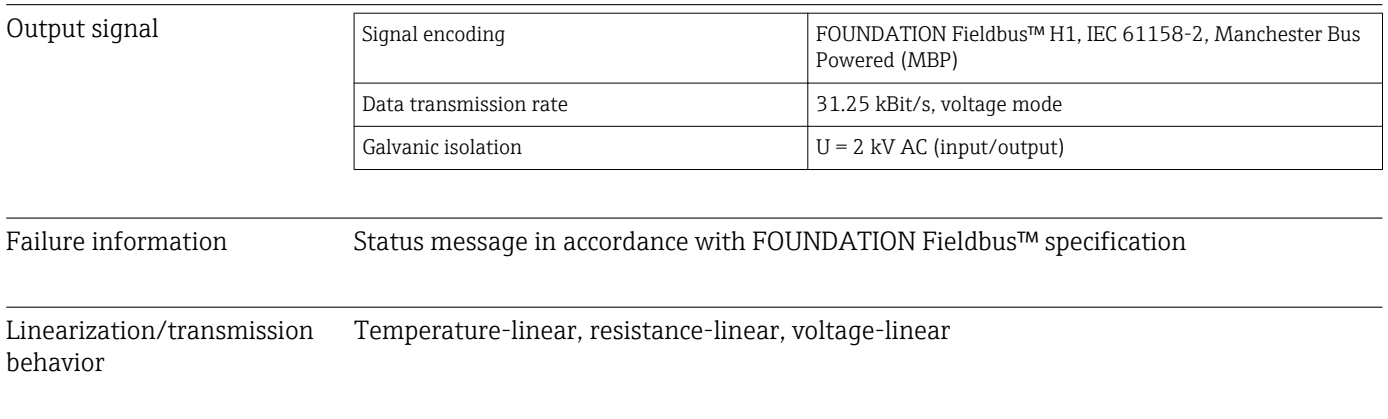

Filter 1st order digital filter: 0 to 60 s

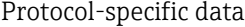

<span id="page-51-0"></span>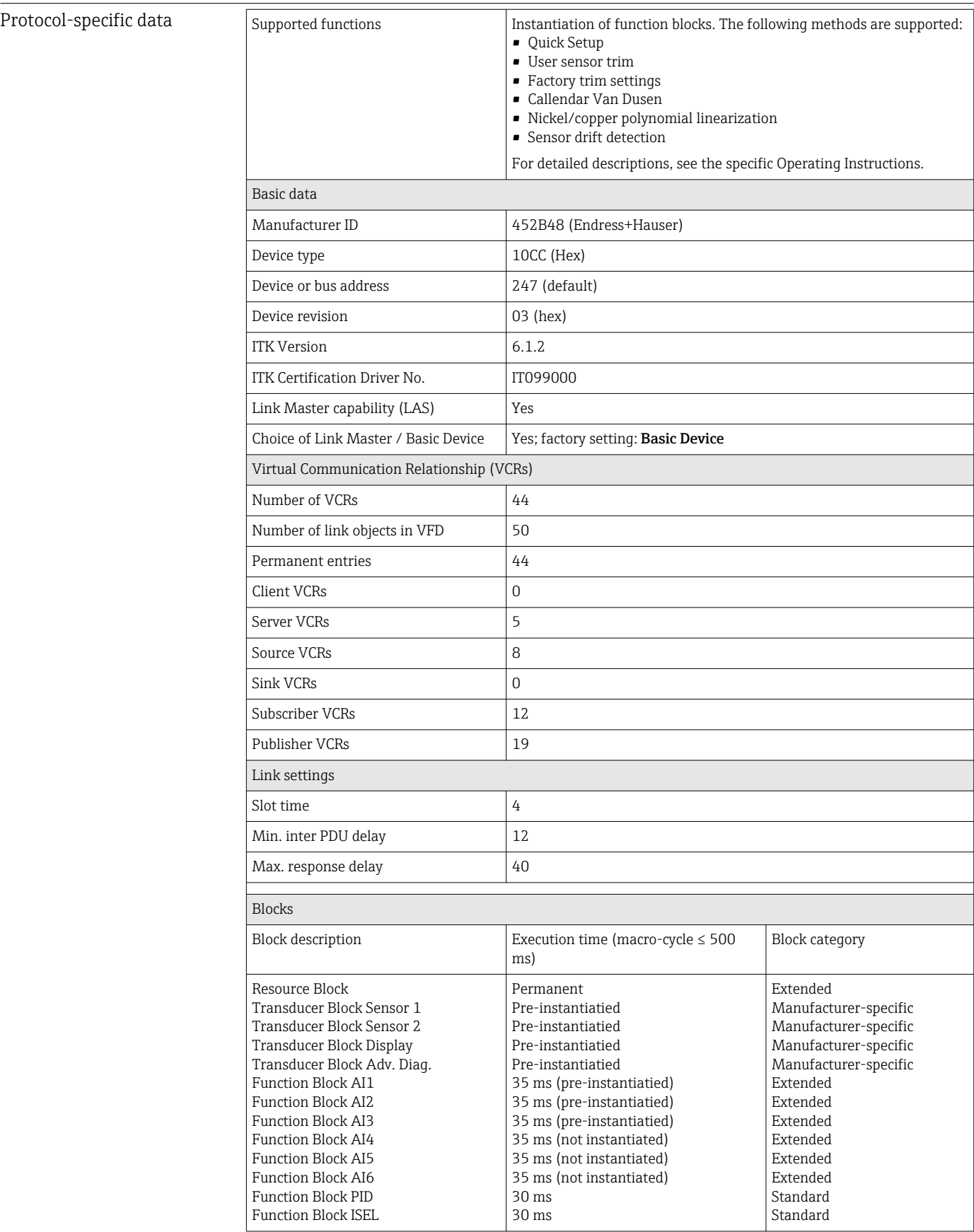

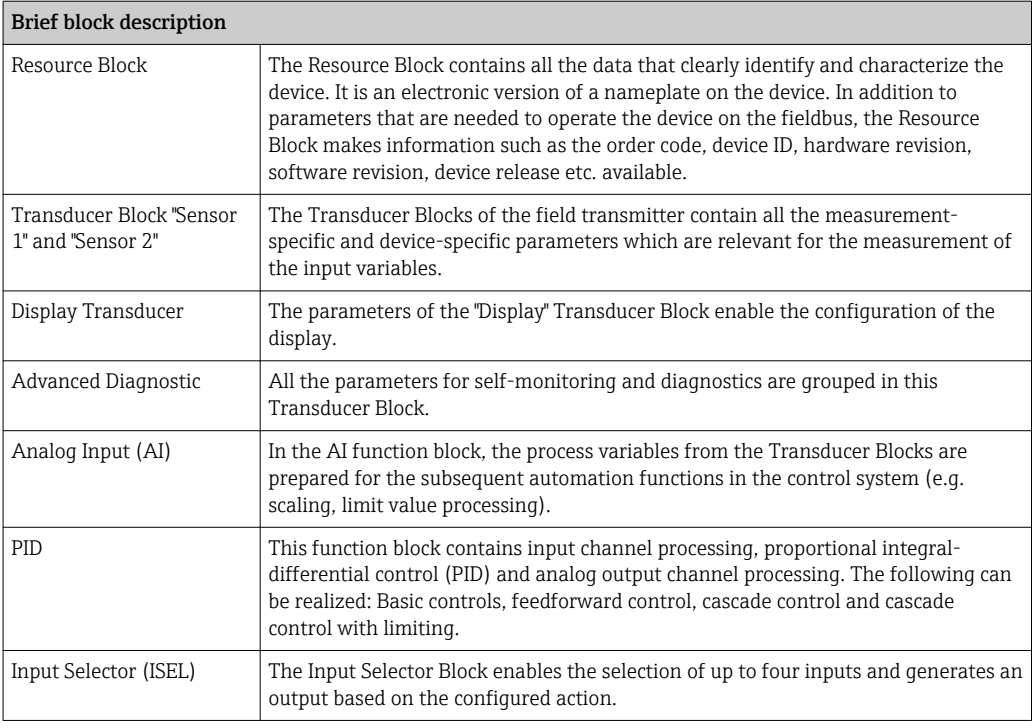

Switch-on delay 8 s

# 13.3 Power supply

Supply voltage  $U_b= 9$  to 32 V, polarity-independent (reverse polarity protection for T17 housing), maximum voltage  $U_b$  = 35 V. According to IEC 60079-27, FISCO/FNICO

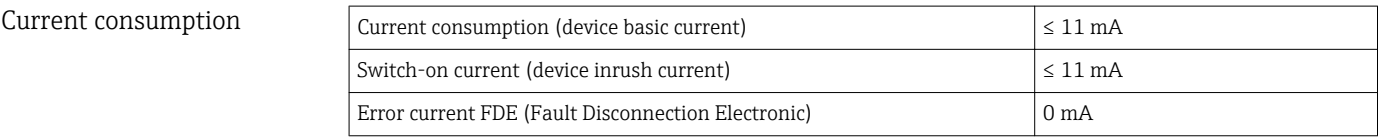

Terminals 2.5 mm<sup>2</sup> (12 AWG) plus ferrule

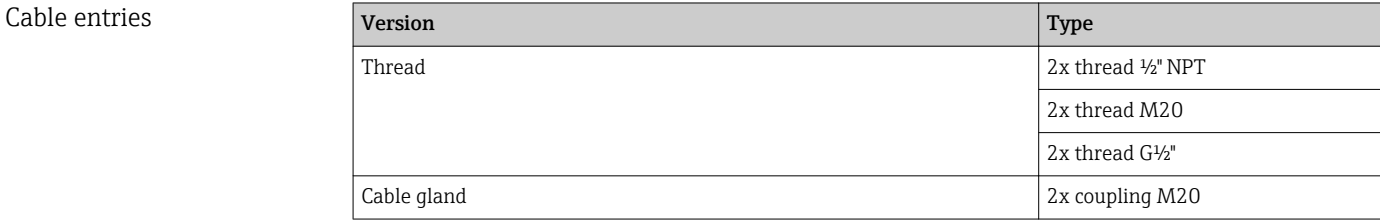

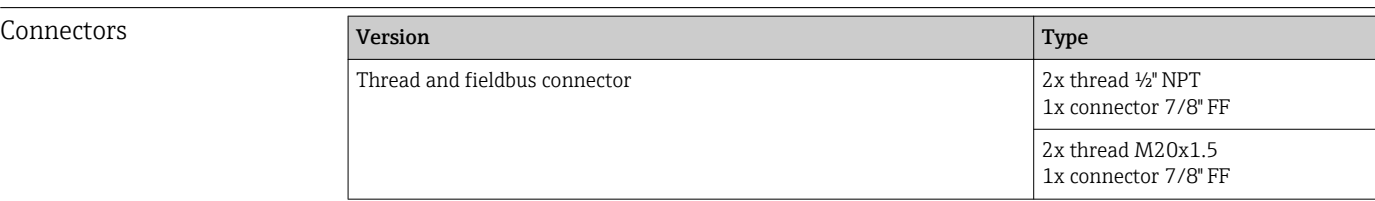

Cable specification  $\rightarrow \Box$  15

# 13.4 Performance characteristics

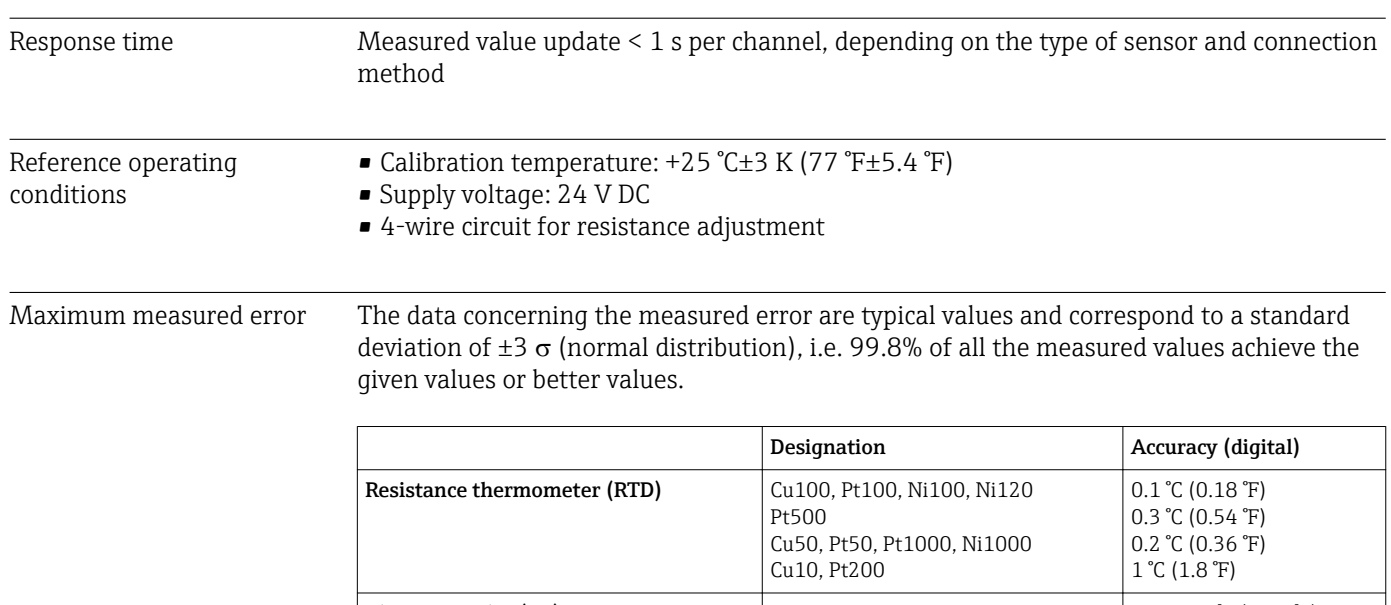

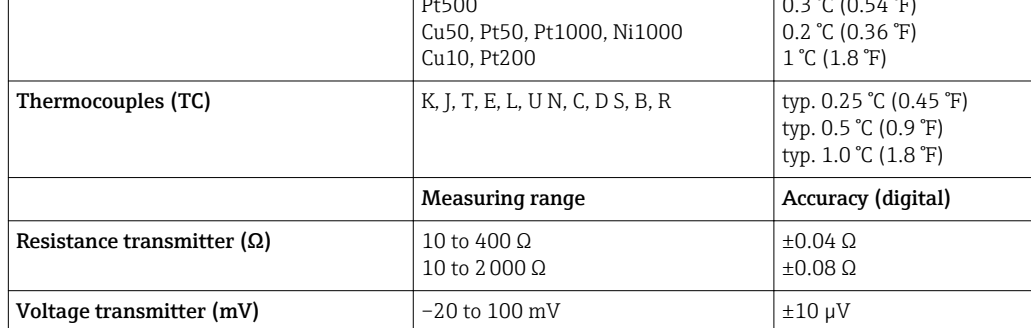

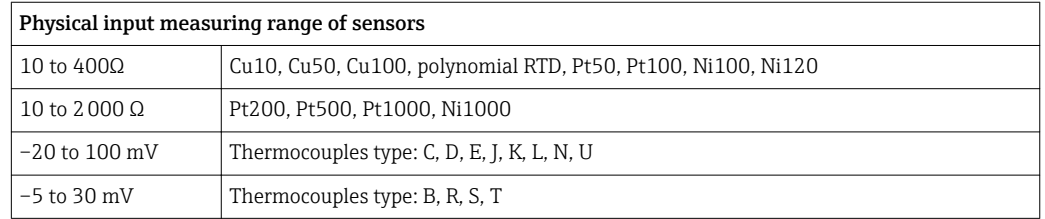

#### Sensor adjustment Sensor transmitter matching

RTD sensors are one of the most linear temperature measuring elements. Nevertheless, the output must be linearized. To significantly improve temperature measurement accuracy, the device allows the use of two methods:

#### • Customized linearization

The transmitter can be programmed with sensor-specific curve data with the PC configuration software. As soon as the sensor-specific data have been entered, the transmitter uses these to create a customized curve.

• Callendar-Van-Dusen coefficients The Callendar-Van-Dusen equation is described as:  $RT = R0[1+AT+BT^2+C(T-100)T^3]$ 

where A, B and C are constant. They are commonly referred as Callendar-Van-Dusen coefficients. The precise values of A, B and C are derived from the calibration data for the RTD and are specific for each RTD sensor. The process involves programming the transmitter with the curve data for a certain RTD instead of using a standardized curve. Sensor transmitter matching using one of the methods explained above significantly improves the temperature measurement accuracy of the entire system. This is a result of the transmitter using the sensor's actual resistance vs. temperature curve data instead of the ideal curve data.

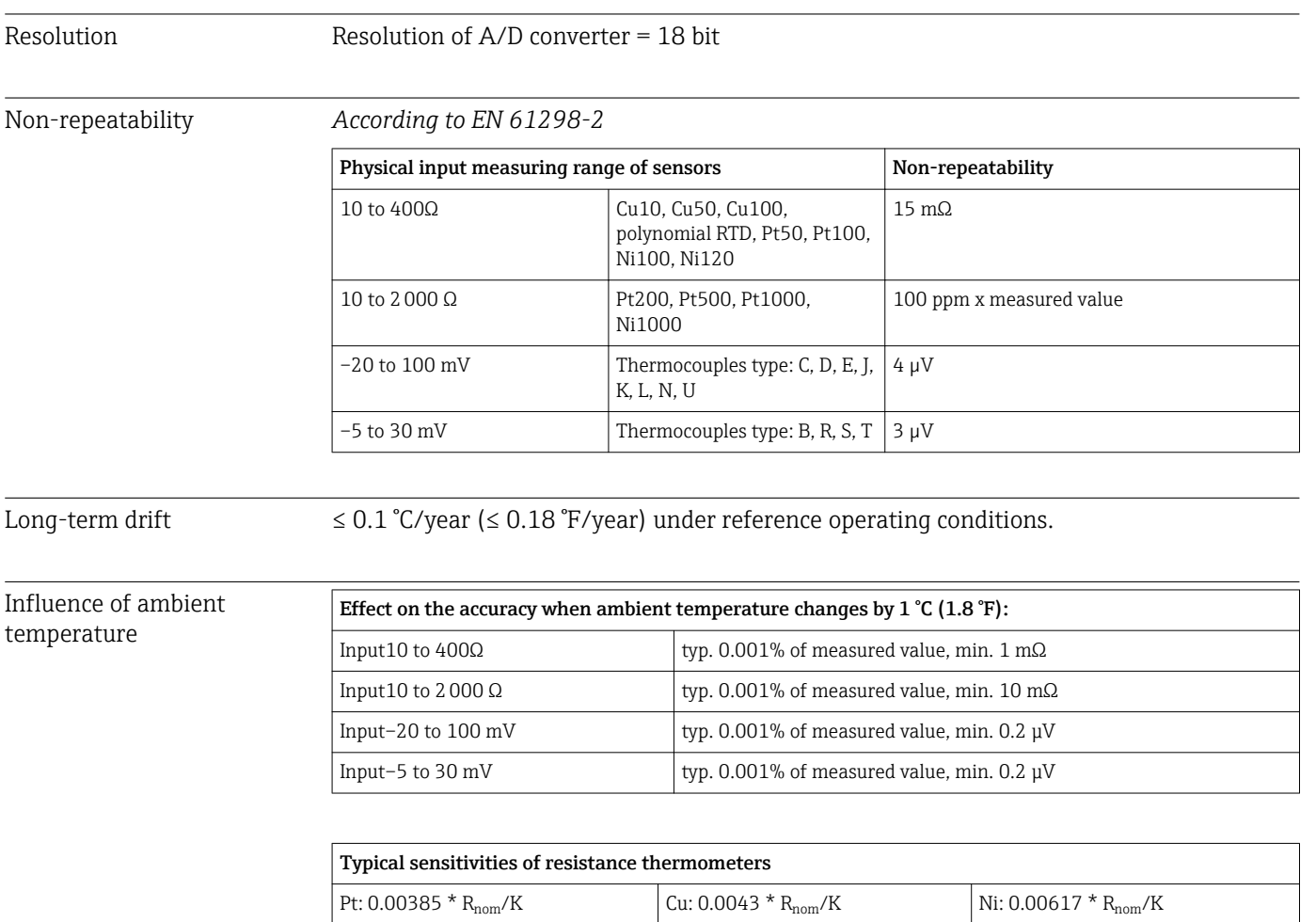

Example of Pt100: 0.00385 x 100  $Ω/K = 0.385$   $Ω/K$ 

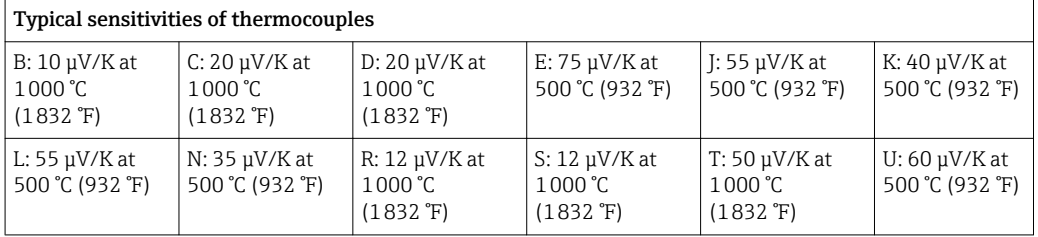

#### Examples of calculating the measured error with ambient temperature drift

Example 1:

Input temperature drift  $\Delta\theta = 10$  K (18 °F), Pt100, measuring range 0 to +100 °C (+32 to +212 °F) Maximum process temperature: 100 °C (212 °F) Measured resistance value: 138.5 Ω (IEC 60751) at maximum process temperature Typical temperature drift in Ω: (0.001% of 138.5 Ω) \* 10 = 0.01385 Ω Conversion to Kelvin: 0.01385 Ω / 0.385 Ω/K = 0.04 K (0.054 °F)

#### Example 2:

Input temperature drift  $\Delta\theta = 10$  K (18 °F), thermocouple type K, measuring range 0 to +600 °C (+32 to +1 112 °F) Maximum process temperature: 600 °C (1112 °F) Measured thermoelectric voltage: 24905 V (see IEC 60584) Typical temperature drift in  $\mu$ V: (0.001% of 24095  $\mu$ V)  $*$  10 = 2.5  $\mu$ V

Conversion to Kelvin: 2.5  $\mu$ K / 40  $\mu$ V/K/K = 0.06 K (0.11 °F)

#### Total uncertainty of measurement of the measuring point

According to the Guide to the Expression of Uncertainty in Measurement (GUM), the uncertainty of measurement can be calculated as follows:

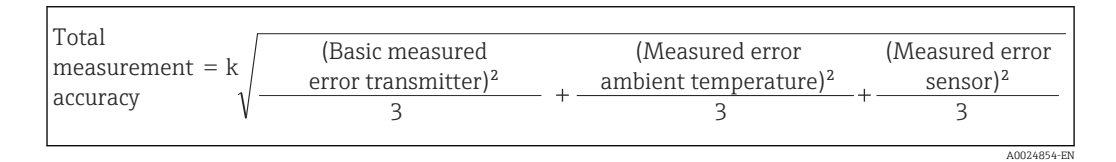

#### Example of calculating the total uncertainty of measurement of a thermometer:

Ambient temperature drift  $\Delta\theta$  = 10 K (18 °F), Pt100 Class A, measuring range 0 to +100 °C (+32 to +212 °F), maximum process temperature: 100 °C (212 °F), k = 2

- Basic measured error: 0.1 K (0.18 °F)
- Measured error caused by ambient temperature drift: 0.04 K (0.072 °F)
- Measured error of the sensor: 0.15 K (0.27 °F) + 0.002  $*$  100 °C (212 °F) = 0.35 K (0.63 °F)

Total  
measurement = 
$$
2\sqrt{\frac{(0.1 \text{ K})^2}{3} + \frac{(0.04 \text{ K})^2}{3} + \frac{(0.35 \text{ K})^2}{3}} = 0.42 \text{ K} (0.76 \text{ °F})
$$

Influence of the reference junction Pt100 DIN IEC 60751 Cl. B (internal cold junction with thermocouples TC)

## 13.5 Environment

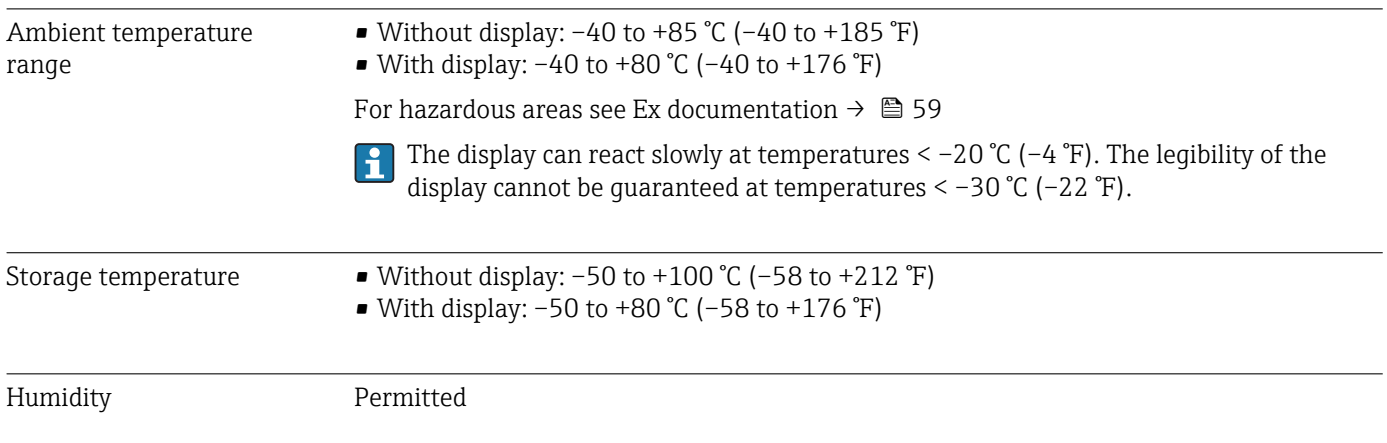

A0024855-EN

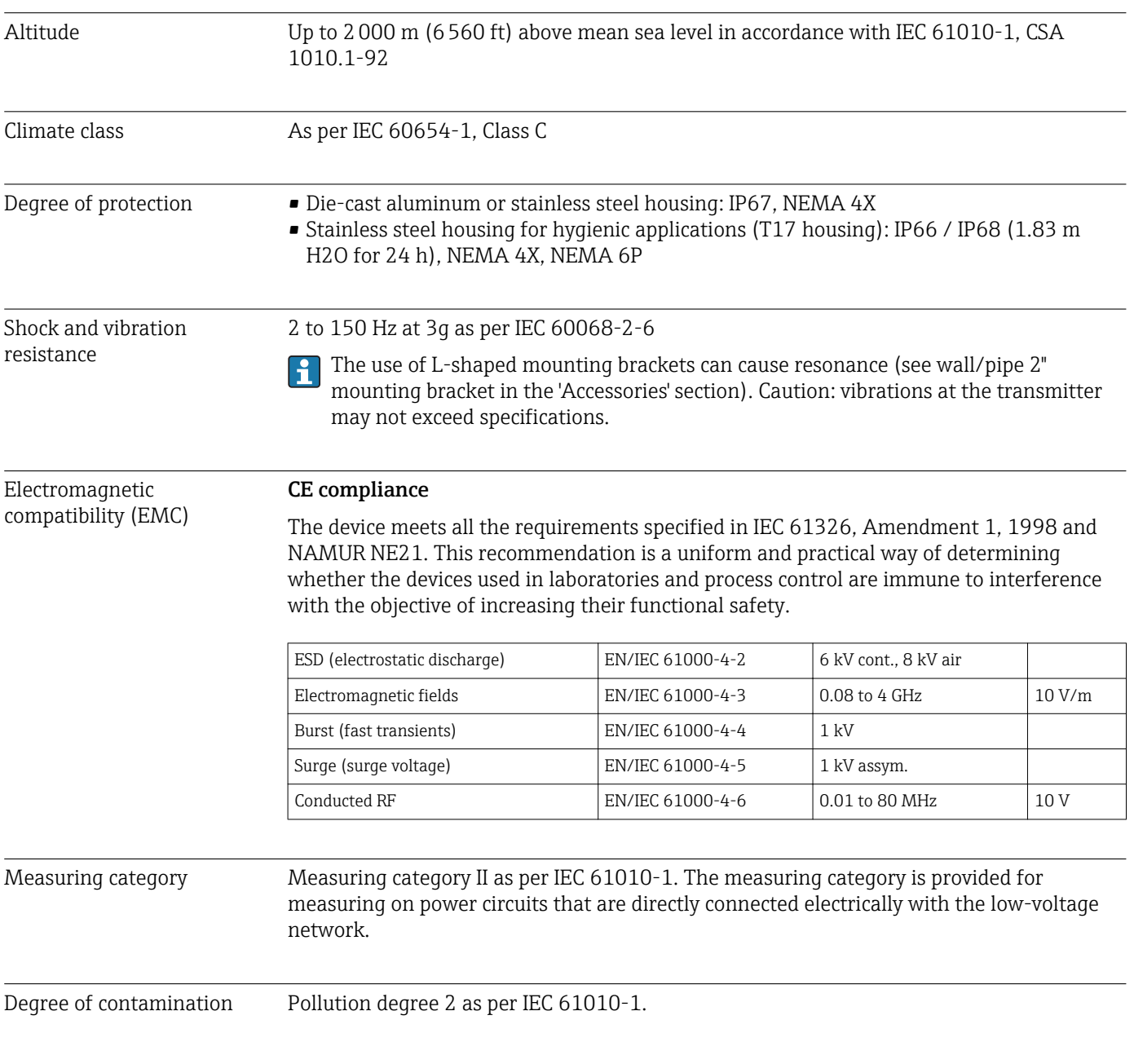

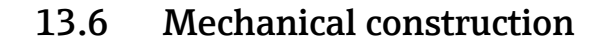

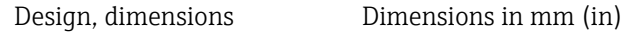

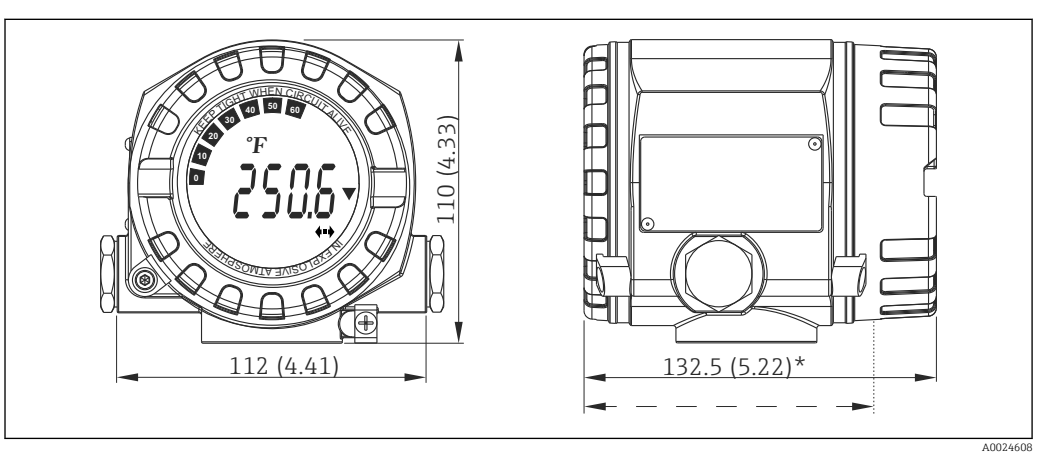

 *17 Die-cast aluminum housing for general applications, or optional stainless steel housing (316L)*

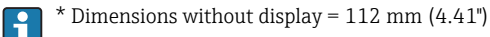

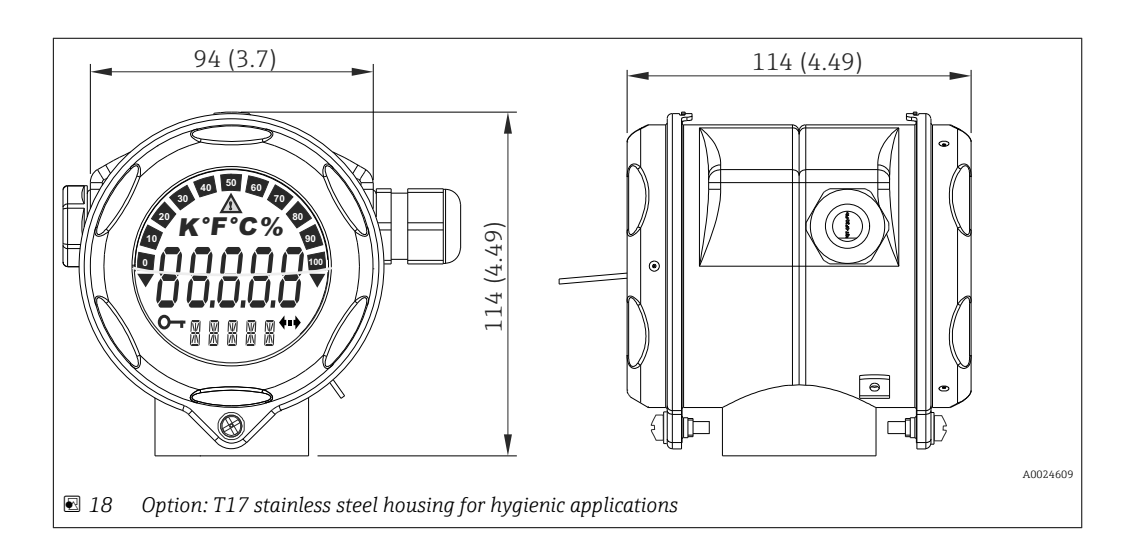

- Separate electronics module and connection compartment
- Display attachable in 90° stages

- Weight Aluminum housing approx. 1.4 kg  $(3 lb)$ , with display
	- Stainless steel housing approx. 4.2 kg (9.3 lb), with display
	- T17 housing approx. 1.25 kg (2.76 lb), with display

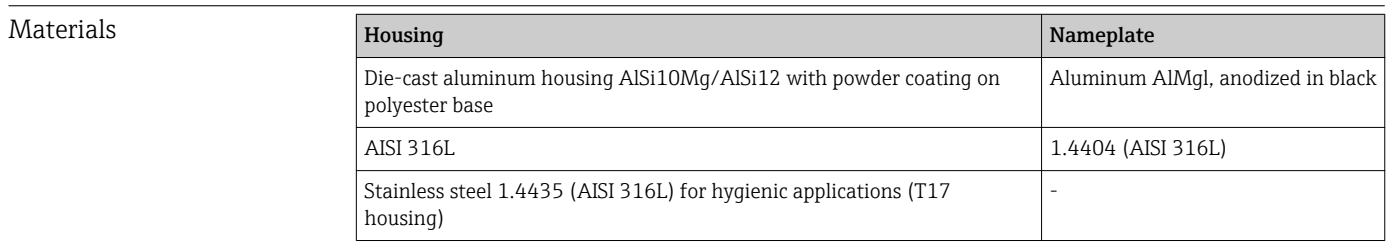

<span id="page-58-0"></span>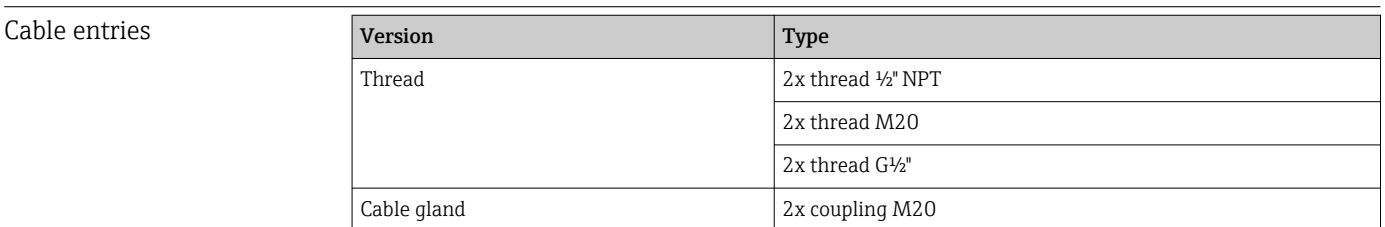

# 13.7 Certificates and approvals

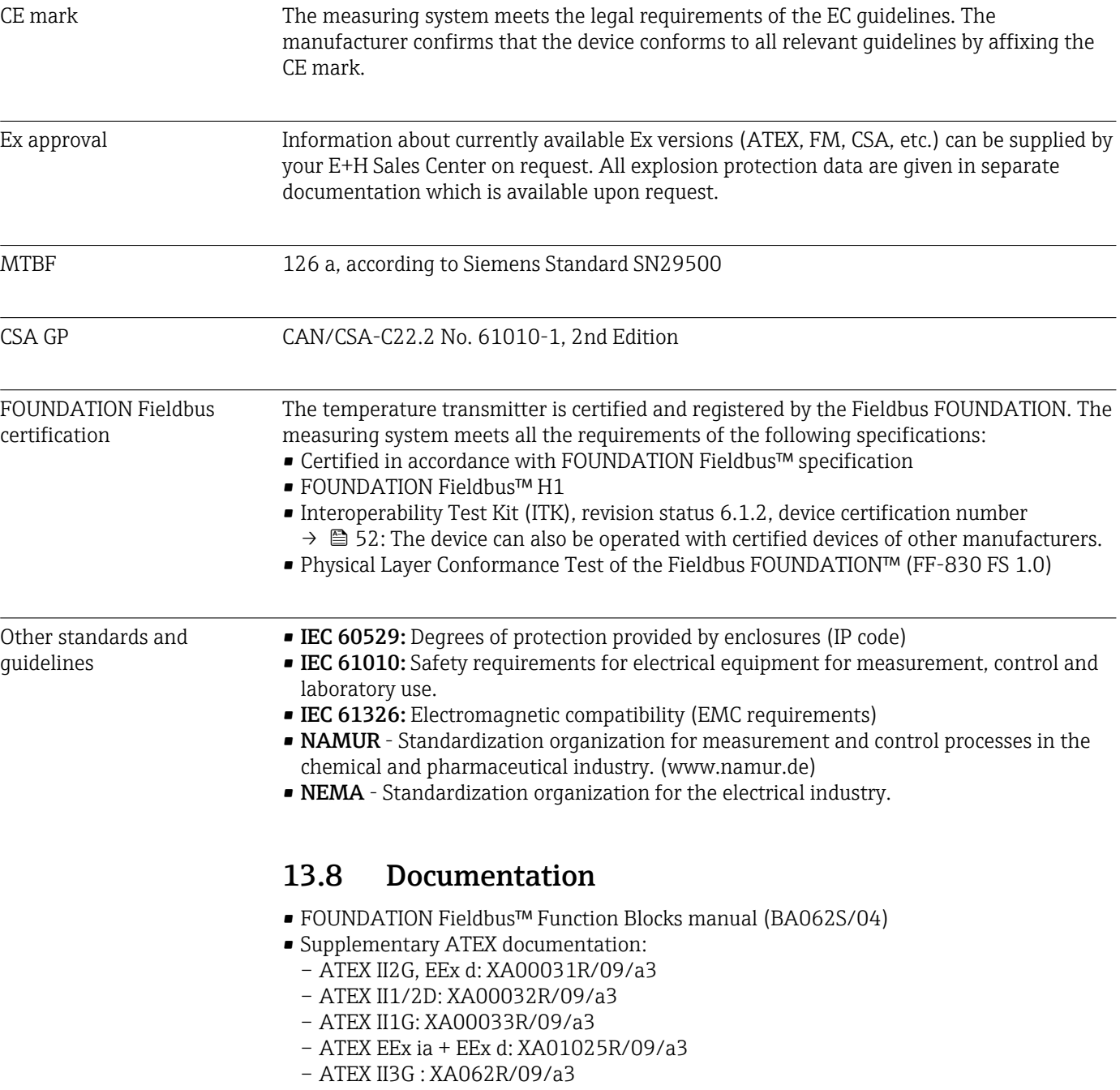

# <span id="page-59-0"></span>14 Operation via FOUNDATION Fieldbus<sup>™</sup>

## 14.1 Block model

In the FOUNDATION Fieldbus™ tasks all the device parameters are categorized according to their functional properties and task and are generally assigned to three different blocks. A block may be regarded as a container in which parameters and the associated functionalities are contained. A FOUNDATION Fieldbus™ device has the following block types:

- A Resource Block (device block):
	- The Resource Block contains all the device-specific features of the unit.
- One or more Transducer Blocks: The Transducer Blocks contain the measuring and device-specific parameters of the device.
- One or more function blocks:

The function blocks contain the device's automation functions. We distinguish between different function blocks, e.g. Analog Input function block, Analog Output function block. Each of these function blocks is used to execute different application functions.

Depending on how the individual function blocks are arranged and connected, various automation tasks can be realized. In addition to these blocks, a field device may have other blocks, e.g. several Analog Input function blocks if more than one process variable is available from the field device.

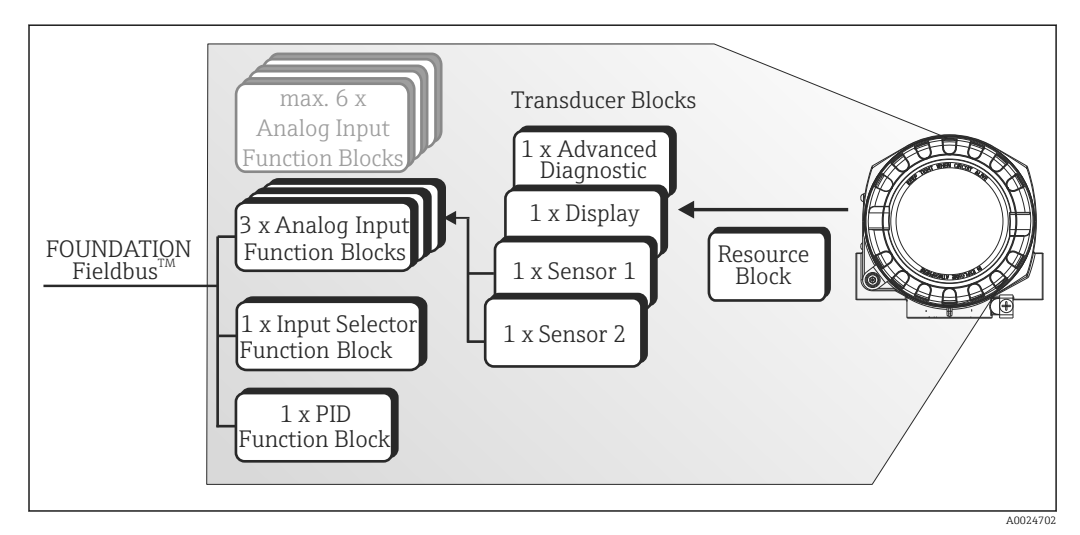

 *19 Block model of the temperature field transmitter*

# 14.2 Resource Block (device block)

The Resource Block contains all the data that clearly identify and characterize the field device. It is an electronic version of a nameplate on the field device. In addition to parameters that are needed to operate the device on the fieldbus, the Resource Block makes information such as the order code, device ID, hardware version, firmware version, device revision etc. available.

A further task of the Resource Block is the management of overall parameters and functions that have an influence on the execution of the remaining function blocks in the field device. The Resource Block is thus a central unit that also checks the device status and thereby influences or controls the operability of the other function blocks and thus also of the device. As the Resource Block does not have any block input and block output data, it cannot be linked to other blocks.

The most important functions and parameters of the Resource Block are listed below.

### 14.2.1 Selecting the operating mode

The operating mode is set by means of the MODE\_BLK parameter group. The Resource Block supports the following operating modes:

- AUTO (automatic mode)
- OOS (out of service)
- MAN (manual mode)

The 'Out of Service' (OOS) operating mode is also displayed by means of the BLOCK\_ERR parameter. In the OOS operating mode, all write parameters can be accessed without restriction if write protection has not been enabled.

### 14.2.2 Block status

*The current operating status of the Resource Block is displayed in the RS\_STATE parameter. The Resource Block can assume the following states:*

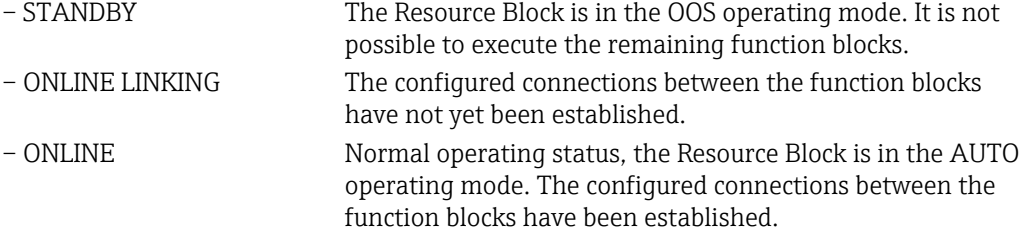

#### 14.2.3 Write protection and simulation

DIP switches on the optional display allow device parameter write protection and simulation in the Analog Input function block to be disabled or enabled. →  $\triangleq$  22

*The WRITE\_LOCK parameter shows the status of the hardware write protection. The following statuses are possible:*

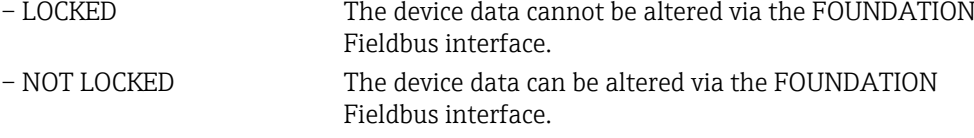

The BLOCK\_ERR parameter indicates whether a simulation is possible in the Analog Input function block.

– Simulation Active DIP switch for simulation mode active.

### 14.2.4 Alarm detection and processing

Process alarms provide information on certain block states and events. The status of the process alarms is communicated to the fieldbus host system by means of the BLOCK\_ALM parameter. The ACK\_OPTION parameter allows you to specify whether an alarm has to be acknowledged by means of the fieldbus host system.

The following process alarms are generated by the Resource Block:

• Block process alarms

The following block process alarms of the Resource Block are displayed by means of the BLOCK\_ALM parameter:

- OUT OF SERVICE
- SIMULATE ACTIVE
- Write protection process alarm

If the write protection is disabled, the alarm priority specified in the WRITE\_PRI parameter is checked before the status change is relayed to the fieldbus host system. The alarm priority specifies the behavior in the event of an active write protection alarm WRITE\_ALM.

**If the option of a process alarm was not activated in the ACK\_OPTION parameter, this** process alarm must only be acknowledged in the BLOCK\_ALM parameter.

### 14.2.5 Resource Block FF parameters

The following table shows all the specified FOUNDATION™ Fieldbus parameters of the Resource Block.

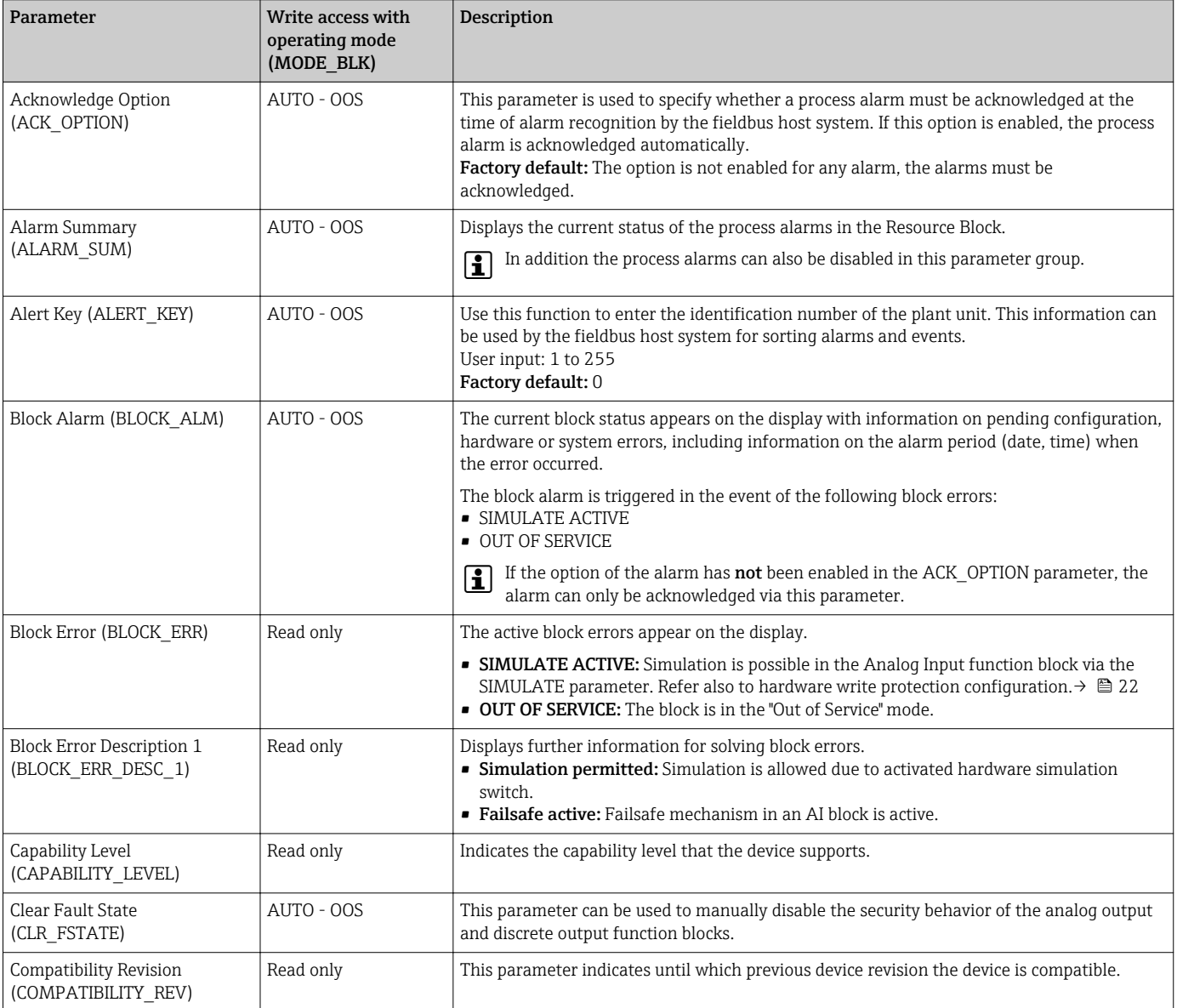

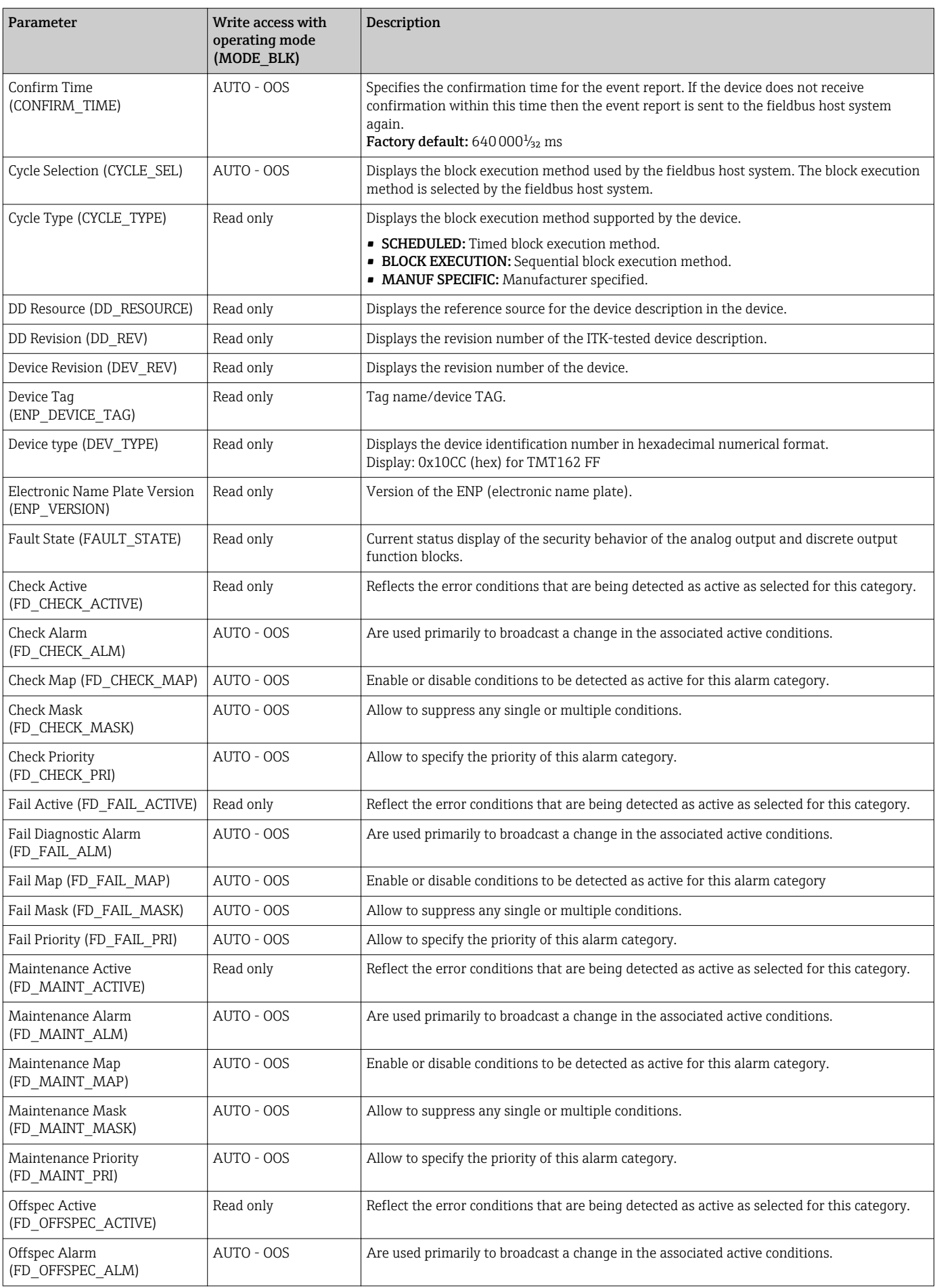

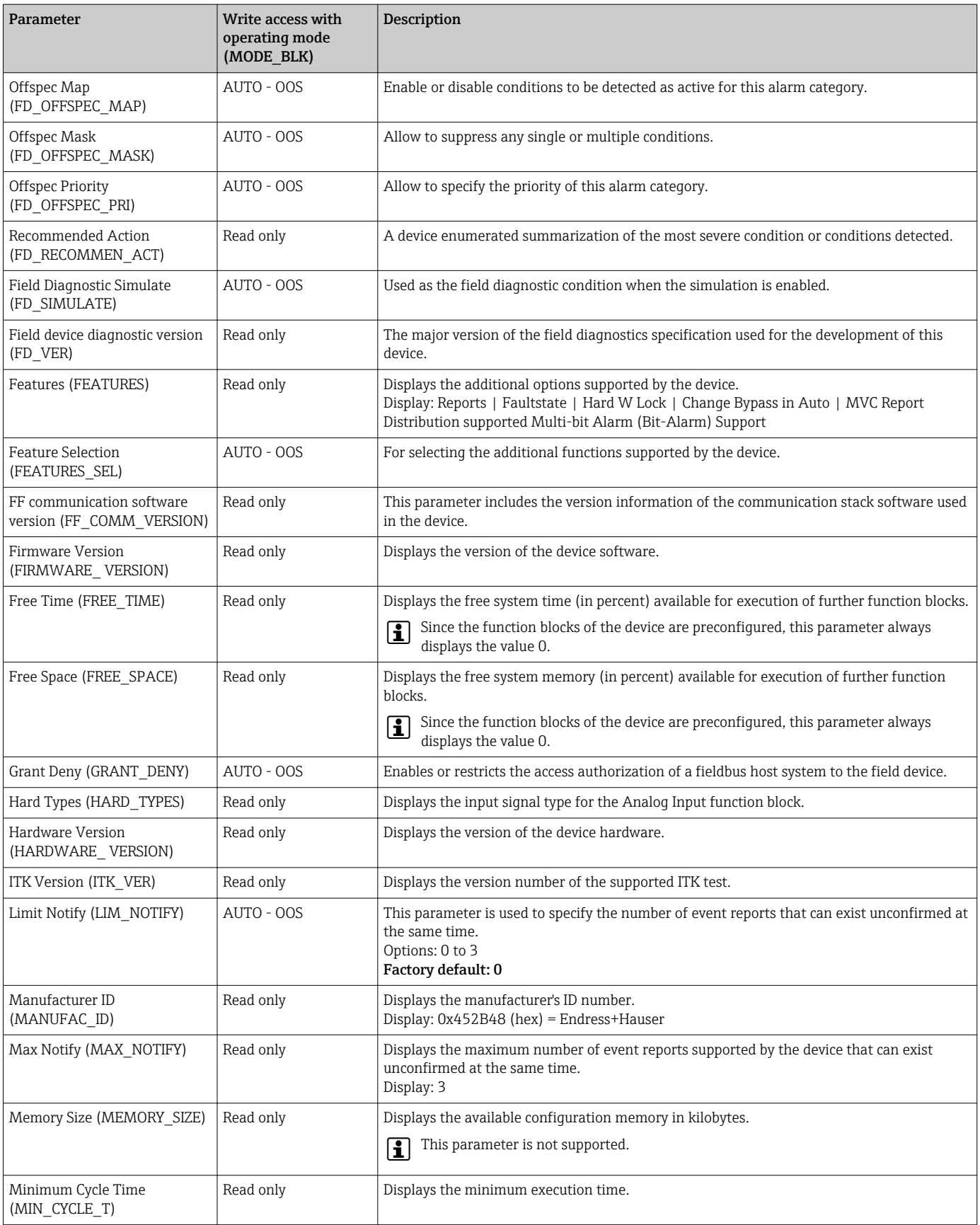

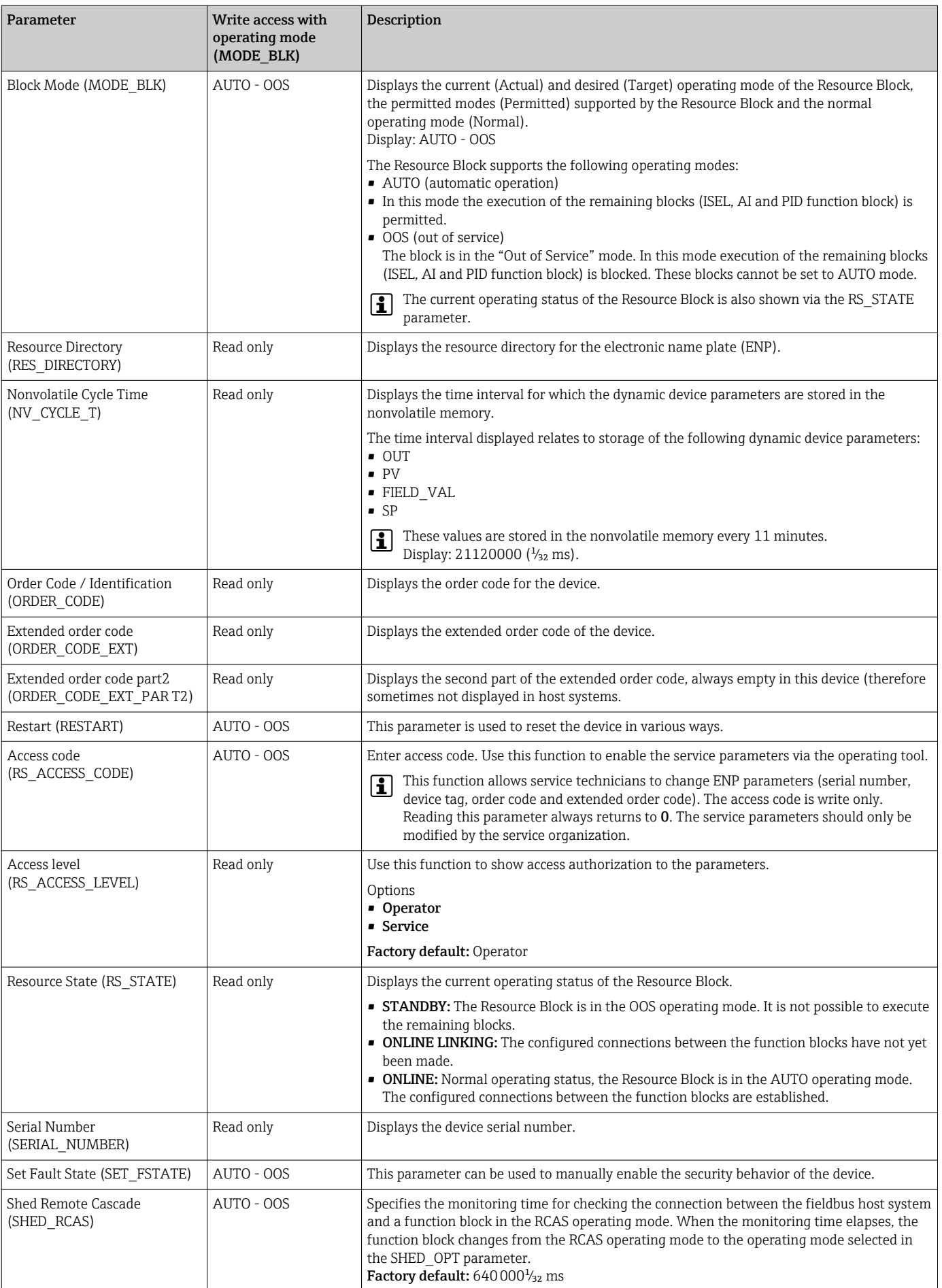

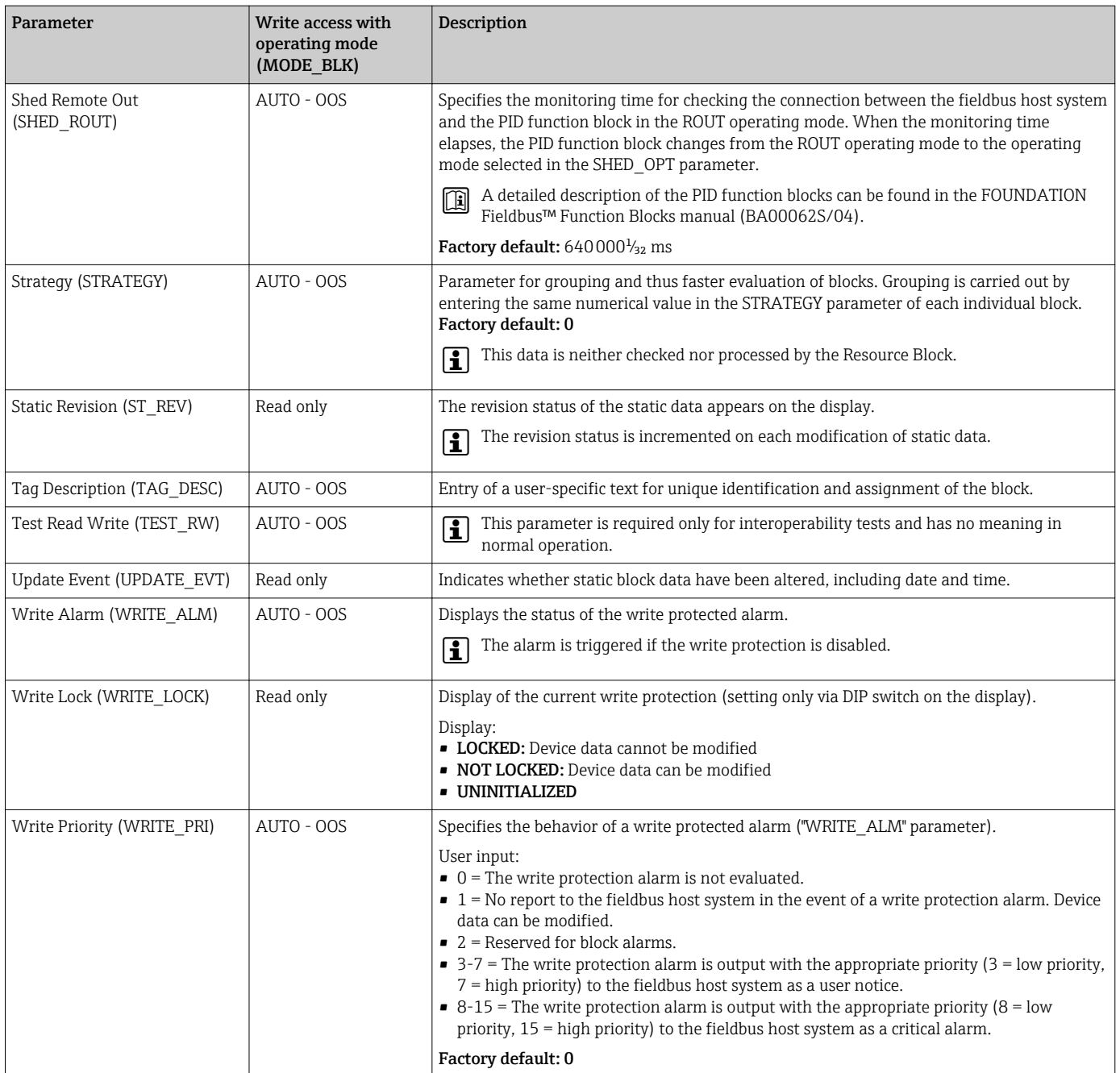

## 14.3 Transducer Blocks

The Transducer Blocks of the field transmitter contain all the measuring and devicespecific parameters. All the settings directly connected with the application (temperature measurement) are made here. They form the interface between sensor-specific measured value processing and the Analog Input function blocks required for automation.  $\rightarrow$  3 19,  $\approx$  60

A Transducer Block allows you to influence the input and output variables of a function block. The parameters of a Transducer Block include information on the sensor configuration, physical units, calibration, damping, error messages, etc. as well as the device-specific parameters.

The device-specific parameters and functions of the field transmitter are split into several Transducer Blocks, each covering different task areas.

- Transducer Block "Sensor 1" / base index 500 or Transducer Block "Sensor 2" / base index 600: This block contains all the parameters and functions that have to do with measuring the input variables (e.g. temperature).
- **Transducer Block "Display" / base index 700:** The parameters of this block allow the configuration of the display.
- Transducer Block "Advanced Diagnostic" / base index 800: This block comprises the parameters for automatic monitoring and diagnosis.

#### 14.3.1 Block output variables

The following table shows which output variables (process variables) the Transducer Blocks make available. Transducer Blocks "Display" and "Advanced Diagnostic" do not have any output variables. The CHANNEL parameter in the Analog Input function block is used to assign which process variable is read in and processed in the downstream Analog Input function block.

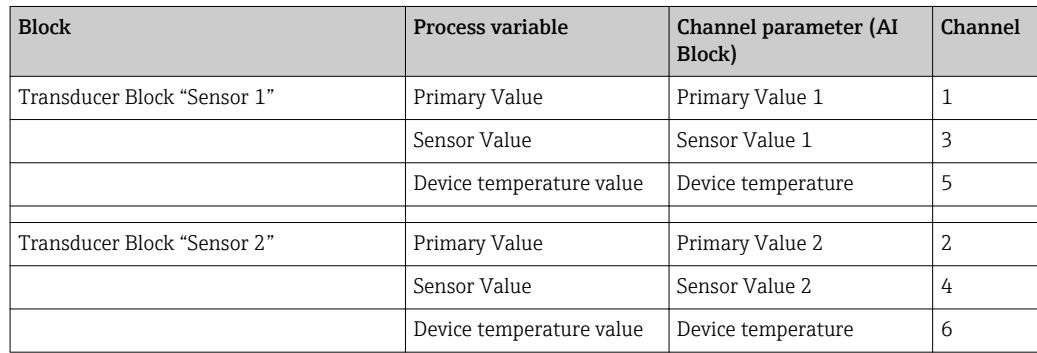

### 14.3.2 Selecting the operating mode

The operating mode is set by means of the MODE\_BLK parameter group. The Transducer Block supports the following operating modes:

- AUTO (automatic mode)
- OOS (out of service)
- MAN (manual mode)

The OOS block status is also displayed by means of the BLOCK\_ERR parameter.  $\rightarrow$   $\blacksquare$  68

### 14.3.3 Alarm detection and processing

The Transducer Block does not generate any process alarms. The status of the process variables is evaluated in the downstream Analog Input function blocks. If the Analog Input function block receives no input value that can be evaluated from the Transducer Block then a process alarm is generated. This process alarm is displayed in the BLOCK\_ERR parameter of the Analog Input function block (BLOCK\_ERR = Input Failure).

The BLOCK\_ERR parameter of the Transducer Block displays the device error that produced the input value that could not be evaluated and thus triggered the process alarm in the Analog Input function block.  $\rightarrow \Box$  68

### 14.3.4 Accessing the manufacturer-specific parameters

To access the manufacturer-specific parameters, the hardware write protection must be deactivated.  $\rightarrow$  ■ 23

## <span id="page-67-0"></span>14.3.5 Selecting the units

The system units selected in the Transducer Blocks do not have any effect on the desired units which should be transmitted by means of the FOUNDATION Fieldbus interface. This setting is made separately via the corresponding AI Block in the XD\_SCALE parameter group. The unit selected in the Transducer Blocks is only used for the onsite display and for displaying the measured values within the Transducer Block in the configuration program in question.

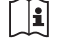

A detailed description of the Analog Input (AI) function block can be found in the FOUNDATION Fieldbus™ Function Blocks manual (BA00062S/ 04).

### 14.3.6 Transducer Block FF parameters

*The following table lists all the specified FOUNDATION Fieldbus parameters of the Transducer Blocks. The device-specific parameters are described as of table 'Transducer Block "Sensor 1 and 2"*

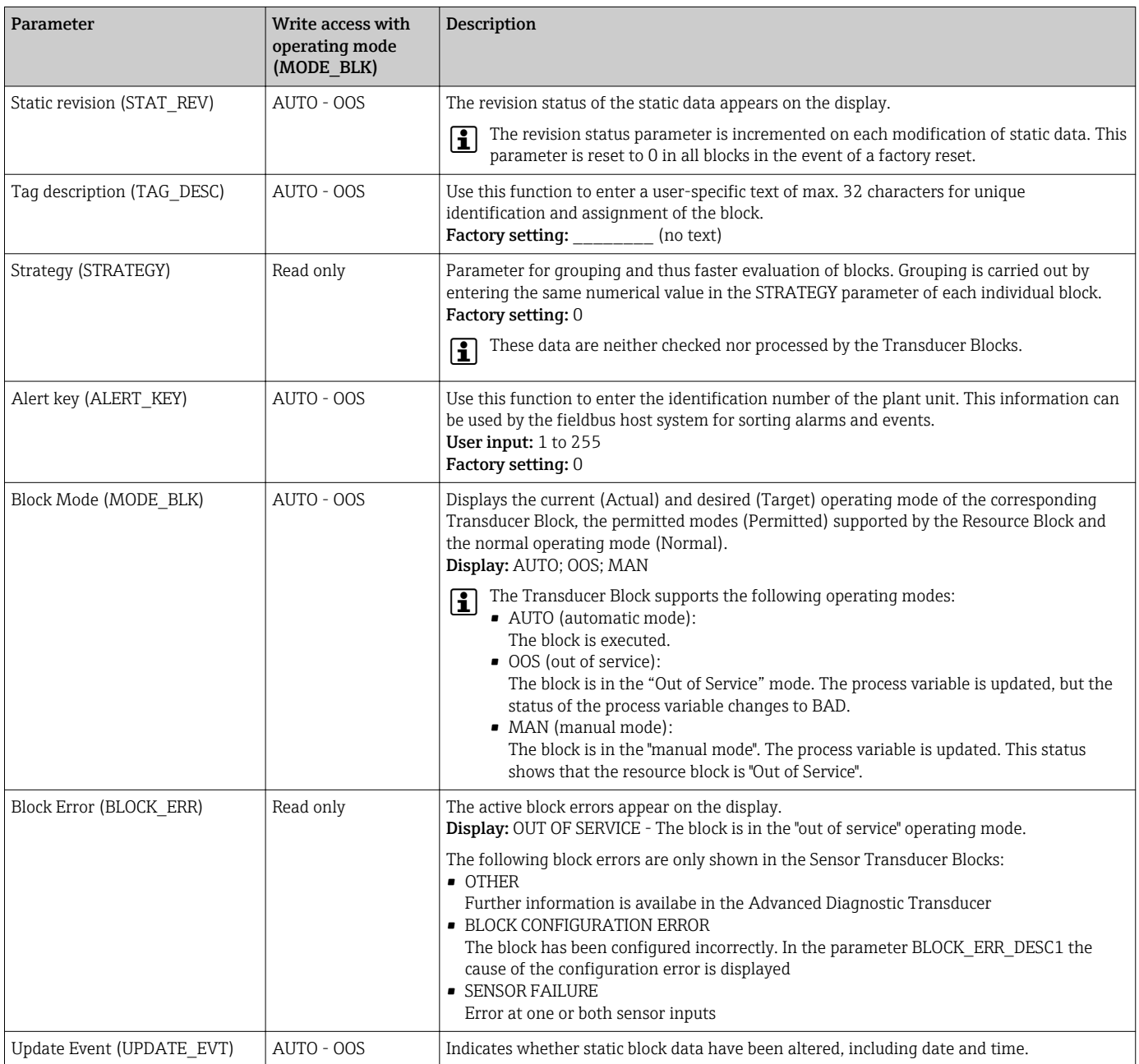

<span id="page-68-0"></span>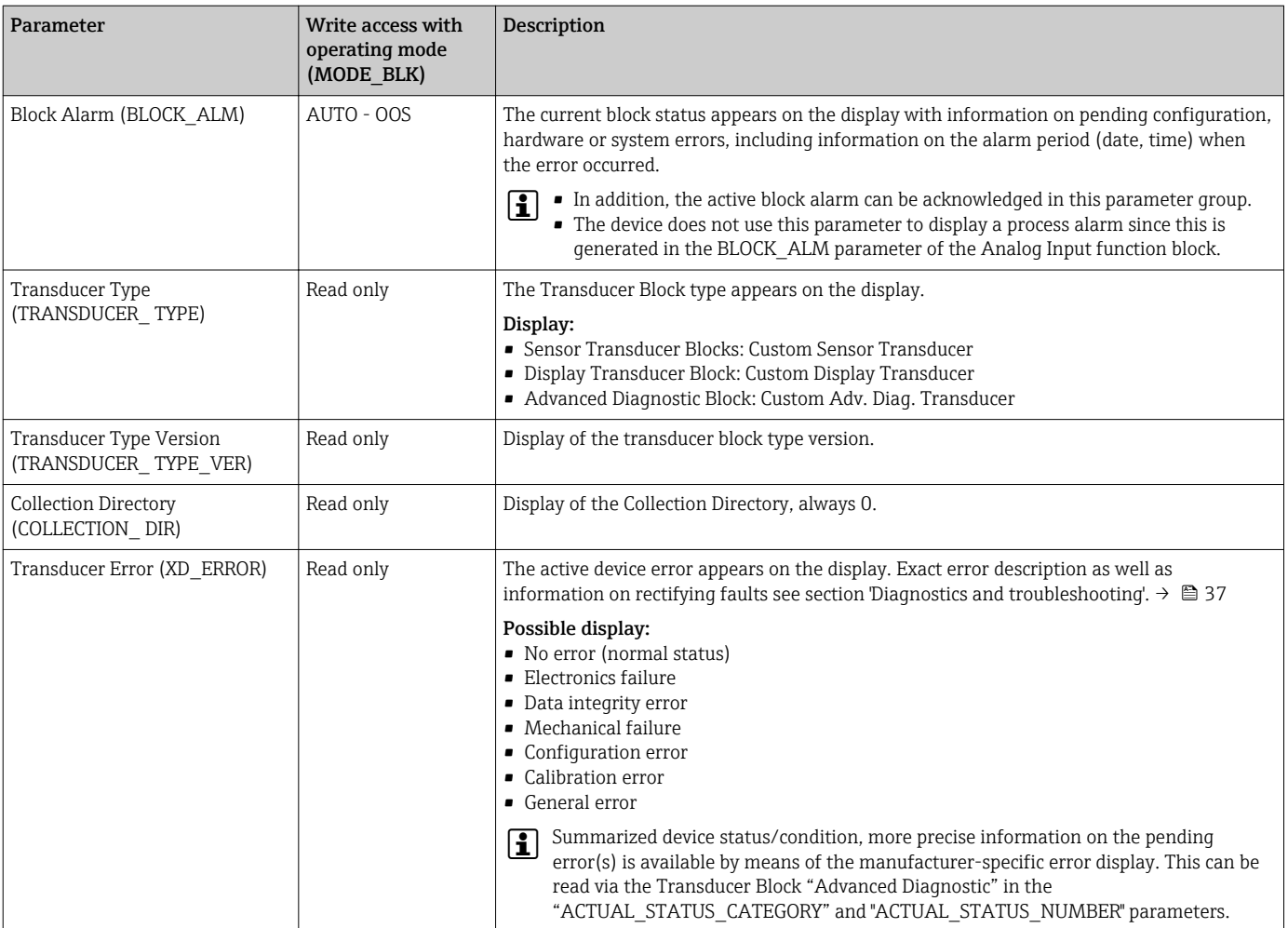

## 14.3.7 Transducer Blocks 'Sensor 1 and 2'

The 'Sensor 1 and 2' Transducer Blocks analyze the signals of both sensors by way of technical measurement techniques and display them as a physical variable (value, measured value status and unit). Two physical measured values and an additional primary value which is mathematically calculated from the sensor values (the PRIMARY\_VALUE) are available in each Sensor Transducer Block:

- The sensor value (SENSOR\_VALUE) and its unit (SENSOR\_RANGE -> UNITS\_INDEX)
- The value of the internal temperature measurement of the device (DEVTEMP\_VALUE) and its unit (RJ\_VALUE\_UNIT)
- The primary value (PRIMARY\_VALUE -> VALUE) and its unit (PRIMARY\_VALUE\_UNIT)

The internal temperature measurement of the reference junction is analyzed in both Transducer Blocks but both values are identical. A third value in the block, the PRIMARY VALUE, is formed from the sensor values.

The rule for forming the PRIMARY VALUE can be selected in the PRIMARY\_VALUE\_TYPE parameter. The sensor value can be mapped unchanged in PRIMARY\_VALUE but there is also the option of forming the differential value or mean value for both sensor values. In addition, various additional functions for connecting the two sensors are also available. These can help increase process safety, like the backup function or sensor drift detection.

#### • Backup function:

If a sensor fails, the system automatically switches to the remaining sensor and a diagnostic message is generated in the device. The backup function ensures that the process is not interrupted by the failure of an individual sensor and that an extremely high degree of safety and availability is achieved.

• Sensor drift detection:

If 2 sensors are connected and the measured values differ by a specified value, the device generates a diagnostic message. The drift detection function can be used to verify the correctness of the measured values and for mutual monitoring of the connected sensors. Sensor drift detection is configured in the Transducer Block 'Advanced Diagnostic'. → ■ 76

The electronics can be configured for various sensors and measured variables by means of the SENSOR\_TYPE parameter.

If resistance thermometers or resistance transmitters are connected, the type of connection can be selected by means of the SENSOR\_CONNECTION parameter. If the "twowire" type of connection is used, the TWO\_WIRE\_COMPENSATION parameter is available. This parameter is used to store the resistance value of the sensor connection cables.

The resistance value can be calculated as follows:

- Total cable:100 m
- Conductor cross-section:  $0.5 \text{ mm}^2$
- Conductor material: copper
- Resistivity of Cu:  $0.0178 \Omega * mm^2/m$

R = 0.0178 Ω  $*$  mm<sup>2</sup>/m  $*$  (2  $*$  100 m)/0.5 mm<sup>2</sup> = 7.12 Ω. Resulting measured error = 7.12 Ω / 0.385 Ω/K = 18.5 K

The Transducer Blocks for sensor 1 and 2 have a wizard (configuration assistant) for  $| \cdot |$ calculating the resistance of sensor cables with different material properties, crosssections and lengths.

When measuring temperature with thermocouples, the type of reference junction compensation is specified in the RJ\_TYPE parameter. For the compensation, the internal terminal temperature measurement of the device (INTERNAL) can be used or a fixed value can be specified (EXTERNAL). This value has to be entered in the RJ\_EXTERNAL\_VALUE parameter.

The units displayed are selected with the PRIMARY\_VALUE\_UNIT and SENSOR\_RANGE  $\rightarrow$ UNITS\_INDEX parameters. It must be ensured that the units selected physically suit the measured variables.

The Sensor 1 and 2 Transducer Blocks each make the "Quick Setup" wizard available to configure the measuring settings quickly and safely.

Sensor error adjustment can be performed with the sensor offset. Here, the difference between the reference temperature (target value) and the measured temperature (actual value) is determined and entered in the SENSOR\_OFFSET parameter. This offsets the standard sensor characteristic in parallel and an adjustment between the target value and actual value is performed.

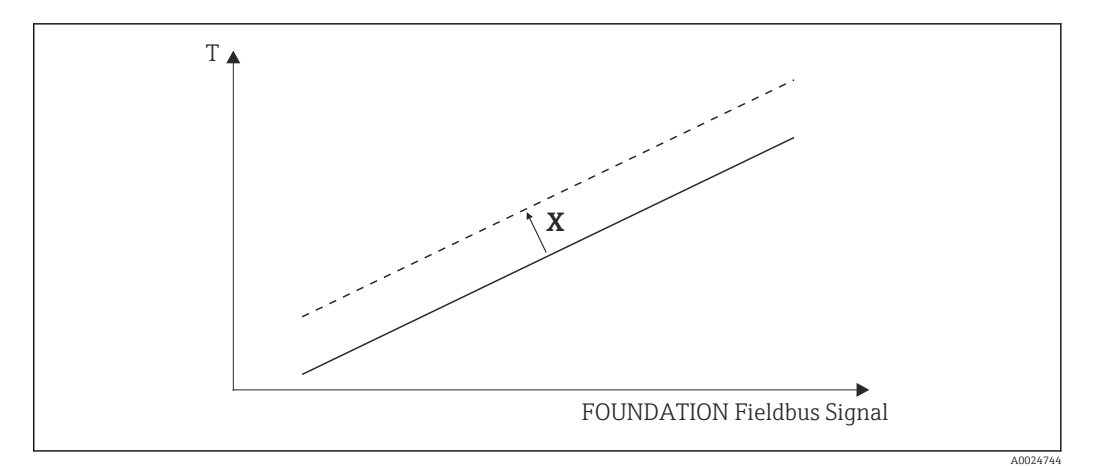

 *20 Sensor offset*

*X Offset*

- *―― Standard sensor characteristic*
- *- - Sensor characteristic with offset setting*

#### Linearization

The Sensor 1 and 2 Transducer Blocks also give users the option of linearizing any sensor type by entering polynom coefficients. The design provides for three types. Each of the values can be passed onto an AI function block or shown on the display. The AI and the Display Block make further options available for displaying and scaling measured values.

*Linear scaling of temperature-linear curve*

#### With the aid of linear scaling (offset and slope), the complete measuring point (measuring device + sensor) can be adapted to the desired process. Users must run through the following procedure for this purpose.

- 1. Switch the setting for the SENSOR\_CAL\_METHOD parameter to "user trim standard calibration". Then apply the lowest process value to be expected (e.g.  $-10^{\circ}$ C) to the sensor of the device. This value is then entered in the CAL\_POINT\_LO parameter. Make sure that the status for SENSOR\_VALUE is "Good".
- 2. Now expose the sensor to the highest process value to be expected (e.g.  $+120^{\circ}$ C), again ensure the status is "Good" and enter the value in the CAL\_POINT\_HI parameter. The device now precisely shows the specified process value at the two calibrated points. The curve follows a straight line between the points.
- 3. The SENSOR\_CAL\_LOC, SENSOR\_CAL\_DATE and SENSOR\_CAL\_WHO parameters are available to track sensor calibration. The place, date and time of calibration can be entered here as well as the name of the person responsible for the calibration.
- 4. To undo sensor input calibration, the SENSOR\_CAL\_METHOD parameter is set to "Factory Trim Standard Calibration".
- Menu guidance via the "User Sensor Trim" wizard is available for linear scaling. The "Factory Trim Settings" wizard can be used to reset the scaling.

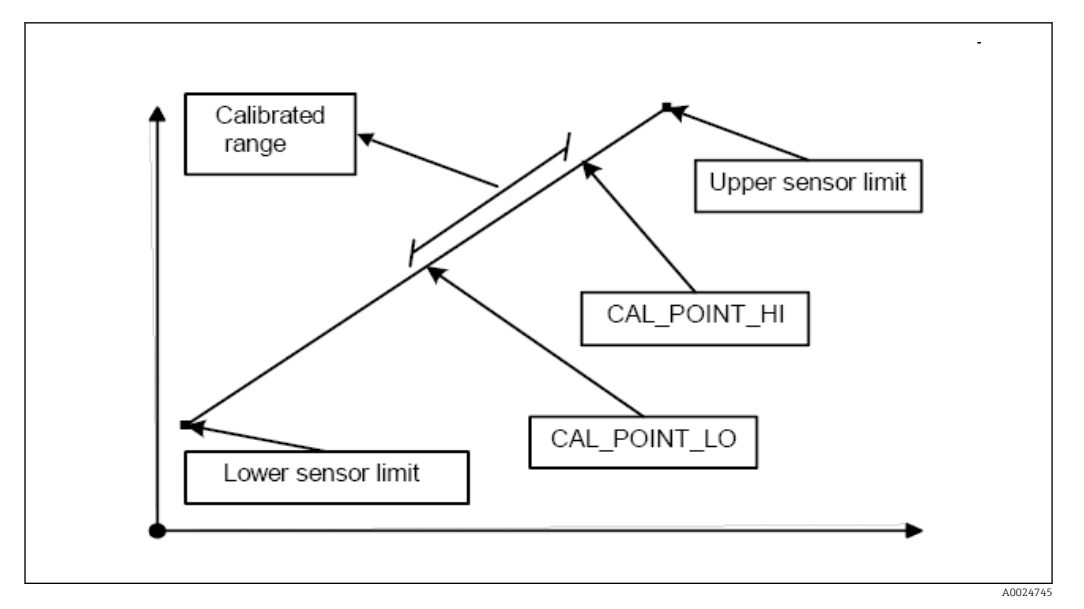

 *21 Linear scaling of temperature-linear curve*

*Linearization of platinum resistance thermometers with the aid of Callendar-Van Dusen coefficients:*

The coefficients RO, A, B, C can be specified in the CVD COEFF\_R0, CVD COEFF\_A, CVD\_COEFF\_\_B, CVD\_COEFF\_C parameters. To activate this linearization, select the "RTD Callendar Van Dusen" setting in the SENSOR\_TYPE parameter. In addition, the upper and lower calculation limits have to be entered in the CVD COEFF MIN and CVD\_COEFF\_MAX parameters.

The Callendar-Van Dusen coefficients can also be entered by means of the "Callendar H Van Dusen" wizard.

#### *Linearization of copper/nickel resistance thermometers (RTD)*

The coefficients RO, A, B, C can be specified in the POLY\_COEFF\_R0, POLY\_COEFF\_A, POLY\_COEFF\_B, POLY\_COEFF\_C parameters. To activate this linearization, select the "RTD Polynom Nickel" or "RTD Polynom Copper" setting in the SENSOR\_TYPE parameter. In addition, the upper and lower calculation limits have to be entered in the POLY\_COEFF\_MIN and POLY\_COEFF\_MAX parameters.

The coefficients for nickel and copper polynoms can be entered with the aid of a I÷ wizard in the Transducer Blocks 'Sensor 1 and 2'.

#### Block configuration error

Due to an incorrect setting the device might display the event 437-configuration. This means that the current transmitter configuration is not valid. The parameter BLOCK\_ERR\_DESC1 in the transducer blocks shows the cause of this configuration error.

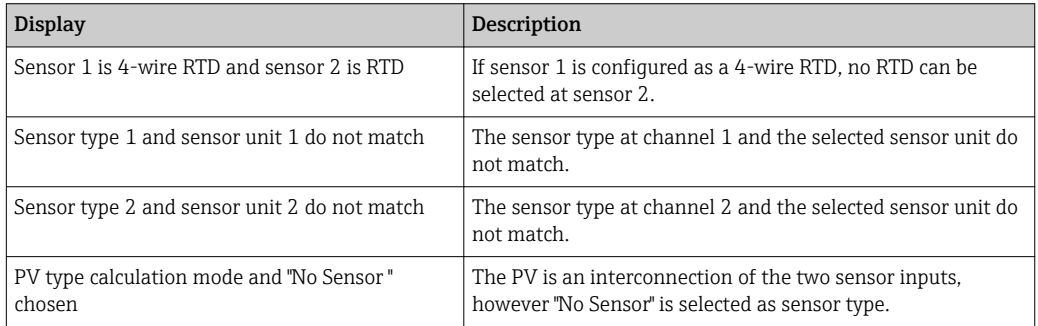
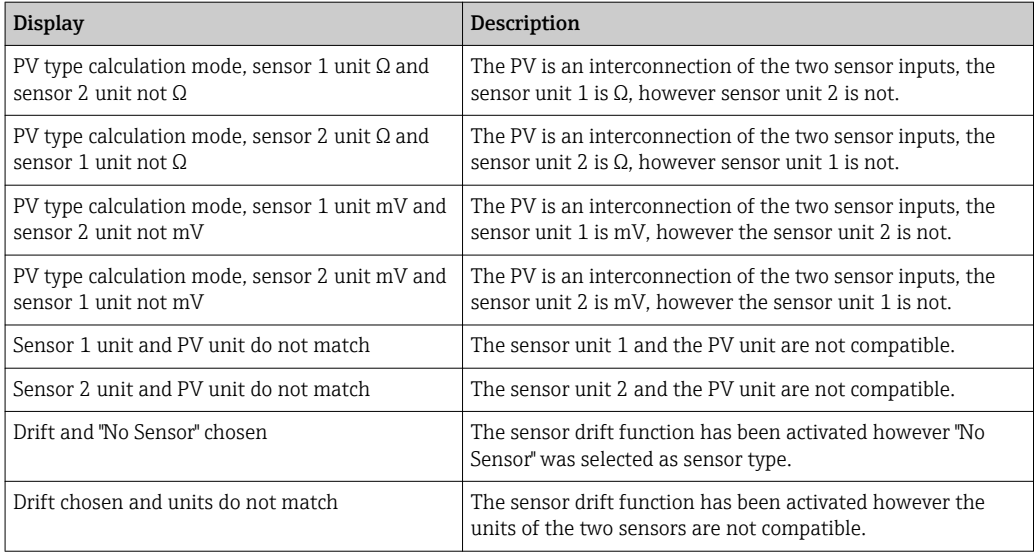

### Device-specific parameters

*The following table shows all the Endress+Hauser-device-specific parameters of the sensor Transducer Blocks 'Sensor 1 and 2'.*

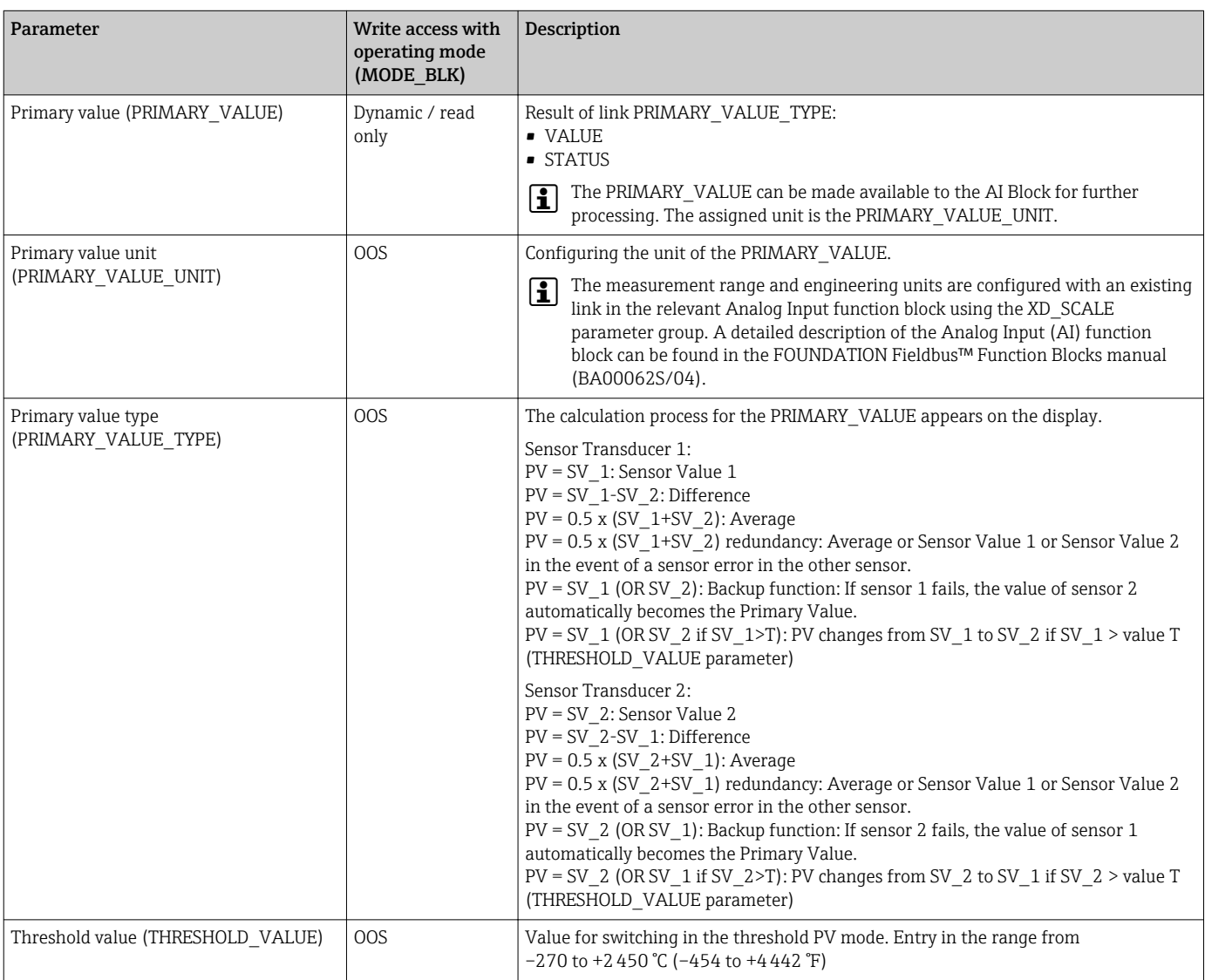

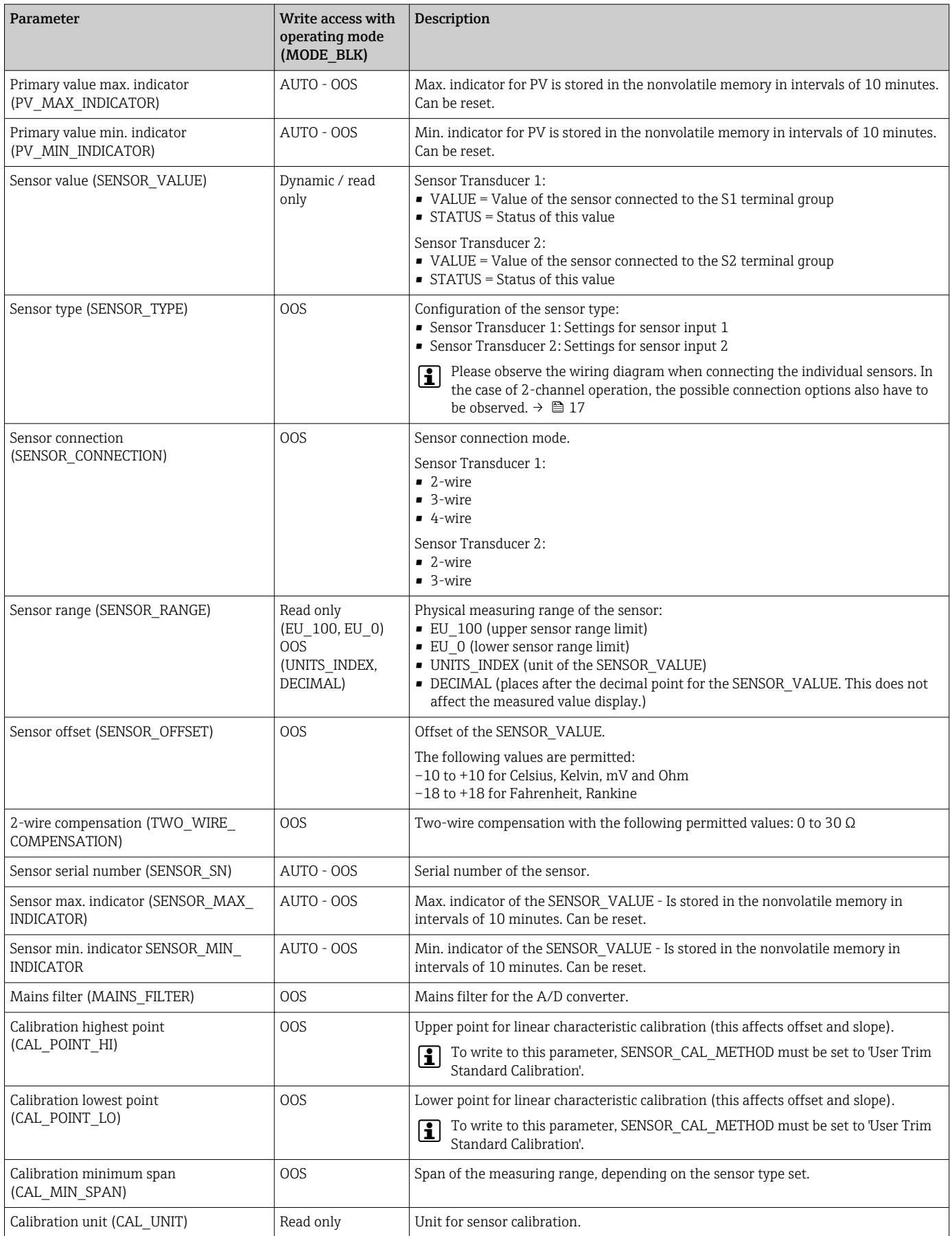

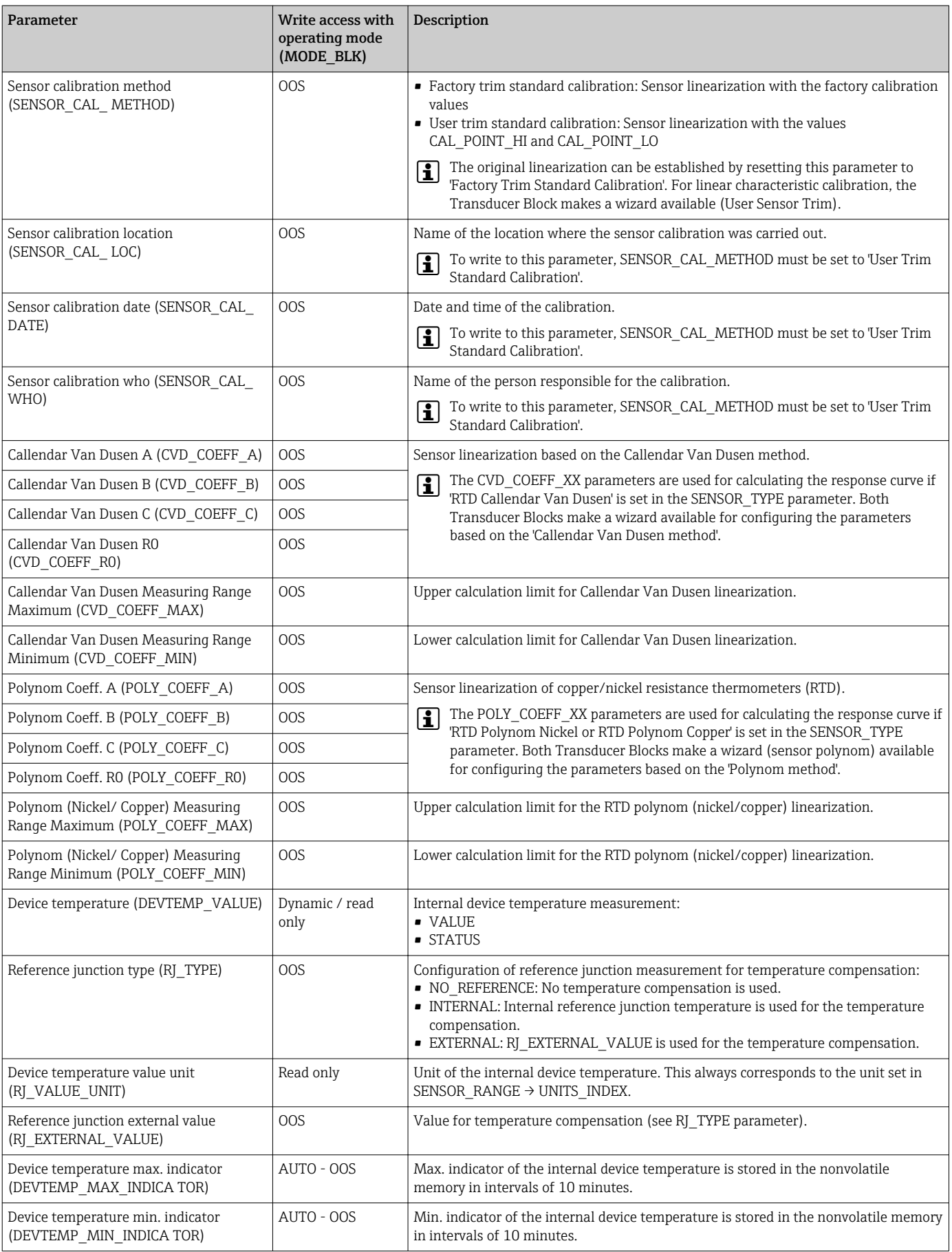

#### <span id="page-75-0"></span>14.3.8 Transducer Block 'Advanced Diagnostic'

The Transducer Block "Advanced Diagnostic" is used to configure and display all the diagnostic functions of the transmitter. Functions such as: corrosion detection, drift detection, ambient temperature monitoring are displayed here.

#### Corrosion detection

Sensor connection cable corrosion can lead to false measured value readings. Therefore the unit offers the possibility to recognize any corrosion before a measured value is affected. Corrosion monitoring is only possible for RTD with a 4-wire connection and thermocouples.  $\rightarrow$   $\blacksquare$  39

#### Drift detection

Drift detection can be configured with the SENSOR\_DRIFT\_MONITORING parameter. Drift detection can be enabled or disabled.

If drift detection is enabled and a drift occurs, an error or maintenance prompt is output. A distinction is made between 2 different modes (SENSOR\_DRIFT\_MODE). In the 'Overshooting' mode, a status message is output if the limit value

(SENSOR\_DRIFT\_ALERT\_VALUE) for the drift is overshot, or, as the case may be, if the limit value is undershot in the 'Undershooting' mode.

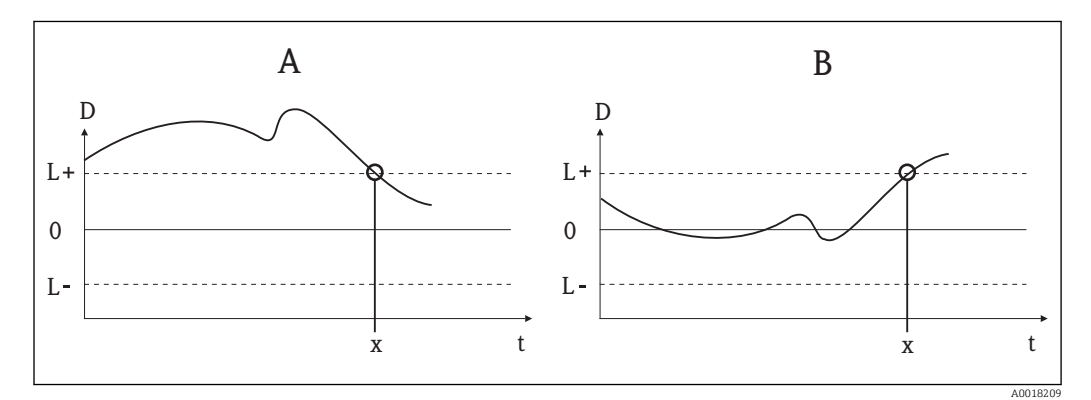

 *22 Drift detection*

- *A 'Undershooting' mode*
- *B 'Overshooting' mode*
- *D Drift*
- $L+$ *Upper (+) or lower (-) limit value*
- *Lt Time*
- *x Error or prompt for maintenance, depending on the configuration*

In addition, the entire status information of the device and the maximum indicators of the two sensor values and the internal temperature are available.

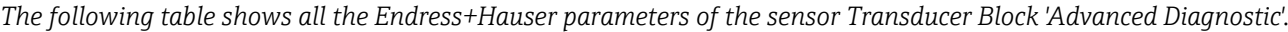

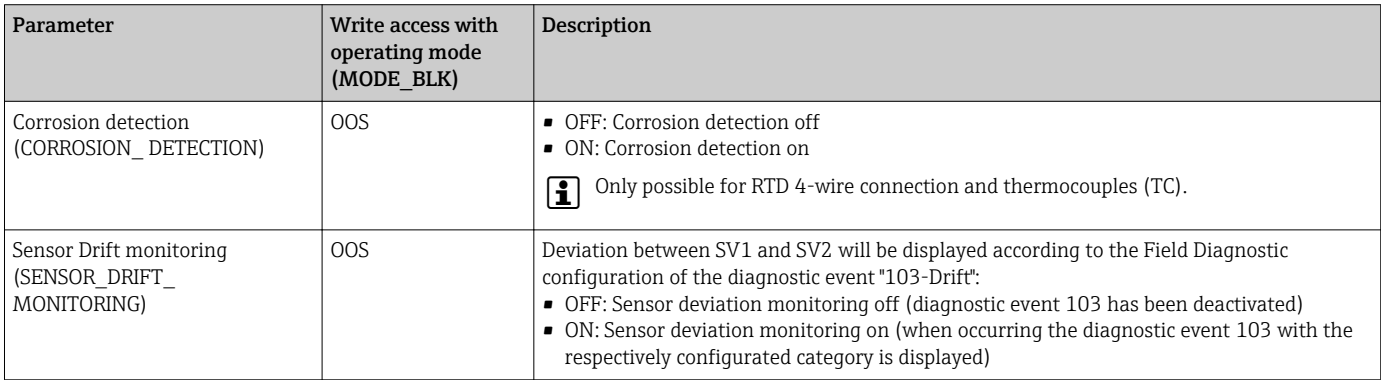

<span id="page-76-0"></span>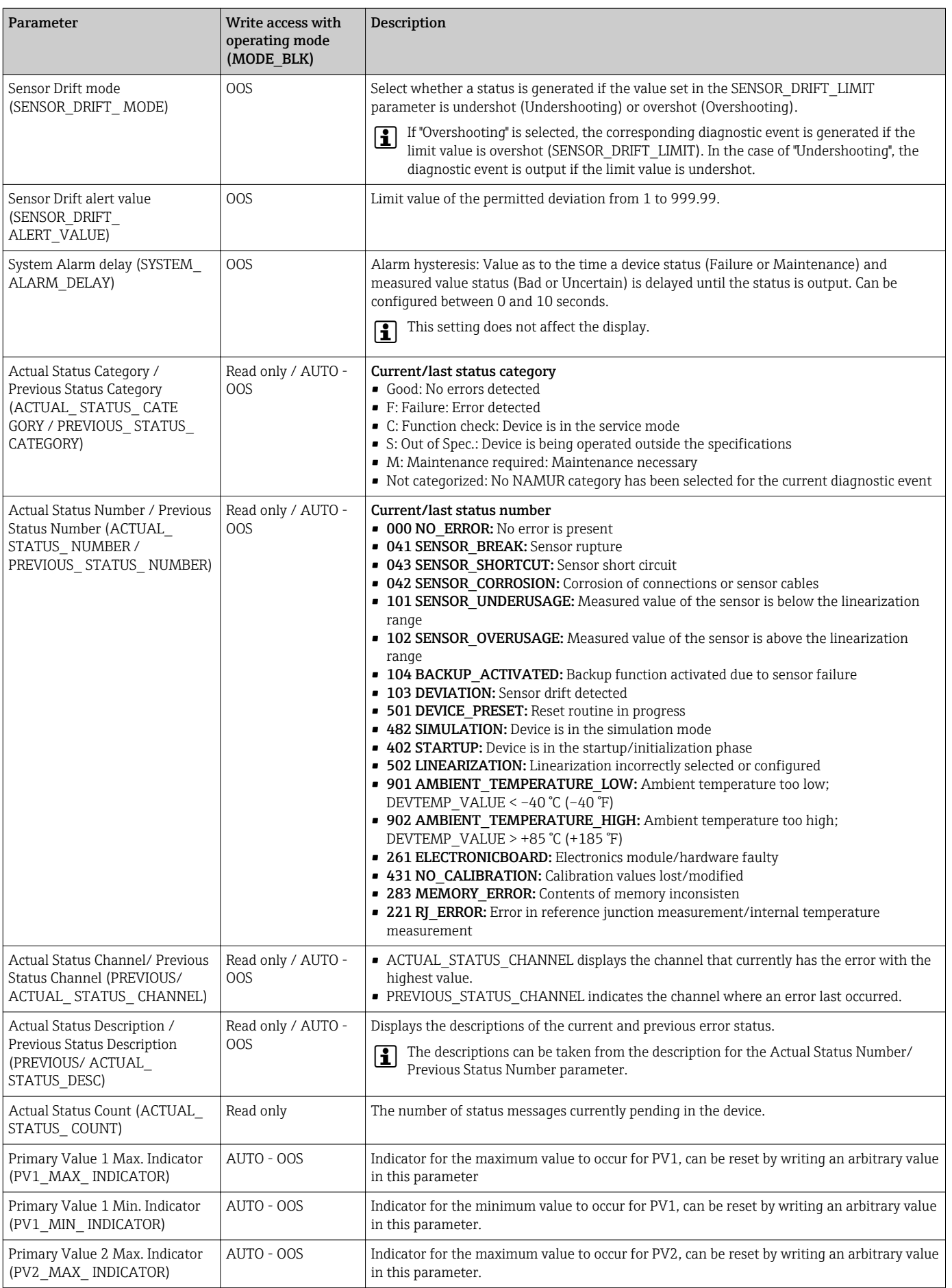

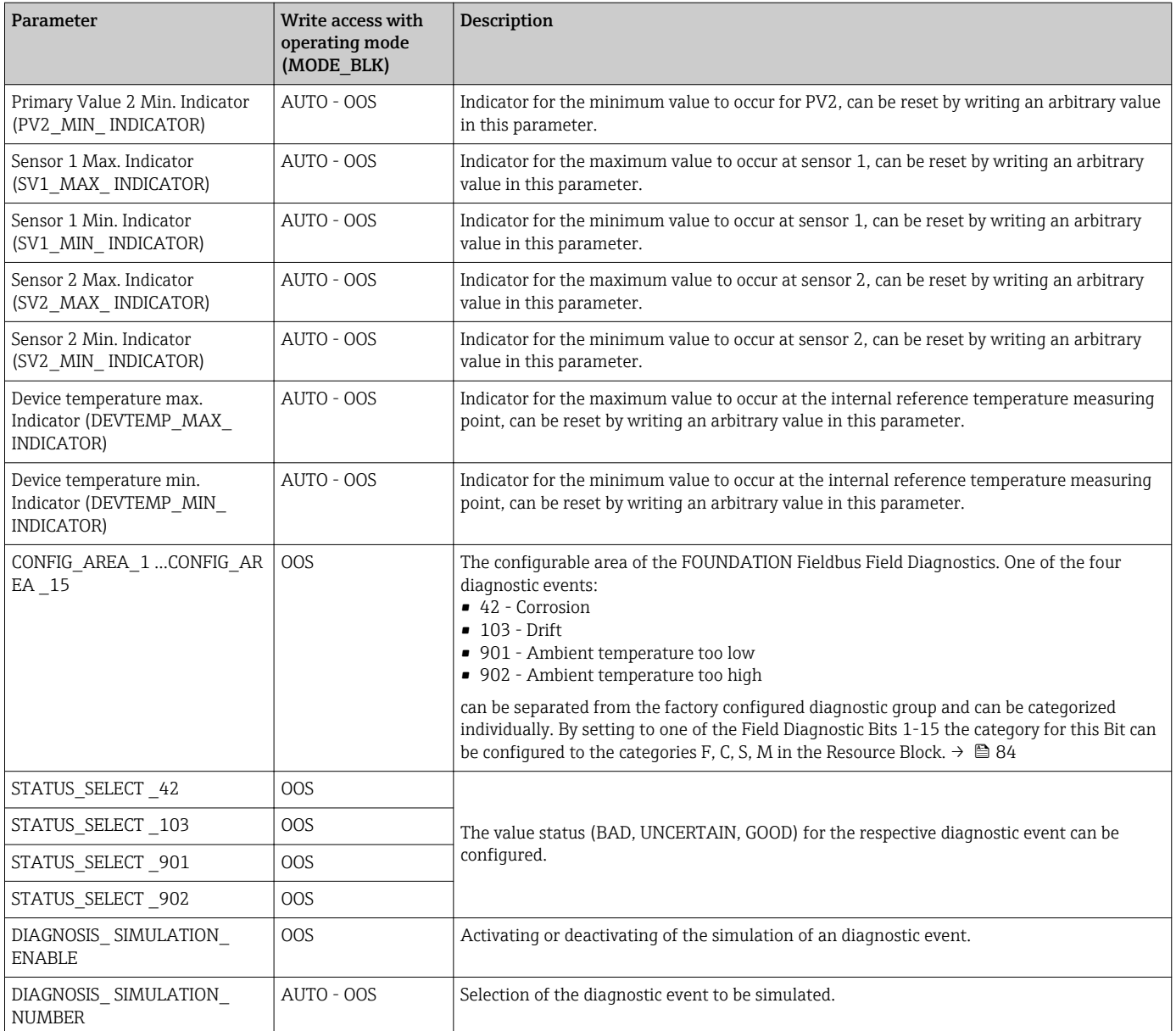

#### 14.3.9 Transducer Block 'Display'

The settings in the 'Display' Transducer Block make it possible to display measured values from the two Transducer Blocks 'Sensor 1 and 2' on the display which can be purchased as an option. The selection is made by means of the DISPLAY\_SOURCE\_X1 parameter. The number of decimal places displayed can be configured independently for every channel using the DISP\_VALUE\_X\_FORMAT parameter. Symbols are available for the units  $°C$ , K, F, %, mV, R and Ω. These units are displayed automatically when the measured value is selected. Further units will be attached automatically to the additional text of the measured value.

This additional text is entered in the DISP\_VALUE\_X\_TEXT parameter and has a maximum length of 16 characters. In addition, the display allows the user to display a scalable bar graph. The minimum and maximum values of the bar graph are specified by means of the DISP\_VALUE\_X\_BGMIN and DISP\_VALUE\_X\_BGMAX parameters. The "Display" Transducer Block can show up to 6 values alternately on the display, including the related text and bar graph. The system automatically switches between the values after a configurable time interval (between 2 and 20 seconds) which can be set in the ALTERNATING\_TIME parameter.

The measured values of external devices are read into the device with the "Input Selector (ISEL)" or "PID" function block provided these values are available on the bus. Four values are available in the display from the Input Selector Block (ISEL) and one from the PID. The unit of the measured value is not displayed automatically for values from the Input Selector (ISEL) and PID Blocks. It is recommended to enter the unit as additional text here (DISP\_VALUE\_X\_TEXT). The value displayed and its status are shown in the "DISPLAY\_VALUE\_X" parameter for every channel of the display.

<span id="page-78-0"></span>*The following table shows all the Endress+Hauser parameters of the sensor Transducer Block 'Display'.*

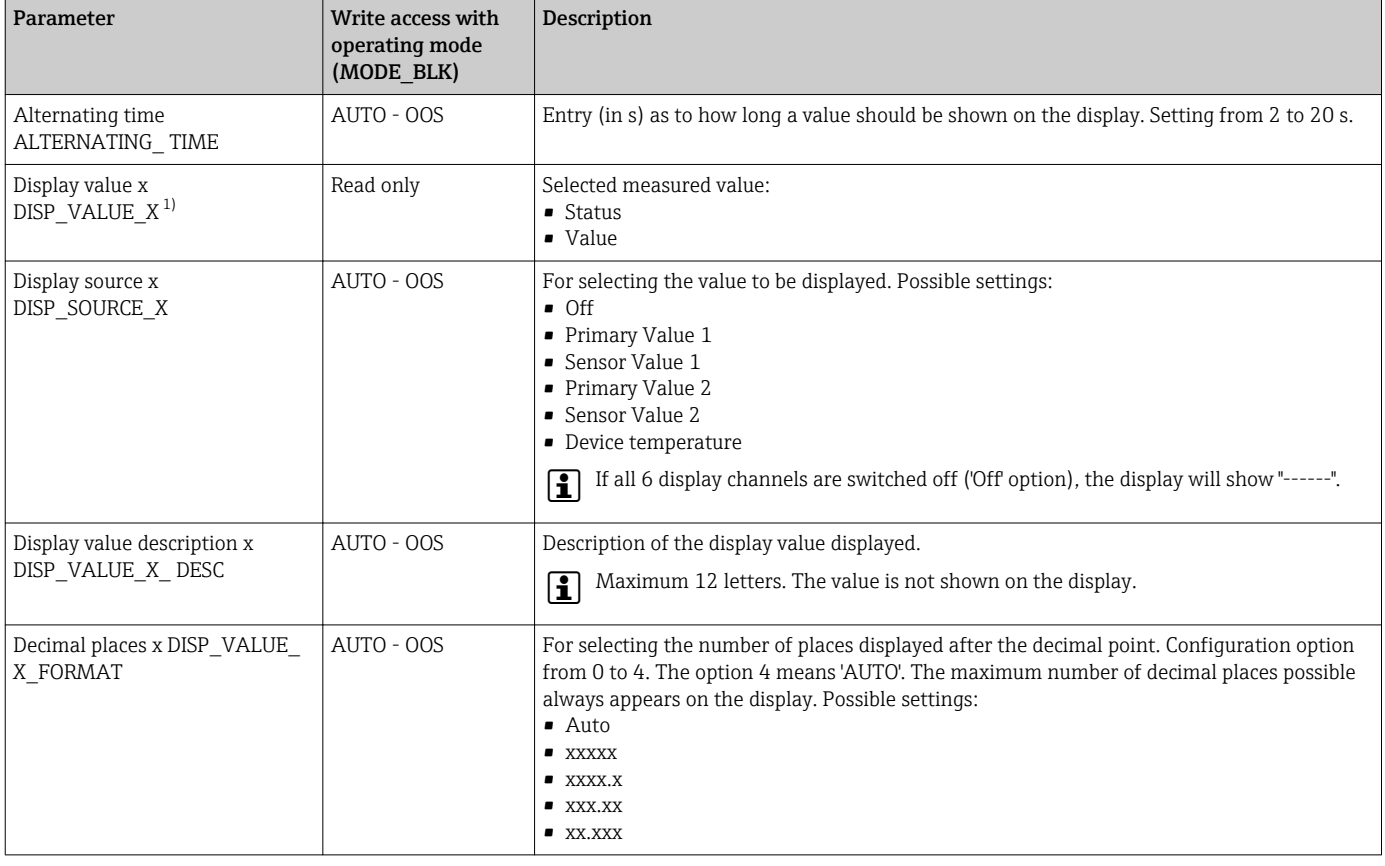

1)  $X =$  number of the display channel in question (1 to 3)

*Configuration example. The following measured values should be shown on the display:*

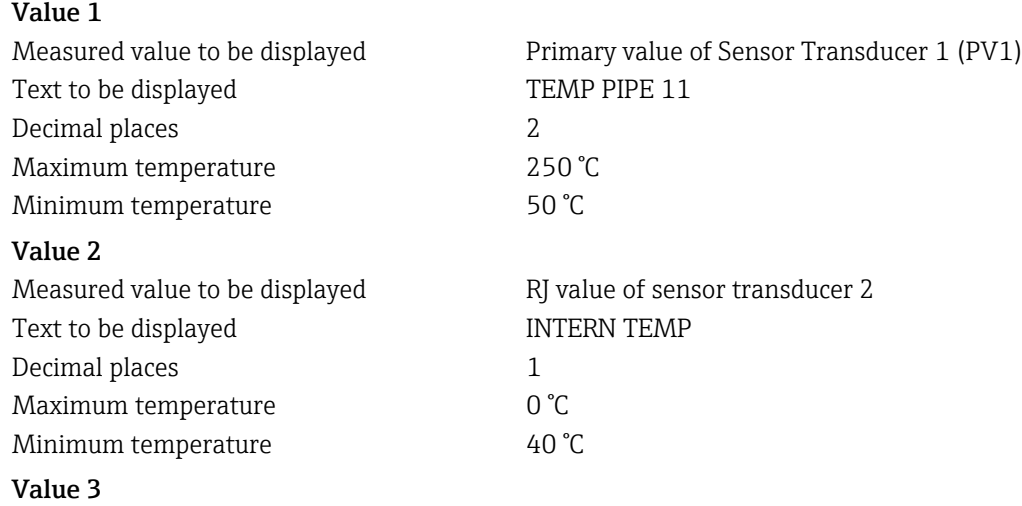

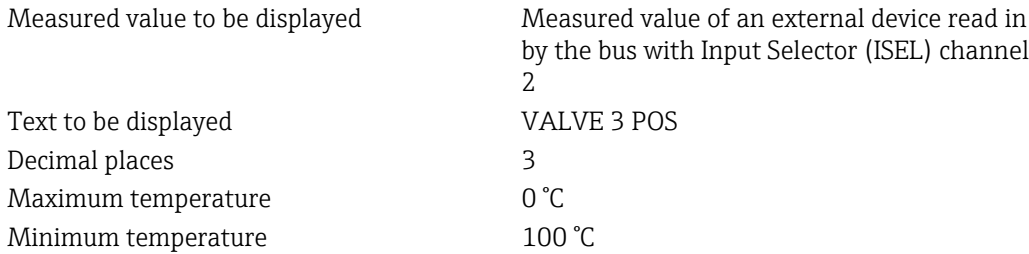

Every measured value should be visible on the display for 12 seconds.

*For this purpose, the following settings should be made in the 'Display' Transducer Block:*

| Parameter              | Value              |
|------------------------|--------------------|
| DISP SOURCE 1          | 'Primary Value 1'  |
| DISP_VALUE_1_TEXT      | TEMP PIPE 11       |
| DISPLAY_VALUE_1_FORMAT | 'xxx.xx'           |
| DISP_VALUE_1_BGMAX     | 250                |
| DISP_VALUE_1_BGMIN     | 50                 |
| DISP_SOURCE_2          | 'RJ VALUE 2'       |
| DISP_VALUE_2_TEXT      | <b>INTERN TEMP</b> |
| DISPLAY_VALUE_2_FORMAT | 'xxxx.x'           |
| DISP_VALUE_2_BGMAX     | $40^{1}$           |
| DISP_VALUE_2_BGMIN     | $\Omega$           |
| DISP_SOURCE_3          | 'ISEL IN 2'        |
| DISP VALUE 3 TEXT      | VALVE 3 POS        |
| DISPLAY_VALUE_3_FORMAT | 'xx.xxx'           |
| DISP_VALUE_3_BGMAX     | 100                |
| DISP_VALUE_3_BGMIN     | $\overline{0}$     |
| ALTERNATING TIME       | 12                 |

## 14.4 Analog Input function block

In the Analog Input (AI) function block, the process variables of the Transducer Blocks are prepared for subsequent automation functions (e.g. linearization, scaling and limit value processing). The automation function is defined by connecting up the outputs.

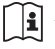

A detailed description of the Analog Input (AI) function block can be found in the FOUNDATION Fieldbus™ Function Blocks manual (BA00062S/ 04).

# 14.5 PID function block (PID controller)

A PID function block contains the input channel processing, the proportional integraldifferential control (PID) and the analog output channel processing. The configuration of the PID function block depends on the automation task. The following can be realized: Basic controls, feedforward control, cascade control, cascade control with limiting.

A detailed description of the PID function block can be found in the FOUNDATION Fieldbus™ Function Blocks manual (BA00062S/04).

# 14.6 Input Selector function block

The signal selector block (Input Selector block = ISEL) provides selection of up to four inputs and generates an output based on the configured action.

A detailed description of the Input Selector function block can be found in the FOUNDATION Fieldbus™ Function Blocks manual (BA00062S/04).

# 14.7 Configuration of event behaviour according to FOUNDATION Fieldbus™ field diagnostics

The device supports the FOUNDATION Fieldbus Field Diagnostics configuration. Among other things this means:

- The diagnostic category according to NAMUR recommendation NE107 is transferred via the fieldbus in a manufacturer-independent form:
	- F: Failure
	- C: Function check
	- S: Out of specification
	- M: Maintenance required
- The diagnostic category of the predefined event groups can be adapted by the user according to the requirements of the respective application.
- Certain events can be separated from their group and can be treated separately:
	- 042: Sensor corrosion
	- 103: Drift
	- 901: Ambient temperature too low
	- 902: Ambient temperature too high
- Additional information and troubleshooting measures will be transferred with the event message via the fieldbus.

It has to be ensured that the option Multi-bit Alarm Support is activated in the parameter FEATURE\_SEL from the Resource Block.

## 14.7.1 Event groups

The diagnostic events are divided into 16 default groups according to the source and the importance of the event. A default event category is assigned to each group ex works. One bit of the assignment parameters belongs to each event group. The following table defines default assignments of event messages to the respective group.

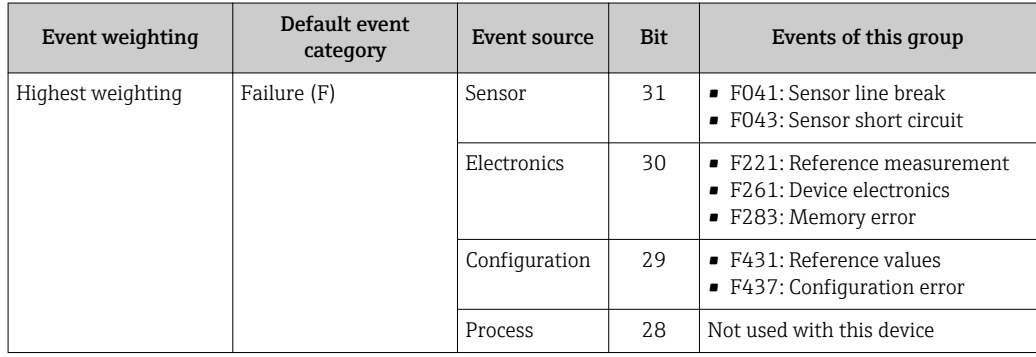

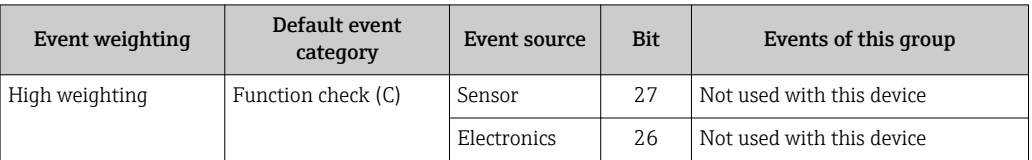

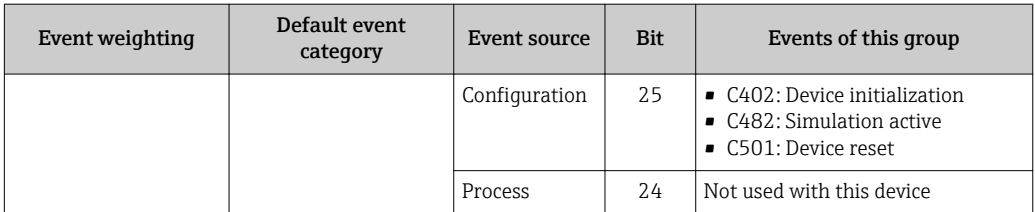

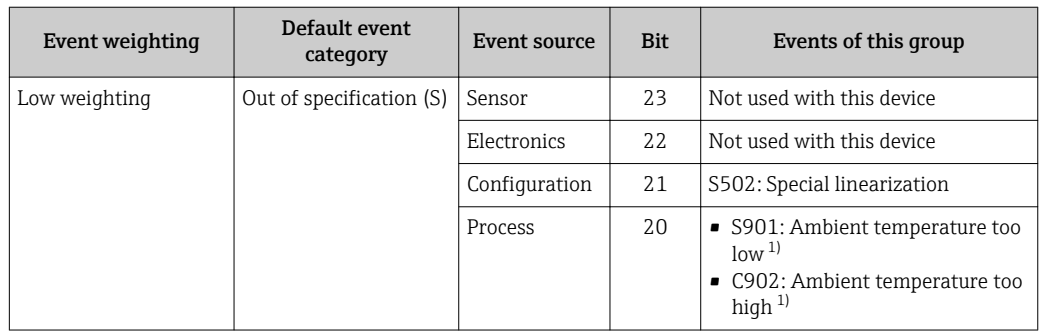

1) This event can be removed from this group and treated separately; see section 'Configurable area'.

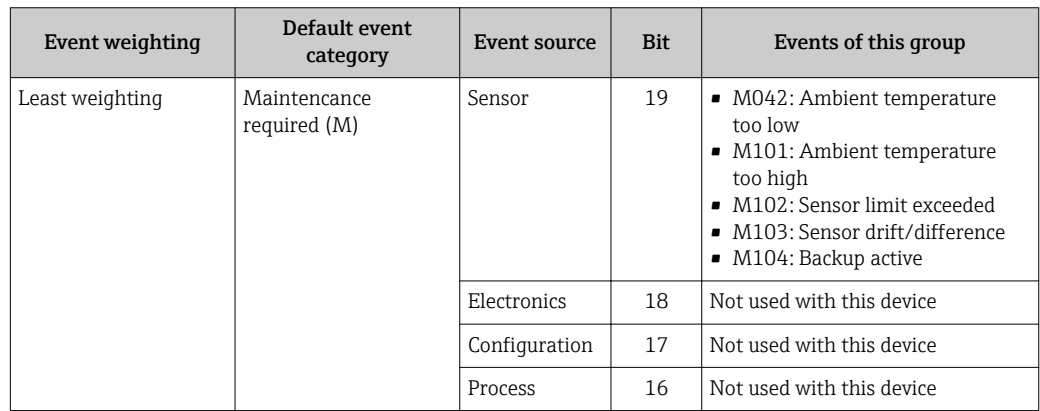

#### 14.7.2 Assignment parameters

The assignment of event categories to event groups is done via four assignment parameters. These are found in the block RESOURCE (RB2):

- FD\_FAIL\_MAP: for event category Failure (F)
- FD\_CHECK\_MAP: for event category Function check (C)
- FD\_OFFSPEC\_MAP: for event category Out of specification (S)
- FD\_MAINT\_MAP: for event category Maintenance required (M)

Each of these parameters consists of 32 bits with the following meaning:

- Bit 0: reserved by the Fieldbus Foundation ("check bit")
- Bits 1...15: Configurable area; certain diagnostic events can be assigned indepently from the event group they belong to. In this case they are removed from the event group and their behaviour can be configured individually. The following parameters can be assigned to the configurable area of this device:
	- 42: Sensor corrosion
	- 103: Drift
	- 901: Ambient temperature too low
	- 902: Ambient temperature too high
- Bits 16...31: Standard area; these bits are firmly assigned to event groups. If the bit is set to 1 this event group is assigned to the respective event category.

The following table indicates the default setting of the assignment parameters. The default setting has a clear assigment between the event weighting and the event category (i.e. the assignment parameter).

*Default setting of assignment parameters*

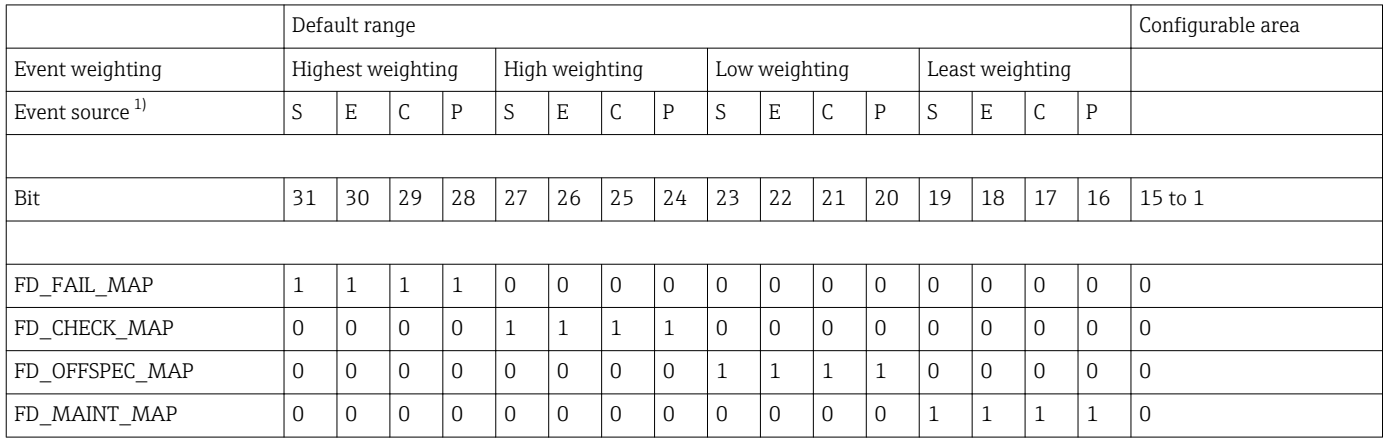

1) S: Sensor; E: Electronics; C: Configuration; P: Process

In order to change the diagnostic behaviour of an event group, proceed as follows:

- 1. Open assignment parameter to which the group is currently assigned to.
- 2. Change the bit of the event group from 1 to 0. In configuration systems this is done by deactivating the respective check box.
- 3. Open assignment parameter to which the group shall be assigned.
- 4. Change the bit of the event group from 0 to 1. In configuration systems this is done by activating the respective check box.

Example: The group 'Highest weighting/Configuration error' contains the events 431: 'Reference values' and 437: 'Configuration error'. These are to be categorized as Function check (C) and no longer as Failure (F).

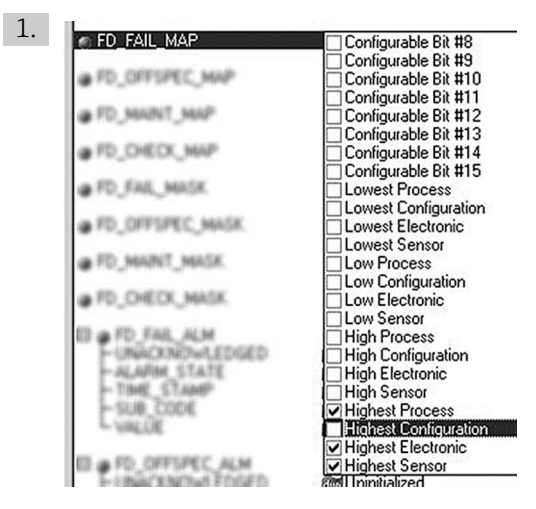

Search for the group "Highest Configuration" in the Resource Block in the parameter FD\_FAIL\_MAP and deactivate the corresponding check box.

A0019661

<span id="page-83-0"></span>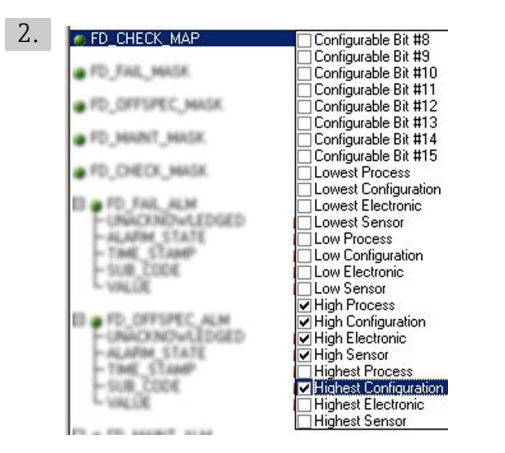

A0019663

Then search for the group "Highest Configuration" in the parameter FD\_CHECK\_MAP and activate the corresponding check box.

Care has to be taken that the corresponding bit is set in at least one of the assignment parameters for each event group. Otherwise no category will be transmitted with the event via the bus. Thus the control system will normally ignore the presence of the event.

The detection of diagnostic events is parameterized with the MAP parameters (F, C, S, M); however not the transfer of messages to the bus. The latter is done with the MASK parameters. The Resource Block has to be set in the Auto mode so that the status information is transmitted to the bus.

#### 14.7.3 Configurable area

The event category can be individually defined for the following events - indepent of the event group they are assigned to in the default setting:

- 042: Sensor corrosion
- $\blacksquare$  103: Drift
- 901: Ambient temperature too low
- 902: Ambient temperature too high

First, in order to change the event category, the event has to be assigned to the bits 1 to 15. The parameters 'ConfigArea\_1' to 'ConfigArea\_15' in the block ADVANCED DIAGNOSTIC (ADVDIAG) are used for this. Then the corresponding bit can be set from 0 to 1 in the desired assignment parameter.

**Example:** The diagnostic event 103 'Drift' shall no longer be categorized as Mainenance required (M) but as Out of specification (S). Furthermore the status of the measurement value shall display BAD.

1. Navigate to the Advanced Diagnostic Transducer Block and the parameter CONFIGURABLE\_AREA. In the default setting all bits have the value not assigned in the column Configurable Area Bits.

 $2.$   $\Box$   $\Box$  CONFIGURABLE AREA

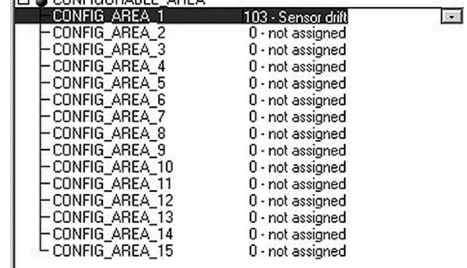

A0019664

A0019665

Select one of these bits (here for example: Configurable Area Bit 1) and select the option 'Drift' from the corresponding selection list.

3. Confirm the selection with the button 'Enter'.

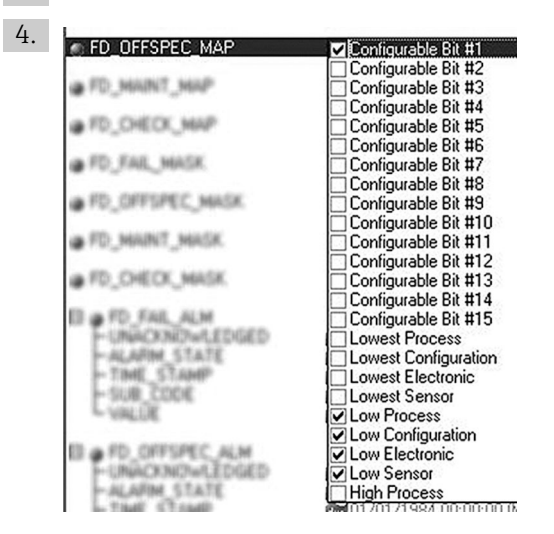

Move to the Resource Block and activate the concerning bit (here: Configurable Area Bit 1) in the parameter FD\_OFFSPEC\_MAP.

 $\rightarrow$  Now the measurement value can be additionally set for this event. With the parameter STATUS SELECT 103 the measurement value BAD can be selected via the selection menu.

#### 14.7.4 Cause and remedy of a diagnostic event

In the parameter FD\_RECOMMEN\_ACT in the Resource Block a description is displayed for the currently active diagnostic event with the highest priority.

*This description has the following setup:*

Diagnostic number:Diagnostic text with channel (ch x):troubleshooting recommendations separated with hyphens

Example for the diagnostic event sensor break:

41:Sensor break ch01:Check electrical connection - Replace sensor - Check configuration of the connection type

The value transmitted via the bus has the following setup: XXYYY

XX = channel number YYY = diagnostic number

The value for the above mentioned example sensor break is 01041.

# 14.8 Transmission of event messages to the bus

The transmission of event messages must be supported by the respective control system used.

## 14.8.1 Event priority

Event messages are only transmitted to the bus if they have the priority 2 to 15. Events with priority 1 will be displayed but not transmitted to the bus. Events with priority 0 are ignored. In the factory setting the priority of all events is 0. The priority can be individually adapted for the four assignment parameters. Four PRI parameters (F, C, S, M) from the Resource Block are used for this.

## 14.8.2 Suppression of certain events

The transmission of certain events to the bus may be suppressed via a mask. In this case these events are displayed but not transmitted to the bus. This mask can be found in the MASK parameters (F, C, S, M). The mask serves as a negative mask, that means: if a field is marked the related events are not transmitted to the bus.

# Index

# A

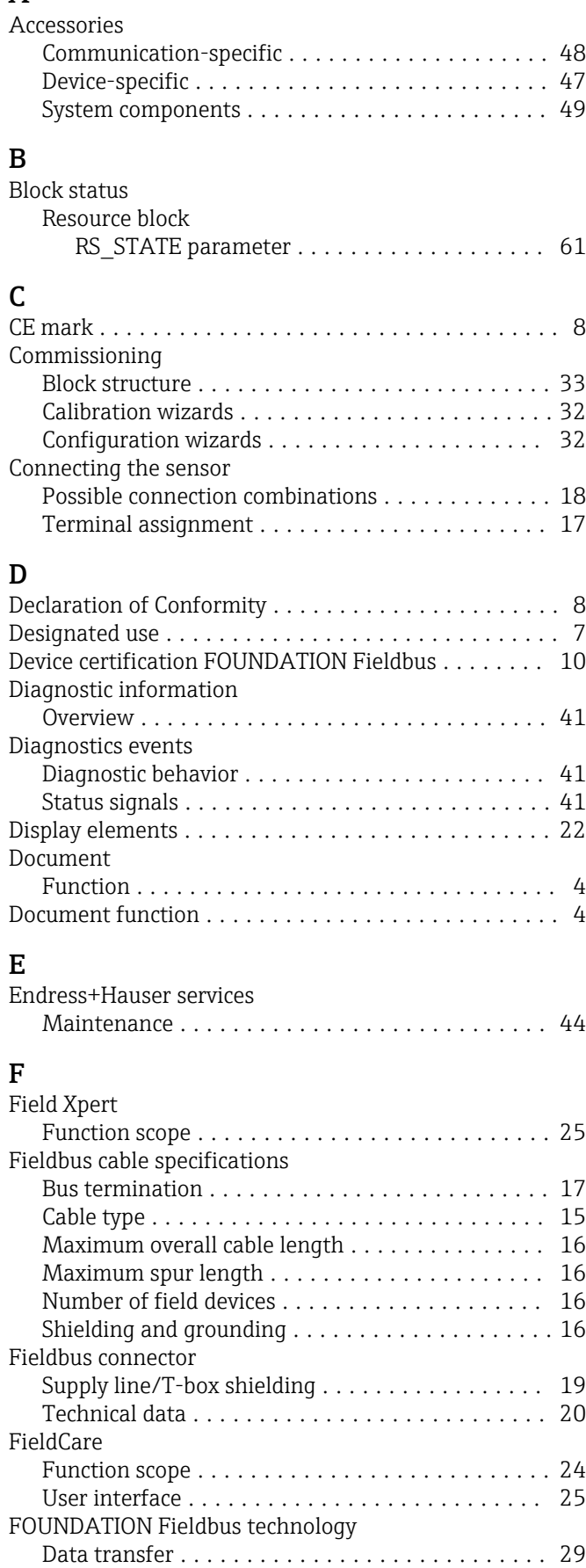

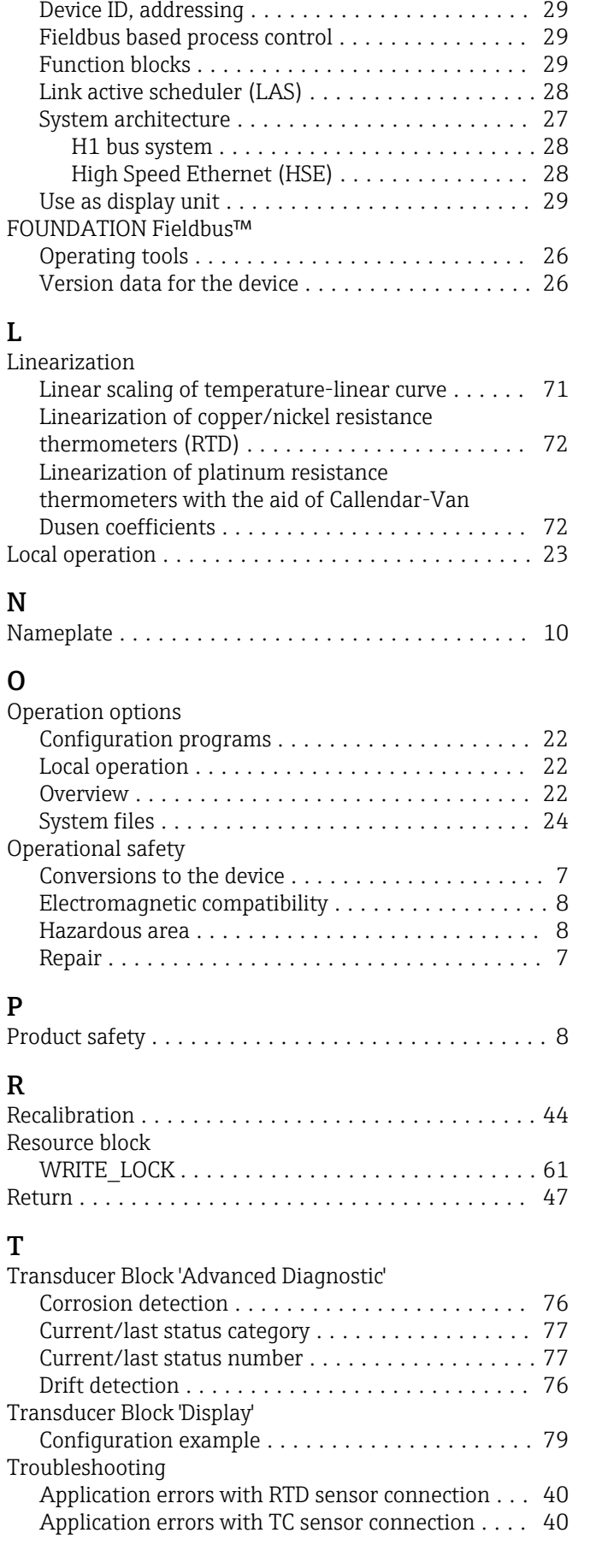

L

O

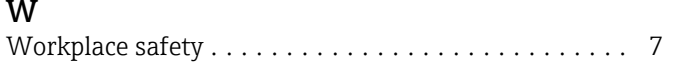

www.addresses.endress.com

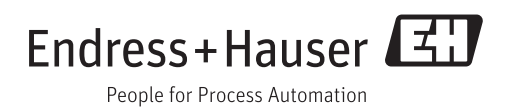